### Interact 4.3

Plugin Benutzerhandbuch

Dokumentrevision: 1.0

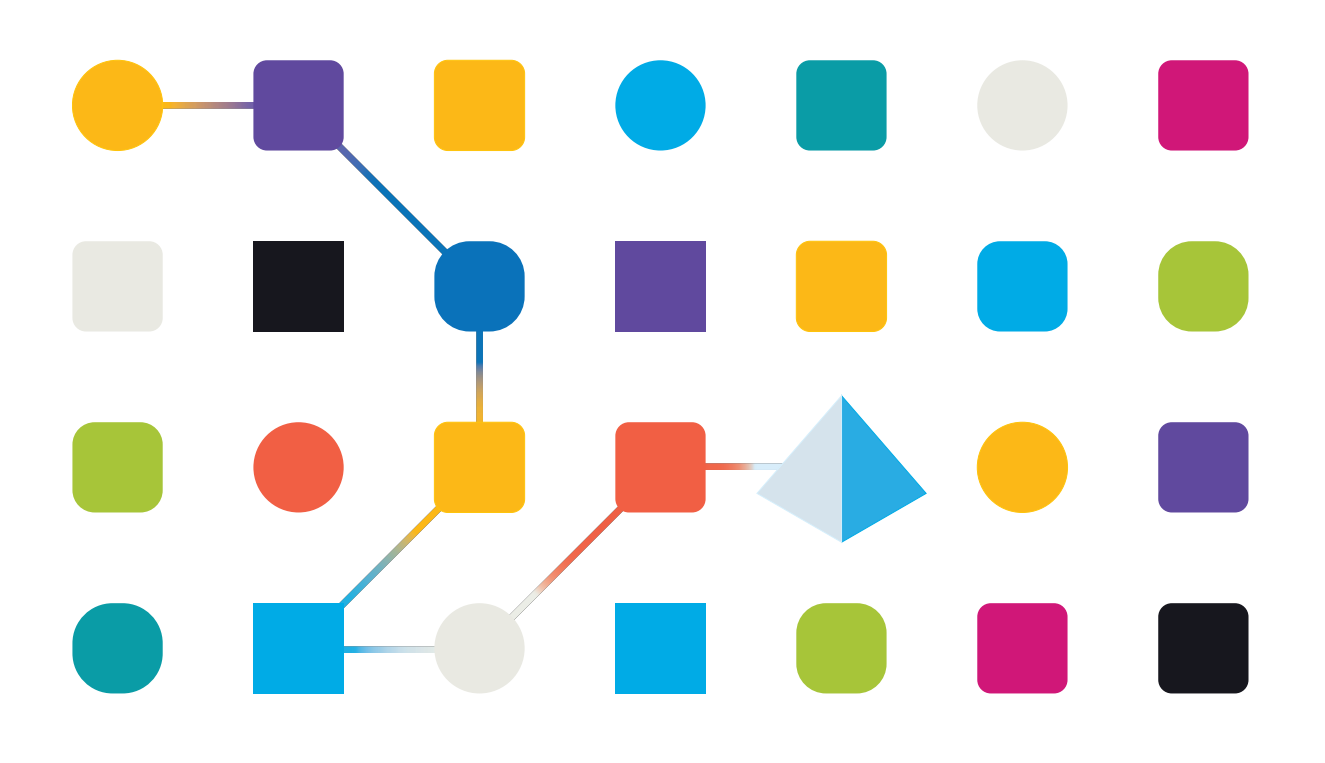

### <span id="page-1-0"></span>**Marken- und Urheberrechtshinweise**

Die in diesem Handbuch enthaltenen Informationen sind das Eigentum von Blue Prism Limited und/oder verbundenen Unternehmen, müssen vertraulich behandelt werden und dürfen ohne schriftliche Genehmigung eines autorisierten Vertreters von Blue Prism nicht an Dritte weitergegeben werden. Ohne die schriftliche Erlaubnis von Blue Prism Limited oder verbundenen Unternehmen darf kein Teil dieses Dokuments in jeglicher Form oder Weise vervielfältigt oder übertragen werden, sei es elektronisch, mechanisch oder durch Fotokopieren.

#### **© Blue Prism Cloud Limited, 2001 – 2023**

"Blue Prism", das "Blue Prism" Logo und Prism Device sind Marken oder eingetragene Marken von Blue Prism Limited und seinen Tochtergesellschaften. Alle Rechte vorbehalten.

Alle anderen Warenzeichen werden hiermit anerkannt und werden zum Vorteil ihrer jeweiligen Eigentümer verwendet.

Blue Prism Cloud Limited und seine verbundenen Unternehmen sind nicht für den Inhalt externer Websites verantwortlich, auf die in diesem Handbuch Bezug genommen wird.

Blue Prism Limited, 2 Cinnamon Park, Crab Lane, Warrington, WA2 0XP, United Kingdom. Registriert in England: Reg.- Nr. 4260035. Tel.: +44 370 879 3000. Web: [www.blueprism.com](http://www.blueprism.com/)

### <span id="page-2-0"></span>**Inhalt**

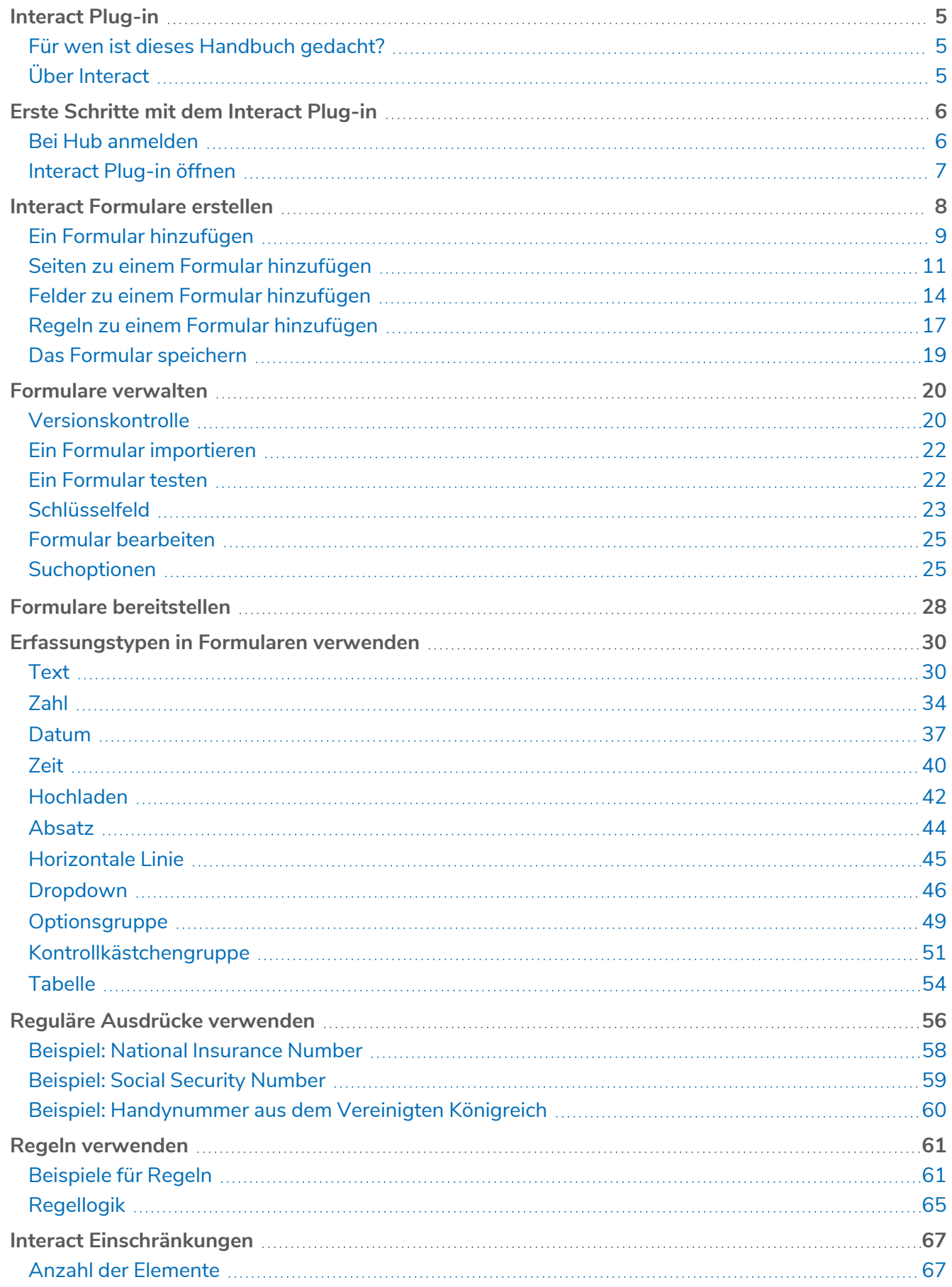

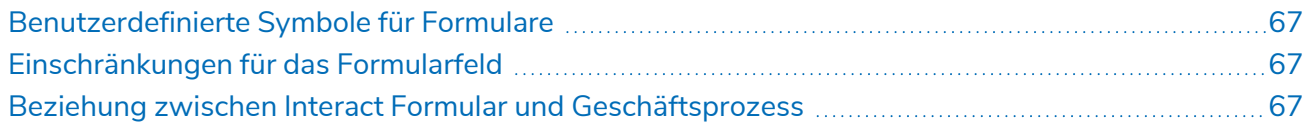

### <span id="page-4-0"></span>**Interact Plug-in**

Blue Prism® Interact besteht aus zwei Schlüsselkomponenten:

- **•** Der webbasierten Interact Anwendung, die zur Eingabe von Informationen in Formulare und zur Einsendung oder Genehmigung von Anträgen verwendet wird.
- **•** Dem Interact Plug-in innerhalb von Blue Prism® Hub. Dazu gehört auch die Plug-in-Funktion Forms, die zum Gestalten und Konfigurieren der Formulare verwendet wird, die in der webbasierten Interact Anwendung angezeigt werden.

Dieses Handbuch beschreibt die Funktionen und Verwendung des Interact Plug-ins in Hub. Weitere Informationen zur webbasierten Interact Anwendung erhalten Sie im Interact [Benutzerhandbuch.](https://bpdocs.blueprism.com/hub-interact/4-3/de-de/interact/interact-app/interact-intro.htm)

Durch die Nutzung von Interact können Entwickler webbasierte Formulare erstellen, die es Benutzern ermöglichen, mit Automatisierungen zu interagieren – und das nicht nur bei der Initialisierung, sondern auch während des Prozesses, zum Beispiel dann, wenn ein Mitarbeiter gebraucht wird, um den Fortschritt zu überprüfen. Diesen Ansatz bezeichnen wir als die "Zusammenarbeit zwischen Menschen und Digital Workers". Es wird davon ausgegangen, dass Benutzer, die dieses Handbuch lesen, bereits mit der Blue Prism Digital Workforce vertraut sind und Erfahrung mit Komponenten wie Hub und Blue Prism haben.

### <span id="page-4-1"></span>Für wen ist dieses Handbuch gedacht?

Dieses Handbuch soll von den RPA-Entwicklern verwendet werden, die für die Erstellung von Formularen und deren Veröffentlichung für Endbenutzer verantwortlich sind. In diesem Handbuch wird davon ausgegangen, dass der Benutzer mit "If-Then"-Anweisungsstrukturen und regulären Ausdrücken sowie mit Blue Prism Digital Workforce vertraut ist und Erfahrung mit verwandten Komponenten wie Hub und Blue Prism hat.

### <span id="page-4-2"></span>Über Interact

As a digital workforce expands the addressable use cases of an enterprise, there is a further need for Digital Workers and humans to collaborate in the end-to-end execution of a business process. Außerdem ist es wichtig, Innovationen bei der Zuweisung von Aufgaben an die Digital Workforce voranzubringen, um flexibel festlegen zu können, wer mit der Ressource interagieren kann. Blue Prism Interact bietet neuen und bestehenden Blue Prism Benutzern eine Kollaborationsoberfläche für die Interaktion zwischen Endbenutzern und der Digital Workforce bei einem Geschäftsprozess. Sie können verschiedene Arbeiten Ihrer Geschäftsprozesse initiieren, überprüfen, empfangen und autorisieren. Zudem erfordert Blue Prism Interact geringere Kenntnisse der Benutzer und ermöglicht das Erstellen von dynamischen Weboberflächen mit dem codefreien Formulardesigner oder einem visuellen Blue Prism Geschäftsobjekt (VBO), um Formulare basierend auf den Anforderungen des Geschäftsprozesses entwickeln zu können.

Blue Prism Interact ist auf zwei Blue Prism Komponenten aufgeteilt: Erstens ein Entwickler, der Hub und das Formular-Plug-in verwendet, um Formulare zu erstellen und zu veröffentlichen, die ein Endbenutzer verwenden kann; zweitens die Benutzeroberfläche, über die Endbenutzer durch die Verwendung veröffentlichter Formulare mit der Digital Workforce interagieren können.

Der Zugriff auf die Endbenutzeroberfläche von Interact erfolgt über einen Webbrowser, Sie müssen also keine Software installieren. Interact kann als interne Webanwendung aufgerufen oder extern veröffentlicht werden.

JavaScript muss in Ihrem Internetbrowser aktiviert sein, um alle Funktionen von Interact nutzen zu können.

### <span id="page-5-0"></span>**Erste Schritte mit dem Interact Plug-in**

Ihr Systemadministrator erstellt ein Konto für Sie, damit Sie auf Hub und Interact zugreifen können. Wenn Ihr Konto erstellt wurde, erhalten Sie eine E-Mail mit Details zu Ihrem Konto und Zugangsdaten. Befolgen Sie die Anweisungen in der E-Mail, um sich zum ersten Mal anzumelden.

### <span id="page-5-1"></span>Bei Hub anmelden

1. Starten Sie einen Browser und öffnen Sie die Authentication Server Website. Ihr Systemadministrator stellt Ihnen die Website-Adresse bereit. Unser Beispiel zeigt https://authentication.local

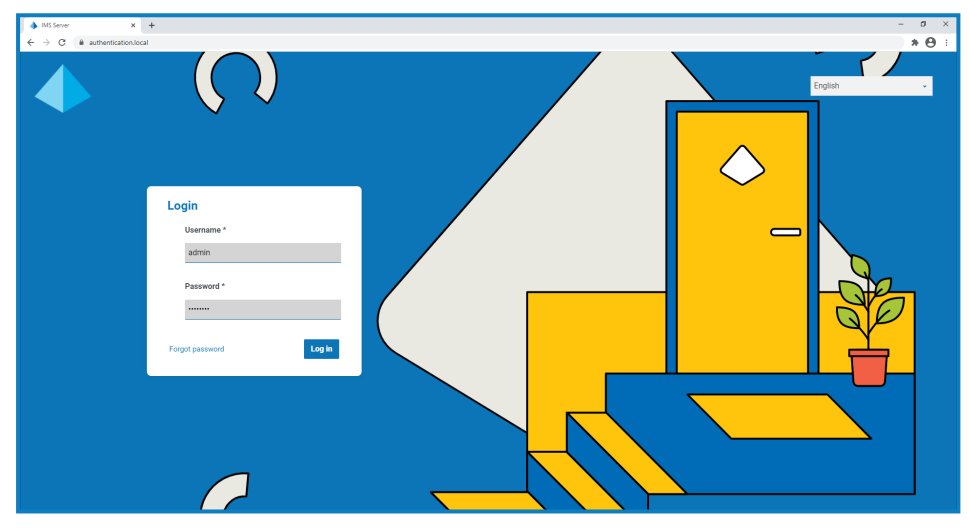

2. Melden Sie sich mit Ihren Anmeldedaten an.

Der Bildschirm zur Anwendungsauswahl wird angezeigt. Wenn Sie nur Zugriff auf Hub haben, wird Ihnen nur die Kachel "Hub" angezeigt. Wenn Sie auch Zugriff auf die webbasierte Interact Anwendung haben, sehen Sie eine Kachel für Hub und eine Kachel für Interact, wie unten gezeigt:

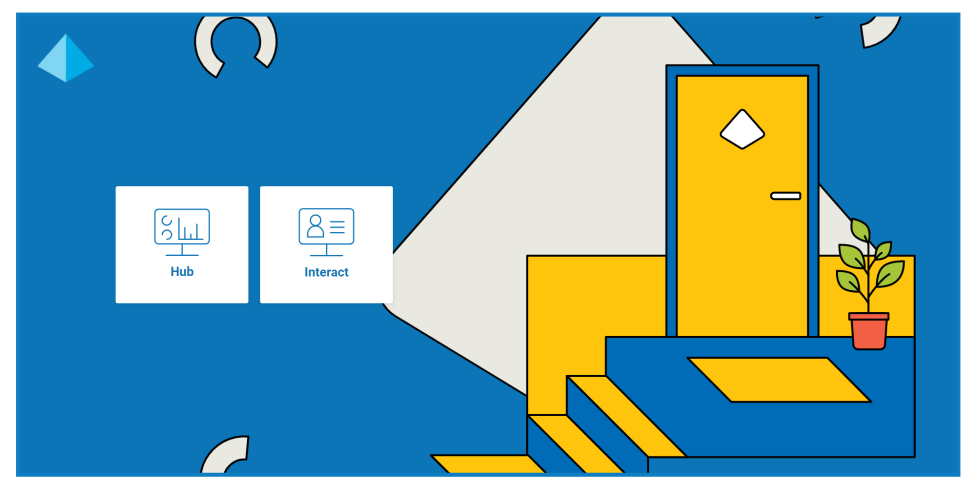

3. Klicken Sie auf **Hub**, um die Website Hub zu starten. Das Hub Dashboard wird angezeigt.

### <span id="page-6-0"></span>Interact Plug-in öffnen

1. Klicken Sie in der Seitenleiste auf **Interact**, um das Interact Plug-in zu öffnen.

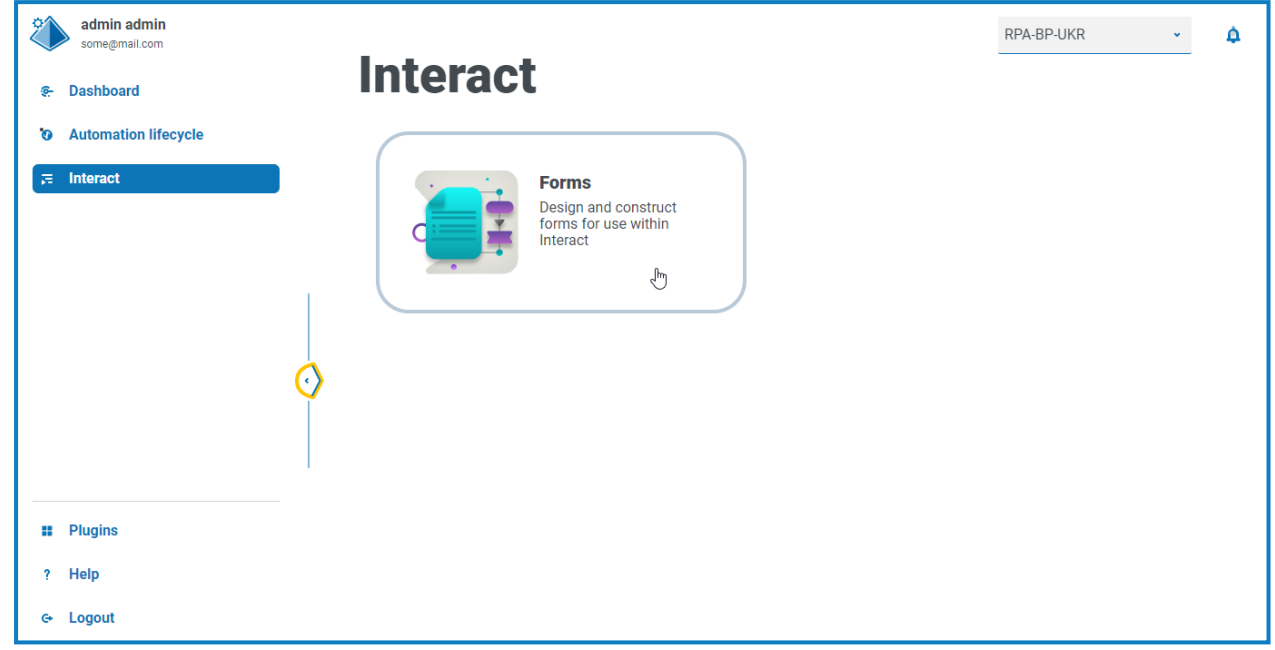

Die Komponente "Formulare" ist derzeit die einzige Komponente im Interact Plug-in.

2. Klicken Sie auf die Kachel der Komponente, um sie zu öffnen.

### <span id="page-7-0"></span>**Interact Formulare erstellen**

Wenn Sie "Formulare" im Interact Plug-in öffnen, wird die Seite "Formulare" angezeigt. Sie können einen bestimmten Kategorieordner oder den Ordner **Alle Kategorien** auswählen, und alle erstellten Formulare aufrufen. Die Formulare werden in der Reihenfolge mit absteigendem Datum angezeigt, beginnend mit der zuletzt aktualisierten.

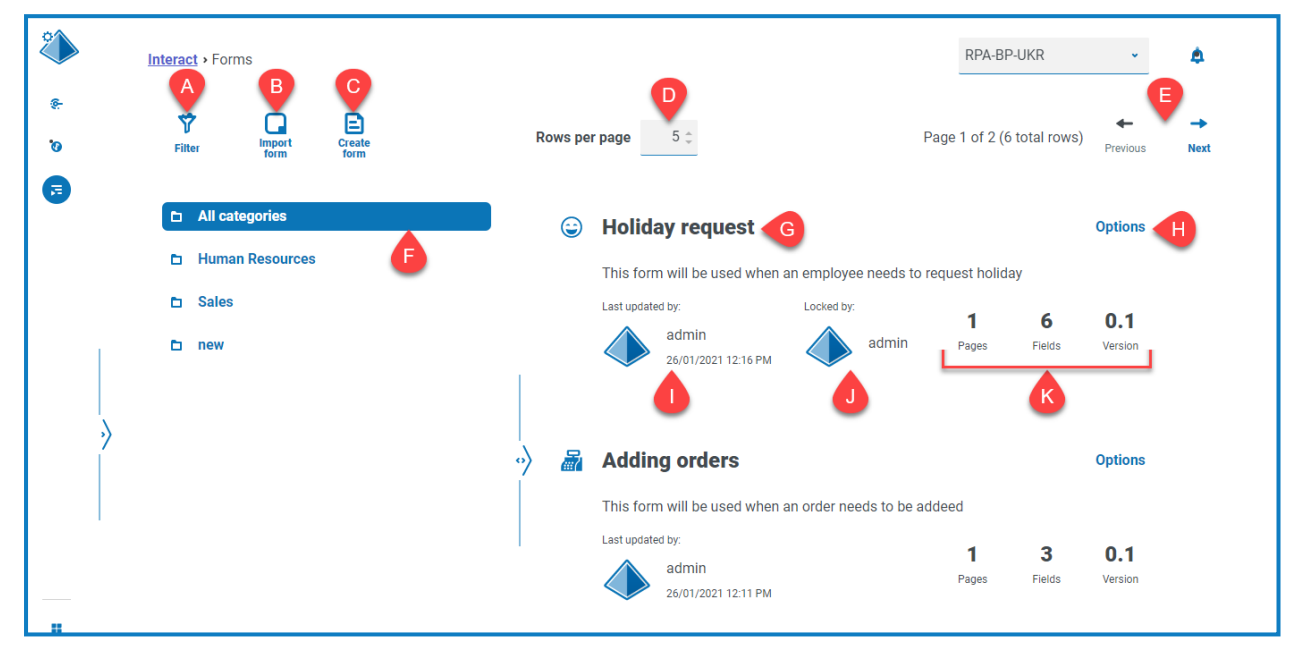

Auf der Seite "Formulare" erhalten Sie die folgenden Informationen und Funktionen:

- A. **Filtern** Filtern Sie die angezeigten Informationen. Sie können dann die erforderlichen Filter aktivieren und die entsprechenden Informationen für die Anzeige eingeben oder auswählen. Aktivieren Sie zum Beispiel**Aktualisiert nach** Filter und Eingabe eines bestimmten Benutzers.
	- Standardmäßig ist der Filter **Neueste** aktiviert und nur die neuesten Versionen jedes Formulars werden angezeigt. Frühere Versionen werden der Übersichtlichkeit halber ausgeblendet. Klicken Sie auf **Filter**, um die Filter anzuzeigen, und schalten Sie den Filter **Neueste** aus, um frühere gespeicherte Versionen anzuzeigen.
- B. **Formular importieren** Ein Formular [importieren](#page-21-0), das zuvor aus einem Interact System exportiert wurde.
- C. **Formular erstellen** Ein neues [Formular](#page-8-0) hinzufügen.
- D. **Zeilen pro Seite** Die Anzahl der Formulare, die auf der Seite angezeigt werden. Als Standardeinstellung wird fünf verwendet. Geben Sie eine Zahl ein oder verändern Sie die Anzahl der auf einer Seite angezeigten Formulare mit den Pfeilen.
- E. **Zurück und Weiter** Per Klick navigieren Sie durch die Seiten der Formulare.
- F. **Kategorieordner** Die Formularkategorien. Bei der Auswahl wird der Kategorieordner hervorgehoben und die Formulare für diese Kategorie werden angezeigt.
- G. **Name des Formulars** Der Name des Formulars wird mit einer kurzen Zusammenfassung unten angezeigt.
- H. **Optionen** Zugriff auf die Aufgaben, die auf dem Formular ausgeführt werden können.
- I. **Aktualisiert** Der Benutzername und das Profilbild des letzten Benutzers, der das Formular aktualisiert hat, mit Angabe von Datum und Uhrzeit.
- J. **Gesperrt von** Der Benutzer, der das Formular derzeit bearbeitet. Andere Benutzer können das Formular nicht bearbeiten, während es gesperrt ist. Wenn das Formular nicht gesperrt ist, ist dieser Bereich leer.
- K. **Formularstatistiken** Zusätzliche Informationen über das Formular. Dies zeigt nur Daten an, die für diese Version übergeben wurden, es werden keine Entwurfsinformationen, wie z. B. Entwurfsfelder angezeigt.

#### <span id="page-8-0"></span>Ein Formular hinzufügen

Bevor Sie ein Formular erstellen können, muss ein Geschäftsprozess bereits vorhanden sein. Wenn die Schaltfläche **Formular erstellen** ausgegraut ist, sind keine Geschäftsprozesse zum Erstellen eines Formulars verfügbar. Sie können nur ein einziges Formular mit einem Geschäftsprozess verknüpfen. Weitere Informationen zum Erstellen von Geschäftsprozessen finden Sie unter im [Automation](https://bpdocs.blueprism.com/hub-interact/4-3/de-de/z-pdf/4-3/Blue Prism Automation Lifecycle Management 4.3 - User Guide.pdf) Lifecycle Management (ALM) [Benutzerhandbuch.](https://bpdocs.blueprism.com/hub-interact/4-3/de-de/z-pdf/4-3/Blue Prism Automation Lifecycle Management 4.3 - User Guide.pdf)

1. Klicken Sie auf der Seite "Formulare" auf **Formular erstellen**.

Die Seite "Formular erstellen" wird angezeigt.

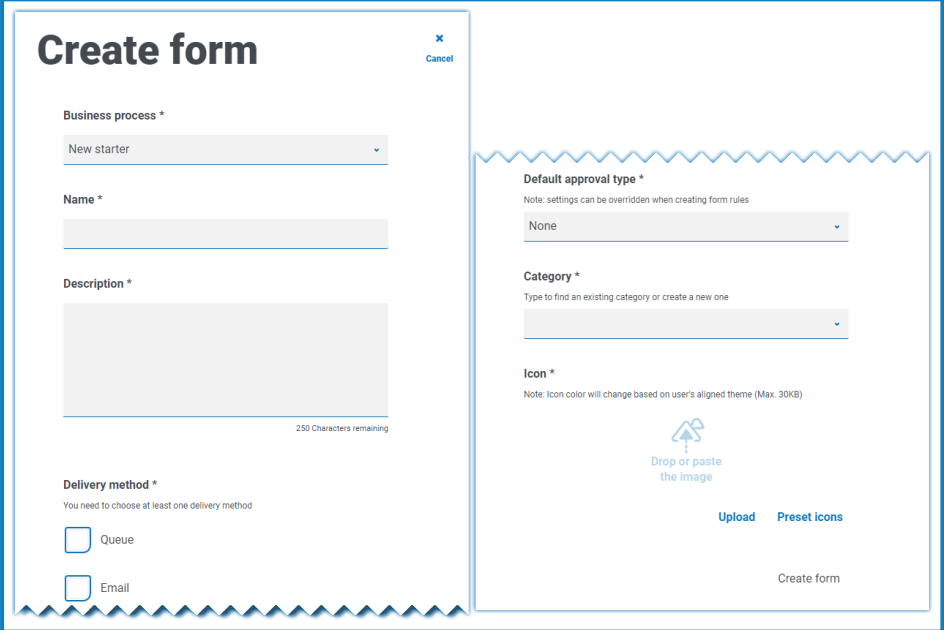

- 2. Füllen Sie die folgenden Pflichtfelder aus, um die allgemeinen Details eines Formulars zu definieren:
	- **• Geschäftsprozess** Der Geschäftsprozess, der mit dem von Ihnen erstellten Formular verbunden ist.
	- **• Name** Der Name des Formulars.
	- **• Beschreibung** Eine Beschreibung für das Formular.
	- **• Bereitstellungsmethode** Die Art und Weise, wie das Formular bereitgestellt wird. Wählen Sie **Warteschlange**, **E-Mail** oder beides aus, falls erforderlich.

Durch die Auswahl von **Warteschlange** kann die übermittelte Anfrage zur Bearbeitung zu einer Blue Prism Warteschlange hinzugefügt werden. Füllen Sie die folgenden Felder aus, um Details der Warteschlange zu konfigurieren:

- **• Umgebung** Die Umgebung, in der die eingereichte Anfrage gestellt wird.
- **• Warteschlangenname** Die Warteschlange in der ausgewählten Umgebung, die zum Laden der Einsendung verwendet wird. Die Dropdown-Liste zeigt die 10 zuletzt verwendeten Warteschlangen an. Wenn Sie die gewünschte Warteschlange nicht sehen können, klicken Sie auf das Symbol "Aktualisieren", um die Warteschlangen für die ausgewählte Umgebung neu zu laden, und beginnen Sie dann mit der Eingabe des Namens in das Feld, um die Liste zu filtern.
- **• Priorität** Das ist ein optionales Feld. Die Geschäftspriorität für das eingereichte Formular. Diese kann ein beliebiger Wert zwischen 1 und 999 sein, wobei 1 die höchste Priorität ist.
	- $\mathcal{L}$  In der Cloud-Version von Hub und Interact nutzt diese Funktion IADA und einer der wichtigsten Ansätze von IADA® ist die Messung des Arbeitsaufwands (Warteschlangen-Elemente in Blue Prism) basierend auf der Priorität und dem Service Level Agreement (SLA). Jedes Element wird einzeln mit diesen Metriken beschriftet oder übernimmt diesen Wert aus dem zugehörigen Geschäftsprozess, um die Priorisierung der Arbeit zu unterstützen. Wenn ein Digital Worker "verfügbar" ist, um einen Prozess auszuführen, identifiziert IADA® das nächstbeste Element basierend auf konfigurierbaren Eigenschaften und gibt die Aktivität an den Digital Worker zurück.

Diese Funktion ist in der lokalen Version von Hub und Interact nicht verfügbar.

**• SLA** – Das ist ein optionales Feld. Der Zeitrahmen des geschäftlichen Service Level Agreement (SLA), in dem die eingereichte Anfrage bearbeitet werden sollte. Die Definition ist ddd.hh:mm:ss und der Bereich geht von 000.00:00:00 bis 999.23:59:59.

Durch Auswahl von **E-Mail** kann die übermittelte Anfrage zur Überprüfung an eine E-Mail-Adresse weitergeleitet werden. Dabei handelt es sich nicht um die Einsendung der Genehmigung.

- **• Standard-Genehmigungstyp** Erlaubt, dass die Einsendung an einen anderen Benutzer zur Genehmigung gesendet wird, bevor sie zur Verarbeitung gesendet wird. Standardmäßig ist **Kein** eingestellt, d. h. die Einsendung wird nicht zur Genehmigung gesendet. Sie können auch **Jeglicher Genehmiger** oder **Einzelner Genehmiger** auswählen. Bei einem einzelnen Genehmiger werden Sie im Formular aufgefordert, den Benutzer einzugeben, der alle Anfragen aus dem Formular vor der Einsendung genehmigen wird.
- **• Kategorie** Ermöglicht die Gruppierung von Formularen in einer definierten Kategorie zur Bestimmung, wer auf das Formular zugreifen kann. Zum Beispiel: Sie haben Kategorien für Finanzen, HR und Vertrieb, sodass Sie bestimmten Benutzern nur Zugriff auf die Formulare der Kategorie gewähren können, die sie in ihrer Rolle brauchen. Kategorien werden durch die Eingabe des Namens der Kategorie definiert. Nach der Eingabe ist die Kategorie in der Dropdown-Liste verfügbar.
- **• Symbol** Wählen Sie das Bild aus, das mit dem Formular in Interact angezeigt wird, um eine einfache Identifizierung zu ermöglichen. Sie können eines der vorinstallierten Symbole auswählen, indem Sie **Voreingestellte Symbole** auswählen, die in Kategorien definiert sind: Anwendung, Bankwesen, Daten, Bildung, Emotionen, Lebensmittel, Gadgets, Medizin, Netzwerk und Sicherheit, Wissenschaft und Technologie, Transport und Benutzeroberfläche. Alternativ können Sie Ihr eigenes Symbol laden, indem Sie **Hochladen** auswählen und zu Ihrem Symbol navigieren. Symbole müssen eine PNG-, JPG- oder SVG-Datei sein und dürfen nicht größer als 256 x 266 Pixel und 30 KB sein.

3. Klicken Sie unten auf der Seite auf **Formular erstellen**.

Die Seite "Formular bearbeiten" wird für Ihr neu erstelltes Formular angezeigt. Sie können jetzt die erforderlichen Elemente zum Formular hinzufügen:

- **•** [Seiten](#page-10-0)
- **•** [Felder](#page-13-0)
- **•** [Regeln](#page-16-0)

#### <span id="page-10-0"></span>Seiten zu einem Formular hinzufügen

Es ist hilfreich, darüber nachzudenken, wie die Seiten in Interact erscheinen. Jede Seite wird als Registerkarte auf dem Formular im Interact Bildschirm angezeigt. Sie können mehrere Seiten pro Formular haben, um die Menge der erforderlichen Informationen in bestimmte Abschnitte zu unterteilen. Sie können auch Regeln [definieren](#page-16-0), sodass nur bestimmte Seiten angezeigt werden, wenn bestimmte Kriterien erfüllt sind.

 $\sqrt{2}$  Es wird empfohlen, dass die maximale Anzahl von Seiten in einem Formular 10 beträgt, mit maximal 30 Feldern pro Seite. Werden diese Werte überschritten, erhöht sich der Zeitbedarf für die Darstellung.

Wenn Sie gerade ein neues Formular erstellt haben und nun Seiten hinzufügen möchten, gehen Sie zu Schritt 2.

1. Klicken Sie auf der Seite "Interact Formulare" neben dem gewünschten Formular auf Optionen und anschließend auf **Formular bearbeiten**.

Die Seite "Formular bearbeiten" wird angezeigt.

2. Klicken Sie auf **Seite erstellen**.

Der Abschnitt "Seite erstellen" wird angezeigt.

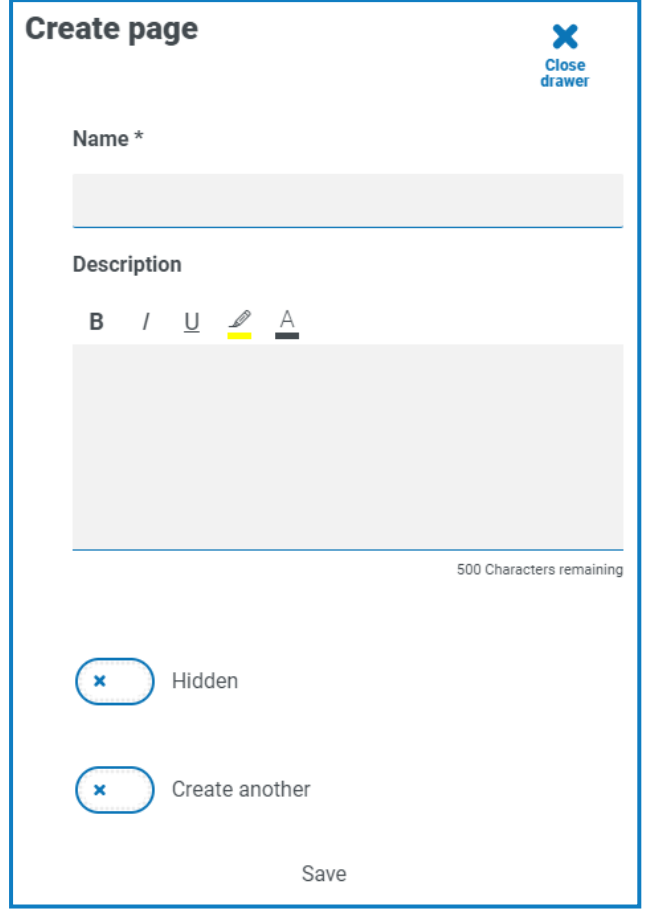

- 3. Geben Sie einen Namen und eine Beschreibung für die neue Seite ein.
- 4. Falls erforderlich, wählen Sie **Ausgeblendet**. Bei der Auswahl dieser Option wird die Seite nur angezeigt, wenn [bestimmte](#page-16-0) Kriterien erfüllt sind.
- 5. Um sofort eine andere Seite zu erstellen, wählen Sie **Weitere erstellen** aus.

Wenn Sie diese Seite speichern, wird eine Benachrichtigung angezeigt, in der bestätigt wird, dass die Seite erstellt wurde und das Panel geöffnet bleibt. Deshalb können Sie sofort Details für eine neue Seite eingeben. Die Felder enthalten die Informationen, die Sie gerade gespeichert haben. Sie können sie nach Bedarf bearbeiten.

#### 6. Klicken Sie auf **Speichern**.

Auf der Seite "Formular bearbeiten" werden alle Seiten angezeigt, die Sie erstellt haben.

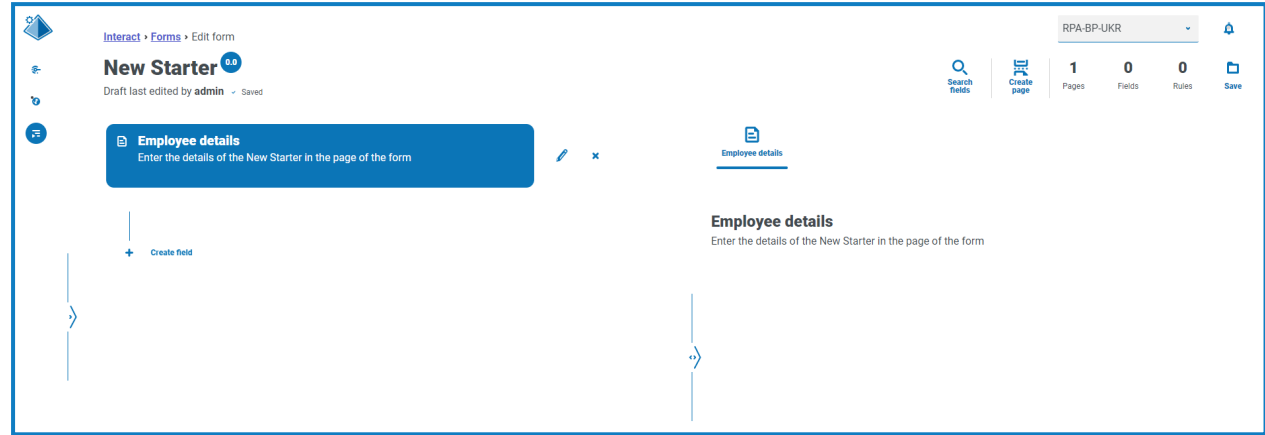

Die Elemente, aus denen sich Ihr Formular zusammensetzt, werden im Bereich direkt unter dem Formulartitel angezeigt. Der Bereich rechts ist der Testbereich – hier wird Ihr Formular so angezeigt, wie Benutzer es in Interact sehen, sodass Sie die Felder testen können, die Sie hinzugefügt haben.

#### **Interact 4.3 | Plugin Benutzerhandbuch** Interact Formulare erstellen

# blueprism

### <span id="page-13-0"></span>Felder zu einem Formular hinzufügen

 $\mathbb{Z}$  Empfehlungen für die maximale Anzahl von Feldern pro Seite:

- **•** 40 Felder bei einem einseitigen Formular.
- **•** 30 Felder bei einem Formular mit mehreren Seiten.

Werden diese Werte überschritten, erhöht sich der Zeitbedarf für die Darstellung.

Wenn Sie gerade ein neues Formular mit einer Seite erstellt haben und nun Seiten hinzufügen möchten, gehen Sie zu Schritt 2.

1. Klicken Sie auf der Seite "Interact Formulare" neben dem gewünschten Formular auf Optionen und anschließend auf **Formular bearbeiten**.

Die Seite "Formular bearbeiten" wird angezeigt.

2. Klicken Sie auf das Symbol Feld erstellen + unter der entsprechenden Seite.

Das Dialogfeld "Erfassungstyp auswählen" wird angezeigt.

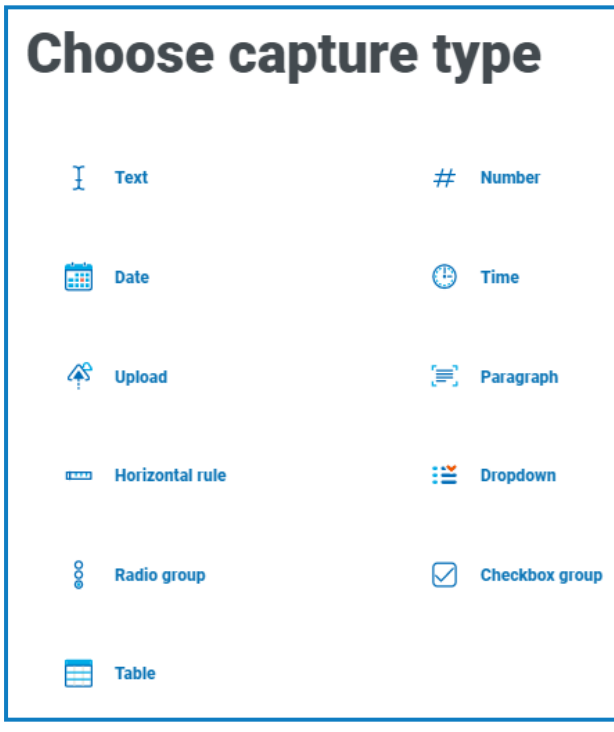

- 3. Wählen Sie den gewünschten Erfassungstyp aus:
	- **•** [Text](#page-29-1)
	- **•** [Datum](#page-36-0)
	- **•** [Hochladen](#page-41-0)
	- **•** [Horizontale](#page-44-0) Linie
	- **•** [Optionsgruppe](#page-48-0)

**•** [Kontrollkästchengruppe](#page-50-0)

**•** [Tabelle](#page-53-0)

Alle diese Felder erstellen Eingabefelder innerhalb Ihres Formulars, mit Ausnahme der horizontalen Linie. Die horizontale Linie ist ein rein visuelles Element. Weitere Informationen zu diesen Typen finden Sie unter [Erfassungstypen](#page-29-0) in Formularen verwenden auf Seite 30.

**•** [Zahl](#page-33-0) **•** [Zeit](#page-39-0)

**•** [Absatz](#page-43-0)

**•** [Dropdown](#page-45-0)

Die Seite "Erstellen" wird für den Feldtyp angezeigt, den Sie ausgewählt haben.

Wenn Sie einen anderen Feldtyp verwenden möchten, klicken Sie auf der Seite "Erstellen" auf **Typ ändern**.

- 4. Füllen Sie die erforderlichen Felder für den ausgewählten Erfassungstyp aus. Unabhängig vom Typ des Eingabefelds enthalten sie alle die folgenden gemeinsamen Felder, die als Mindestanforderung ausgefüllt werden sollten:
	- **• Ursprünglicher Status** Der Zustand, auf den das Feld festgelegt ist, wenn ein Benutzer zum ersten Mal auf das Formular zugreift:
		- **• Optional** Es ist egal, ob ein Benutzer das Feld ausfüllt oder nicht.
		- **• Obligatorisch** Muss vom Benutzer ausgefüllt werden, bevor das Formular eingereicht werden kann.
		- **• Schreibgeschützt** Das Feld kann nicht bearbeitet werden. Diese Option wird typischerweise als Eingabe einer Automatisierung verwendet, bei der die Informationen abgerufen und aktualisiert wurden, damit der Benutzer sie überprüfen kann.
		- **• Ausgeblendet** Das Feld hat [Regeln](#page-16-0) angewendet, sodass es nur angezeigt wird, wenn eine vorbestimmte Bedingung erfüllt ist.
	- **• Beschriftung** Das ist der Text, der neben dem Feld im Formular angezeigt wird. Das sollte ein benutzerfreundlicher Name sein, damit Benutzer verstehen können, was in das Feld eingegeben werden soll.
	- **• Automatisierungs-ID** Das ist der Name, der mit dem Datenelement innerhalb der Automatisierung verknüpft ist. Dieses Feld hat ein eingeschränktes Format, es darf nur Kleinbuchstaben enthalten und es sind keine Leer- oder Sonderzeichen zulässig. Ein Bindestrich "-" darf anstelle eines Leerzeichens verwendet werden. Beim Anwenden einer Beschriftung wird automatisch eine Automatisierungs-ID unter Einhaltung der Formatierungsbeschränkungen generiert. Dabei handelt es sich nur um einen Vorschlag, der bei Bedarf geändert werden kann.
	- **• Beschreibung** Obwohl das kein Pflichtfeld ist, stellt es den "Hilfetext" neben dem Feld im Formular zur Verfügung. Die Beschreibungen sind für alle Feldelemente auf 150 Zeichen beschränkt.

5. Optional, wenn die eingegebenen Daten vertraulich sind, wählen Sie **Daten bei Einsendung verschlüsseln** aus. Durch Auswahl dieser Option werden die in das Feld eingegebenen Informationen als Punkte angezeigt.

Diese Option ist nur für [Textfelder](#page-29-1) verfügbar. Wenn Sie also eine Zahl einsenden und den Inhalt redigieren möchten, verwenden Sie ein Textfeld anstatt eines Zahlenfelds für die Eingabe.

- 6. Falls zutreffend, wählen Sie den Typ des regulären Ausdrucks aus, den Sie verwenden möchten:
	- **• Einfach** Dies ermöglicht es Ihnen, einfache Einschränkungen für den Feldeintrag vorzunehmen, wie z. B. die Länge des Eintrags zu begrenzen, zulässige Zeichen und verbotene Zeichen anzugeben und einen Anfangswert festzulegen. Mehr erfahren Sie unter [Erfassungstypen](#page-29-0) in Formularen verwenden auf Seite 30.
	- **• Regex** Dies ermöglicht Ihnen, komplexere Einschränkungen zu definieren, z. B. wenn Sie möchten, dass die Daten im Feld einer bestimmten Struktur entsprechen, wie z. B. einer Postleitzahl oder Identifikationsnummer. Weitere Informationen zu regulären Ausdrücken finden Sie unter Reguläre Ausdrücke [verwenden](#page-55-0) auf Seite 56.
- 7. Klicken Sie auf **Feld erstellen**.

Das Feld wird zum Formular hinzugefügt. Wiederholen Sie die Schritte, bis Sie alle erforderlichen Felder erstellt haben.

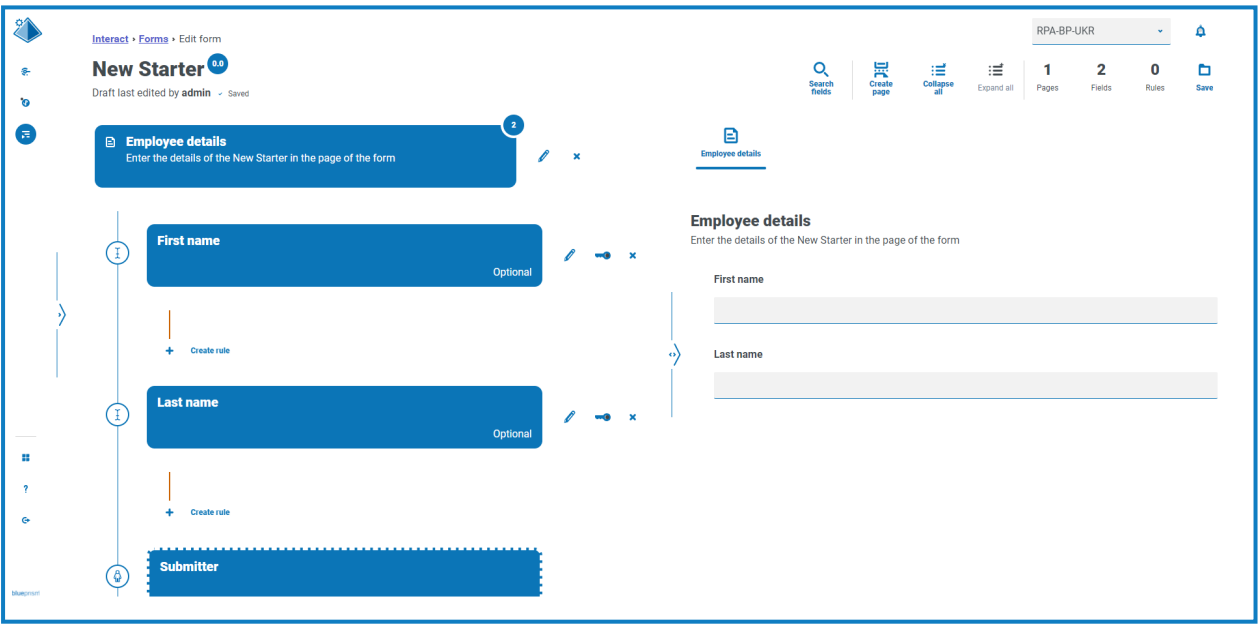

Sie können die Felder per Drag-and-drop an einer neuen Position anordnen.

Sie können mithilfe des Schlüsselsymbols **Der Feld auswählen, das als Schlüsselfeld** identifiziert werden soll. Nach der Auswahl wird ein Schlüssel neben dem Feldnamen im Formular angezeigt. Diese Informationen können dann in Interact Einsendungen als Filter verwendet werden, um nach bestimmten Texten zu suchen. Mehr erfahren Sie unter [Schlüsselfeld](#page-22-0) auf Seite [23.](#page-22-0)

Es kann nur ein "Text"- oder "Zahl"-Feldtyp ausgewählt werden. Sie können neu zuweisen, welches Feld das Schlüsselfeld ist. Klicken Sie dazu auf den Schlüssel neben dem erforderlichen Feld. Wenn Sie den Schlüssel entfernen möchten, müssen Sie das Feld löschen und erneut erstellen.

### <span id="page-16-0"></span>Regeln zu einem Formular hinzufügen

Mithilfe von Regeln können Sie das Formular steuern und verschiedene Felder oder Seiten aktivieren, je nachdem, ob bestimmte Bedingungen erfüllt sind. Im Testbereich können Regeln vor der Freigabe des Formulars für den normalen Benutzereinsatz getestet werden. Mehr über Regeln erfahren Sie unter Regeln [verwenden](#page-60-0) auf Seite 61.

 $\sqrt{ }$ . Die Regel, die auf der Interact Benutzeroberfläche durchgesetzt wird, wo Sie nicht zu einer neuen Seite wechseln können, wenn Pflichtfelder vorhanden sind, die auf der aktuellen Seite ausgefüllt werden müssen, gilt nicht im Testbereich.

Wenn Sie gerade ein neues Formular erstellt haben und die Seite "Formular bearbeiten" noch geöffnet ist, gehen Sie zu Schritt 2.

1. Klicken Sie auf der Seite "Interact Formulare" neben dem gewünschten Formular auf Optionen und anschließend auf **Formular bearbeiten**.

Die Seite "Formular bearbeiten" wird angezeigt.

2. Klicken Sie auf das Symbol Regel erstellen + unter dem entsprechenden Feld.

Die Seite "Regel erstellen" wird dargestellt.

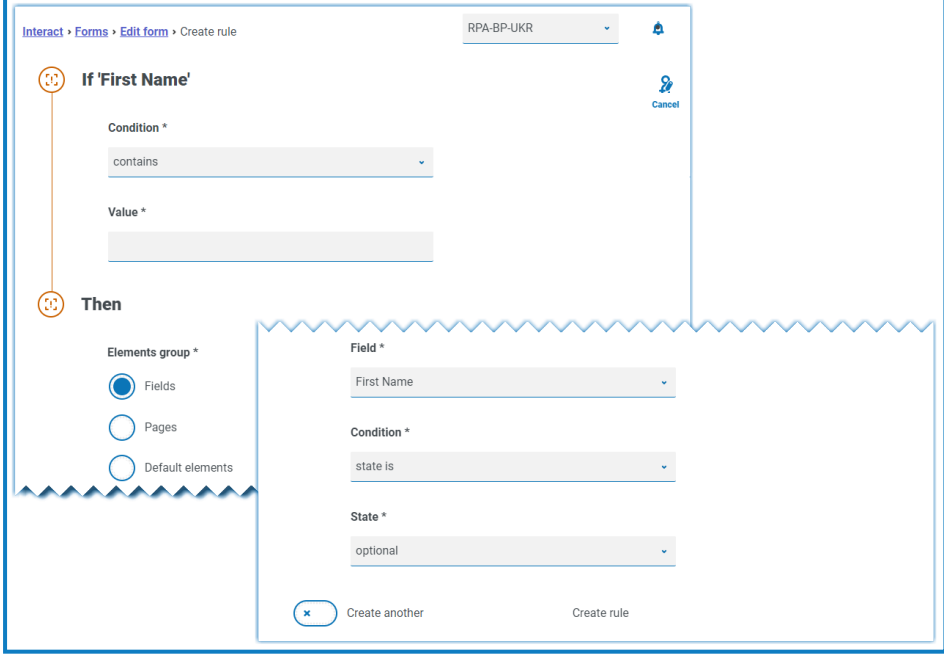

Regeln werden basierend auf typischen Anweisungen nach dem Schema "Wenn ... Dann" erstellt. Wenn also eine bestimmte Bedingung erfüllt ist, dann wird eine definierte Aktion durchgeführt. Die Bedingung "Wenn" hängt von dem Feld ab, das Sie ausgewählt haben. Der Name des Feldes wird neben "Wenn" auf der Seite angezeigt. Die Optionen für die Regeln variieren je nach spezifischem Feldtyp. Zum Beispiel sind für ein Textfeld die Bedingungen für das "Wenn":

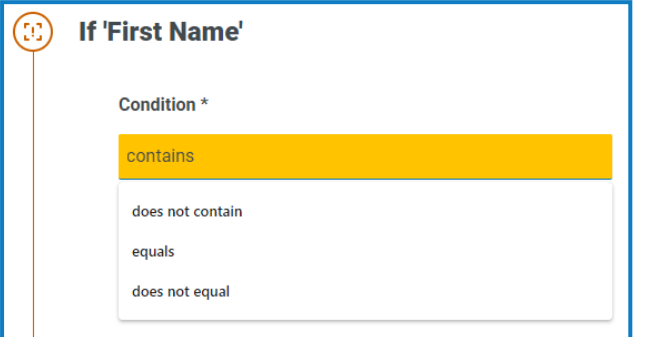

- 3. Konfigurieren der Anweisung "Wenn":
	- a. **Bedingung** Wählen Sie die Validierung aus, die für das Feld durchgeführt werden soll, zum Beispiel:
		- **•** enthält
		- **•** enthält nicht
		- **•** ist gleich
		- **•** ist nicht gleich

Die verfügbaren Optionen hängen vom Feldtyp ab, für den Sie die Regel festlegen.

- b. **Wert** Geben Sie den Wert ein oder wählen Sie den Wert aus, nach dem die Bedingung innerhalb des Feldes sucht.
- 4. Konfigurieren der Anweisung "Dann":
	- a. **Elementgruppe** Wählen Sie die gewünschte Option aus. Das definiert die Ebene, auf der das Ergebnis der Regel angewendet wird, zum Beispiel, ob es sich auf ein bestimmtes Feld, eine bestimmte Seite oder die Standardelemente auswirkt. Die folgenden Felder verändern sich abhängig von Ihrer Auswahl.
	- b. **Feld**, **Seite** oder **Standardelement** Wählen Sie das Objekt aus, auf das sich die Bedingung "Wenn" auswirkt, falls sie zutrifft.
	- c. Bedingung Wählen Sie die Aktion aus, die für die Klausel "Dann" ausgeführt werden soll: z. B. Wert festlegen auf, Status ist usw. Welche Optionen verfügbar sind, hängt von der Option ab, die Sie unter **Elementgruppe** ausgewählt haben.
	- d. **Status** oder **Wert** Geben Sie den neuen Wert ein oder wählen Sie den Status des Objekts in der Anweisung "Dann" aus, beispielsweise könnte der Status auf "Ausgeblendet" oder "Sichtbar" gesetzt werden.

5. Klicken Sie auf **Regel erstellen**, um die Regel hinzuzufügen.

Wenn **Weitere erstellen** ausgewählt ist, wird eine Meldung angezeigt, dass die Regel erstellt wurde. Sie können dann alle Felder in der Regel bearbeiten, um eine neue Regel zu erstellen.

Andernfalls wird die Seite "Formular bearbeiten" aufgerufen, wobei die Regeln unter den zugehörigen Feldern angezeigt werden. Ein Zahlenwert neben dem Feld zeigt die Anzahl der darunter befindlichen Regeln an. Von hier aus können Regeln gelöscht und bearbeitet werden.

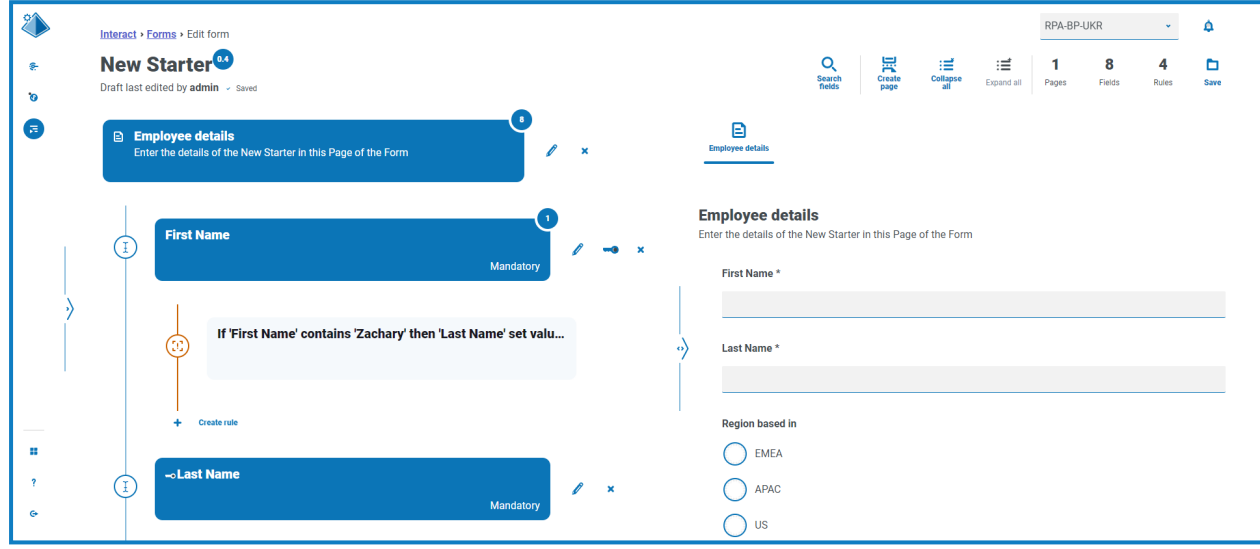

### <span id="page-18-0"></span>Das Formular speichern

Sobald Sie die Seiten, Felder und Regeln hinzugefügt haben, müssen Sie das Formular speichern. Bis zu diesem Zeitpunkt werden die Informationen im Formular als Entwurf gespeichert und nicht einer Version zugeschrieben.

Wenn Sie gerade ein neues Formular erstellt oder ein bestehendes Formular bearbeitet haben und die Seite "Formular bearbeiten" noch geöffnet ist, gehen Sie zu Schritt 2.

1. Klicken Sie auf der Seite "Interact Formulare" neben dem gewünschten Formular auf Optionen und anschließend auf **Formular bearbeiten**.

Die Seite "Formular bearbeiten" wird angezeigt.

2. Klicken Sie auf **Speichern**.

Das Panel "Nebenversion erhöhen" wird angezeigt.

3. Geben Sie eine Beschreibung zur Aktualisierung des Formulars ein und klicken Sie auf **Speichern**.

Die Änderungen am Formular werden gespeichert und die Versionsnummer wird um 0.1 erhöht.

### <span id="page-19-1"></span><span id="page-19-0"></span>**Formulare verwalten**

### Versionskontrolle

Formulare unterliegen zur Unterstützung während der Entwicklung der Versionskontrolle. Jedes Mal, wenn ein Formular gespeichert wird, wird die Nebenversion erhöht und zur einfacheren Identifizierung mit der eingegebenen Beschreibung versehen.

Standardmäßig ist der Filter **Neuste** aktiviert und nur die neuesten Versionen der einzelnen ls Formulare werden auf der Seite "Formulare" angezeigt. Frühere Versionen werden der Übersichtlichkeit halber ausgeblendet.

So rufen Sie alle Nebenversionen eines Formulars auf:

- 1. Klicken Sie auf der Seite "Interact Formulare" auf Filter, um die Filter anzuzeigen.
- 2. Schalten Sie den Filter **Neueste** aus.

Alle Versionen werden angezeigt.

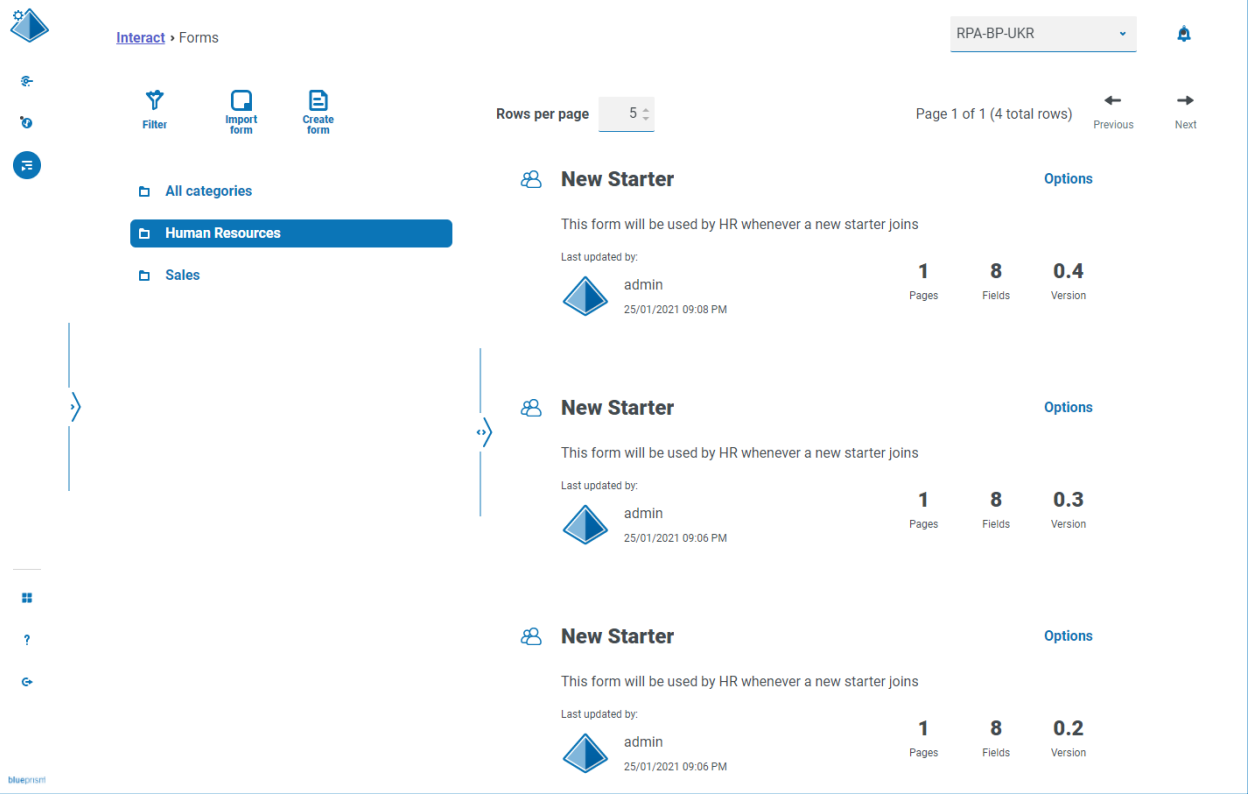

3. Falls erforderlich, klicken Sie in einer früheren Version des Formulars auf **Optionen**. Von hier aus können Sie entweder auswählen, ob Sie das Formular oder den Aktualisierungshinweis aufrufen möchten.

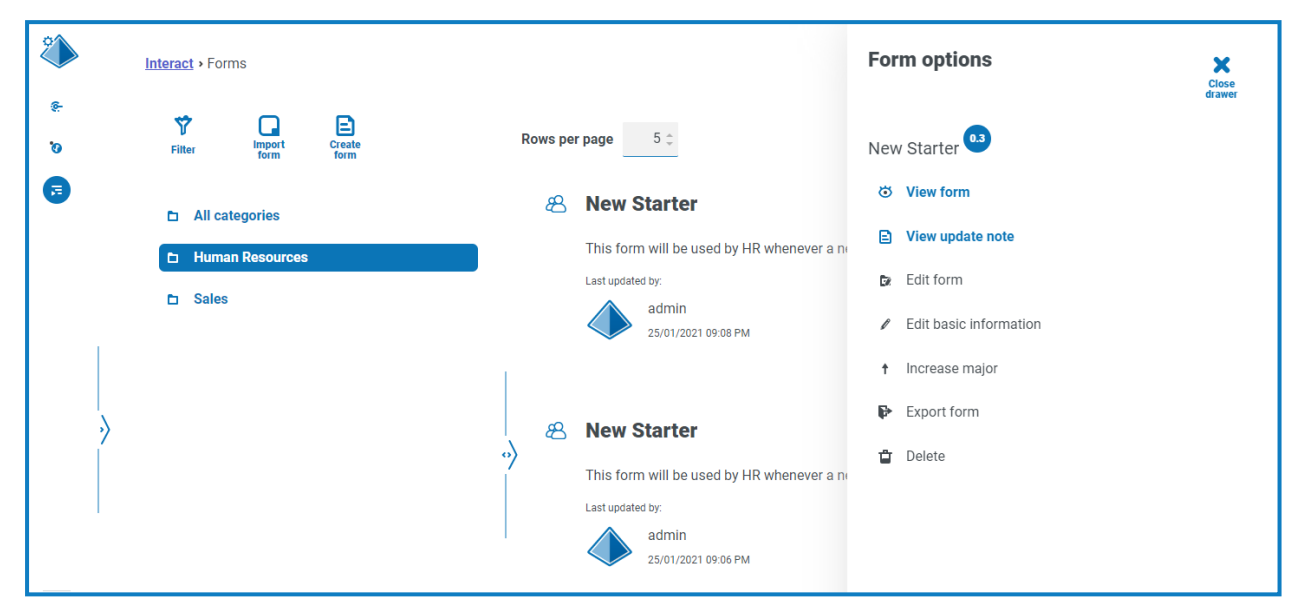

Sie können nur auf alle Optionen aus der neuesten Version des Formulars zugreifen. Diese sind:

- **• Formular anzeigen** Zeigt das Formular an und ermöglicht die Nutzung des Testbereichs, aber Sie können das Formular nicht bearbeiten oder Änderungen daran vornehmen.
- **• Aktualisierungshinweis anzeigen** Zeigt den zugehörigen Hinweis zur Aktualisierung an.
- **• Formular bearbeiten** Ermöglicht Ihnen, mit der Bearbeitung des Formulars fortzufahren.
- **• Grundlegende Informationen bearbeiten** Ermöglicht die Aktualisierung der grundlegenden Details im Zusammenhang mit dem Formular.
- **• Hauptversion erhöhen** Erhöht die Version des Formulars um eine Hauptversion.
- **• Formular exportieren** Exportiert das Formular in einem BPFORM-Dateiformat für den Import in ein anderes System.
- **• Löschen** Löscht die neueste Version des Formulars und kehrt zur vorherigen Version zurück. Sie können die ursprüngliche Version des Formulars nicht löschen.

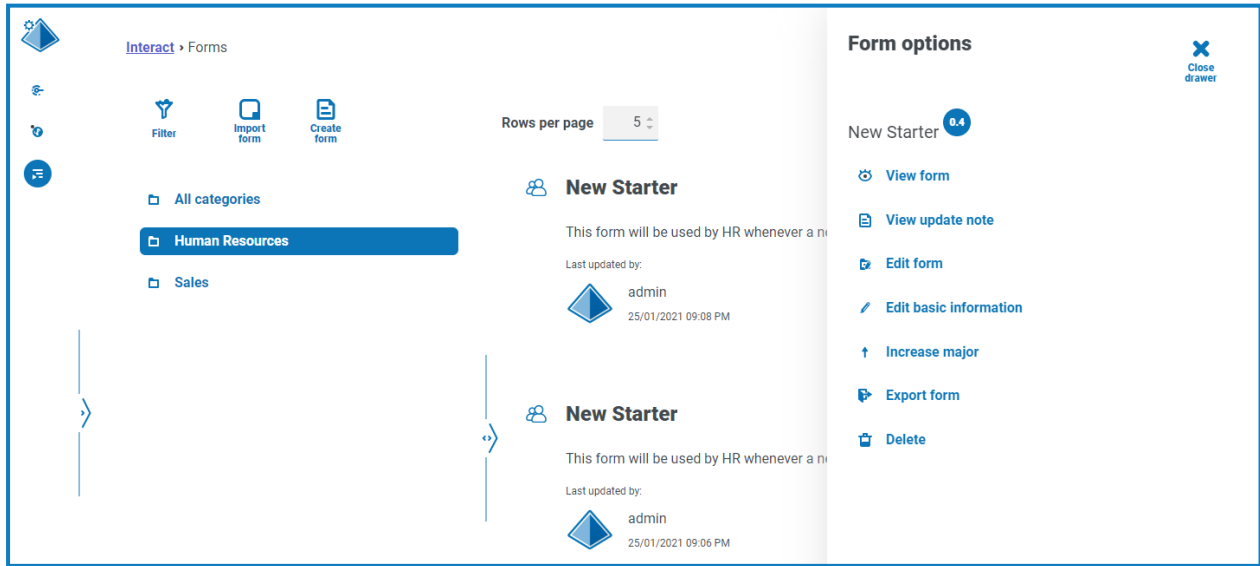

#### <span id="page-21-0"></span>Ein Formular importieren

Formulare, die zuvor aus diesem oder einem anderen Interact System exportiert wurden, können importiert werden, damit bereits entwickelte Formulare nicht neu erstellt werden müssen.

Bevor Sie das Formular importieren können, müssen Sie einen Geschäftsprozess haben, dem noch keine Formulare zugewiesen sind.

- 1. Klicken Sie auf der Seite "Interact Formulare" auf **Formular importieren**.
	- Wenn keine Geschäftsprozesse verfügbar sind, die noch nicht mit einem Formular verknüpft wurden, ist das Symbol **Formular importieren** nicht aktiv. Sie müssen einen Geschäftsprozess erstellen, bevor Sie das Formular importieren können. Sie können nur ein einziges Formular mit einem Geschäftsprozess verknüpfen. Weitere Informationen finden Sie im Automation Lifecycle Management (ALM) [Benutzerhandbuch.](https://bpdocs.blueprism.com/hub-interact/4-3/de-de/alm/alm.htm)
- 2. Navigieren Sie zum erforderlichen exportierten Formular und wählen Sie es aus.

Wenn das Formular:

**•** Bereits in Ihrem Interact System vorhanden ist, wird eine Nachricht angezeigt.

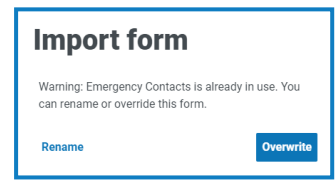

- Noch nicht vorhanden ist, wird die Seite "Formular importieren" angezeigt.
- 3. Falls erforderlich, wählen Sie eine der folgenden Optionen aus:
	- **Überschreiben** Das Dialogfeld "Formular importieren" wird angezeigt. Das Dialogfeld ist das gleiche wie die Seite "Formular [bearbeiten"](#page-8-0), auf der eine Beschreibung, eine Bereitstellungsmethode, ein Standardgenehmigungstyp, ein Aktualisierungshinweis, eine Kategorie und ein Symbol hinzugefügt werden können.
	- **Umbenennen** Das Dialogfeld "Formular importieren" wird angezeigt. Sie müssen den Geschäftsprozess auswählen, dem das Formular zugewiesen werden soll, und einen neuen Namen für das Formular eingeben.
- 4. Ändern Sie, falls erforderlich, den Geschäftsprozess, mit dem das Formular verknüpft werden soll.
- <span id="page-21-1"></span>5. Klicken Sie auf **Formular importieren**, um den Import abzuschließen.

#### Ein Formular testen

Der rechte Bereich der Seite "Formular anzeigen" oder "Formular bearbeiten" ist der Testbereich. In diesem Bereich können Sie sich das Formular so anzeigen lassen, wie es für einen Interact Benutzer dargestellt wird, und Sie können überprüfen, ob alle Regeln oder Feldbeschränkungen wie erforderlich funktionieren.

So testen Sie ein Formular:

- 1. Klicken Sie auf der Seite "Interact Formulare" für das gewünschte Formular auf Optionen und dann auf **Formular anzeigen** oder **Formular bearbeiten**.
- 2. Geben Sie Informationen in die Felder ein, um sie zu testen.

Das Beispiel unten zeigt den Testbereich für ein mehrseitiges Formular.

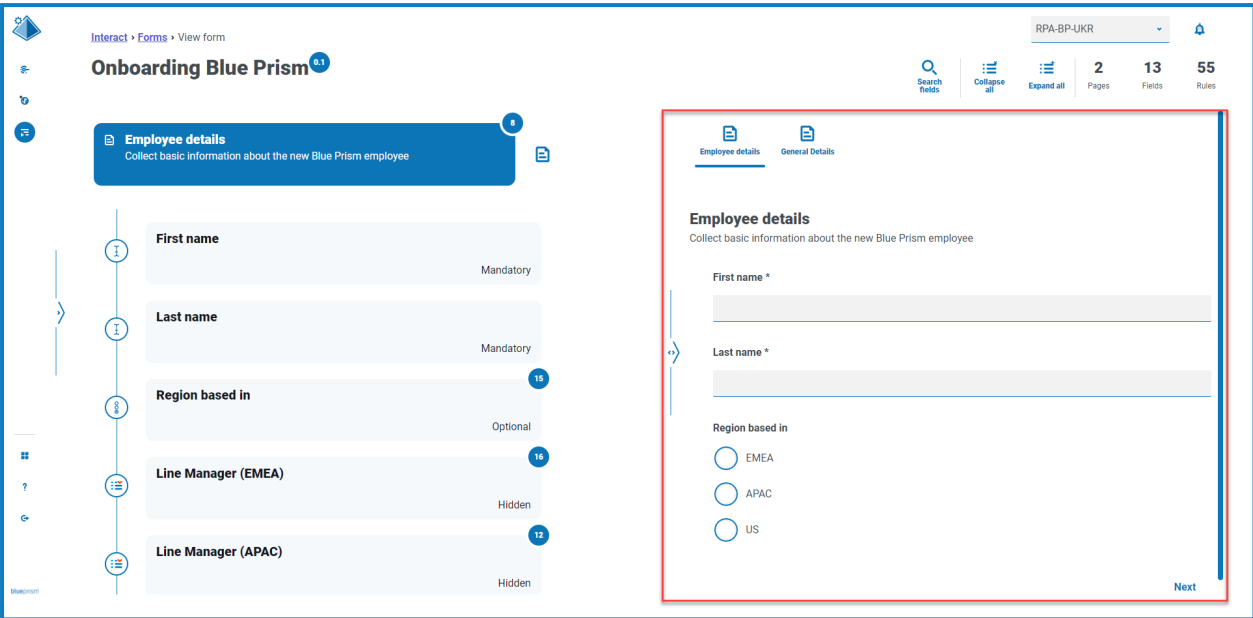

### <span id="page-22-0"></span>**Schlüsselfeld**

Ein Schlüsselfeld bietet eine einfache Möglichkeit, die Daten nachzuverfolgen und zu prüfen, während sie durch Ihre Automatisierung verarbeitet werden.

Beim Erstellen Ihres Formulars können Sie mithilfe des Schlüsselsymbols **Der Gunden Feld auswählen**, das als Schlüsselfeld identifiziert werden soll. Das Schlüsselsymbol ist nur neben Feldern mit dem Feldtyp "Text" oder "Zahl" verfügbar. Nach der Auswahl wird ein Schlüssel neben dem Feldnamen im Formular angezeigt, zum Beispiel:

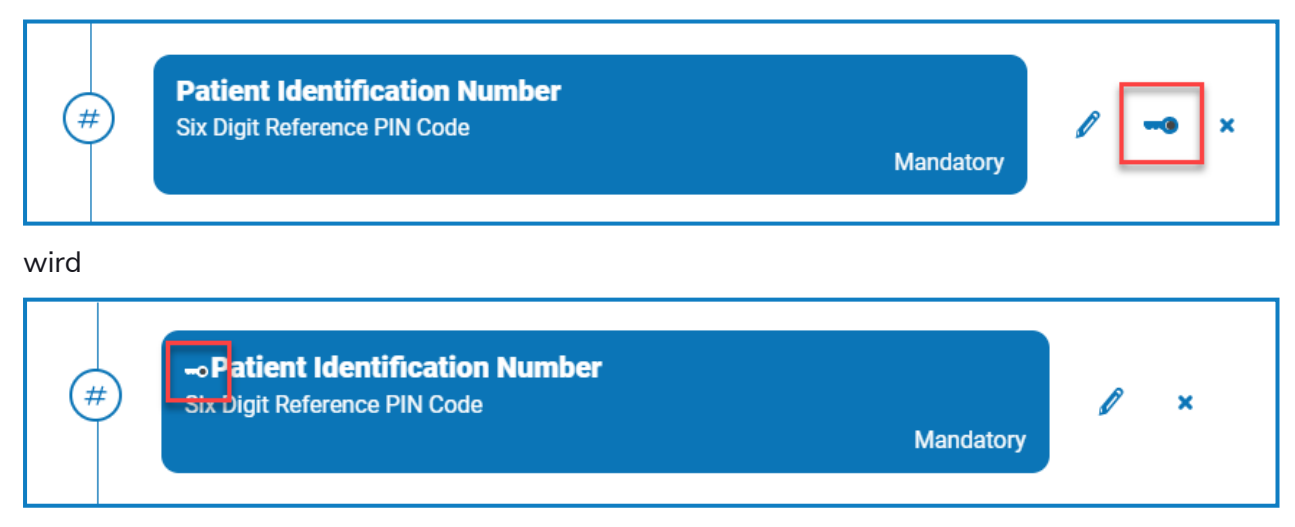

Sie können neu zuweisen, welches Feld das Schlüsselfeld ist. Klicken Sie dazu neben einem anderen Feld auf das Schlüsselsymbol. Wenn Sie die Verwendung eines Schlüsselfelds vollständig aus dem Formular entfernen möchten, müssen Sie das Feld löschen, dem der Schlüssel zugewiesen ist, und das Feld neu erstellen.

Das Schlüsselfeld kann verwendet werden, um Daten aus dem Formular in Interact bis zur Verarbeitung der Daten durch Arbeitswarteschlangen in Blue Prism nachzuverfolgen:

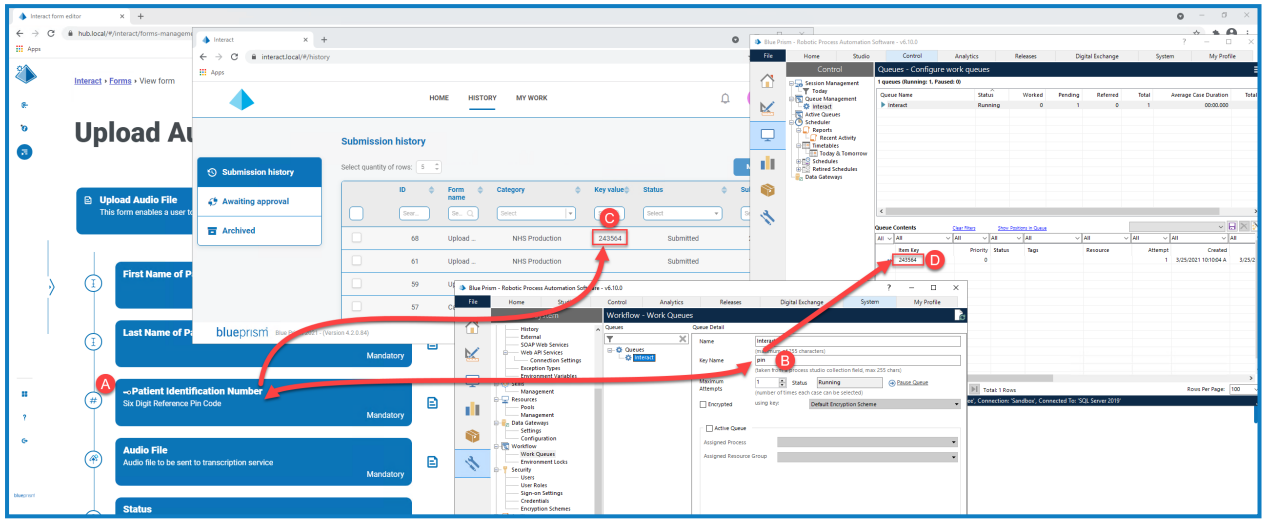

In diesem Beispiel wird gezeigt, dass:

- A. Ein Formular mit einem Feld namens Patientenidentifikationsnummer erstellt und als Schlüsselfeld festgelegt wurde.
- B. In Blue Prism > System-Manager > Workflow > Arbeitswarteschlangen kann eine Arbeitswarteschlange konfiguriert werden, um nach den wichtigsten Feldinformationen zu suchen. Geben Sie im Feld **Schlüsselname** die Automatisierungs-ID ein, die beim Erstellen des Formulars verwendet wurde. Im obigen Beispiel ist die Automatisierungs-ID pin, da das Feld "Patientenidentifikationsnummer" als Feldtyp "Zahl" mit den folgenden Werten erstellt wurde:

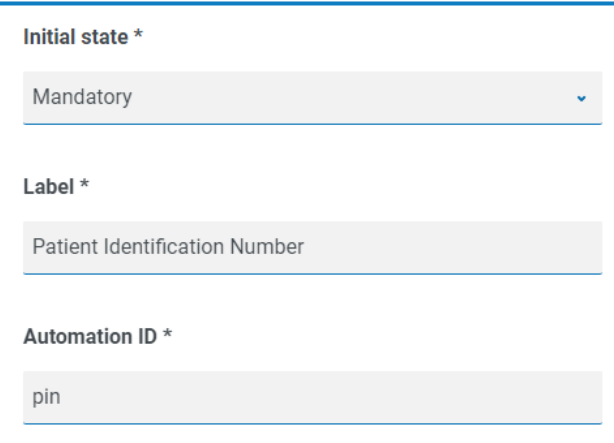

Es ist wichtig, dass der im Feld **Schlüsselname** in Blue Prism eingegebene Wert mit dem Wert übereinstimmt, der in der **Automatisierungs-ID** für das Formularfeld eingegeben wurde.

- C. Wenn Benutzer dieses Formular in Interact ausfüllen und das Formular absenden, wird der Wert, den sie in dieses Feld eingegeben haben, in der Spalte **Schlüsselwert** auf der Seite "Einsendungsverlauf" in Interact angezeigt. Falls erforderlich, können Benutzer diese Spalte filtern, um nach bestimmten Werten zu suchen. Mehr erfahren Sie im Interact [Benutzerhandbuch](https://bpdocs.blueprism.com/hub-interact/4-3/de-de/interact/interact-app/interact-intro.htm).
- D. Der Schlüsselwert wird in der Blue Prism Arbeitswarteschlange während der Verarbeitung der Informationen angezeigt.

### <span id="page-24-0"></span>Formular bearbeiten

Sie können das Layout und den Inhalt eines vorhandenen Formulars bearbeiten, indem Sie in den **Optionen** für das gewünschte Formular **Formular bearbeiten** auswählen. Sie können nach Bedarf Felder und Regeln hinzufügen oder bearbeiten. Mehr erfahren Sie unter Interact [Formulare](#page-7-0) erstellen auf Seite 8.

Wenn die Option **Formular bearbeiten** nicht verfügbar ist, überprüfen Sie Folgendes:

- **•** Sie sind Mitglied des Geschäftsprozesses, mit dem das Formular verknüpft ist. Wenn Sie kein Mitglied sind, können Sie das Formular nicht bearbeiten.
- **•** Der Geschäftsprozess, den das Formular verwendet, ist aktiv. Wenn der Geschäftsprozess zurückgezogen wurde, können Sie das Formular nicht bearbeiten.

Wenn Sie den Namen und die Beschreibung, die Zustellungsmethode, den Zugriff und die Genehmigungseinstellungen des Formulars bearbeiten möchten, müssen Sie unter **Optionen** für das erforderliche Formular **Grundlegende Informationen bearbeiten** auswählen. Sie können den Geschäftsprozess nicht bearbeiten, mit dem das Formular verknüpft ist. Weitere Informationen zu diesen Feldern finden Sie unter Ein Formular [hinzufügen](#page-8-0) auf Seite 9.

### <span id="page-24-1"></span>Suchoptionen

Interact Formulare ermöglicht Ihnen die Suche nach:

- **•** [Formularen](#page-24-2) mithilfe der Filter.
- <span id="page-24-2"></span>**•** [Feldern](#page-26-0) – mithilfe des Symbols **Felder suchen**.

#### Nach einem Formular suchen

- 1. Klicken Sie auf der Seite "Interact Formulare" auf **Filter**, um den Filter-Bereich zu öffnen.
- 2. Verwenden Sie den Umschalter, um den erforderlichen Filter zu aktivieren, und geben Sie die Informationen ein, um das Formular zu finden. Sie können mehrere Filter gleichzeitig anwenden.

Die verfügbaren Filter sind:

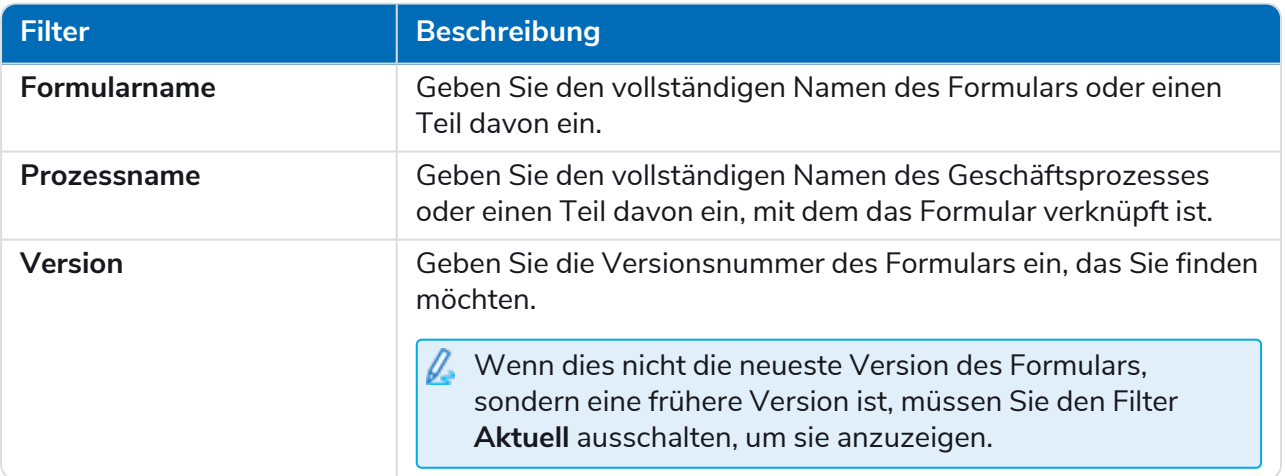

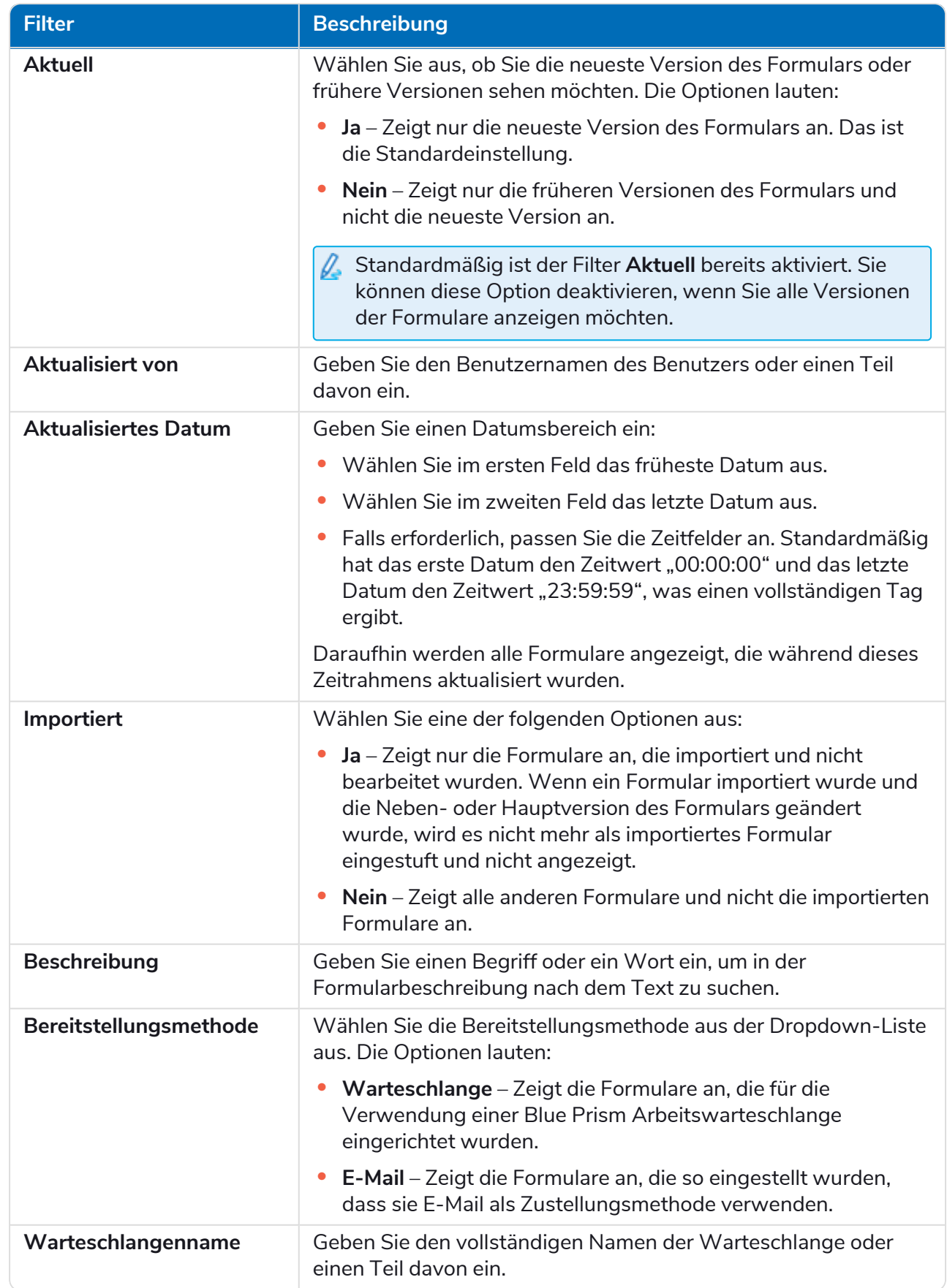

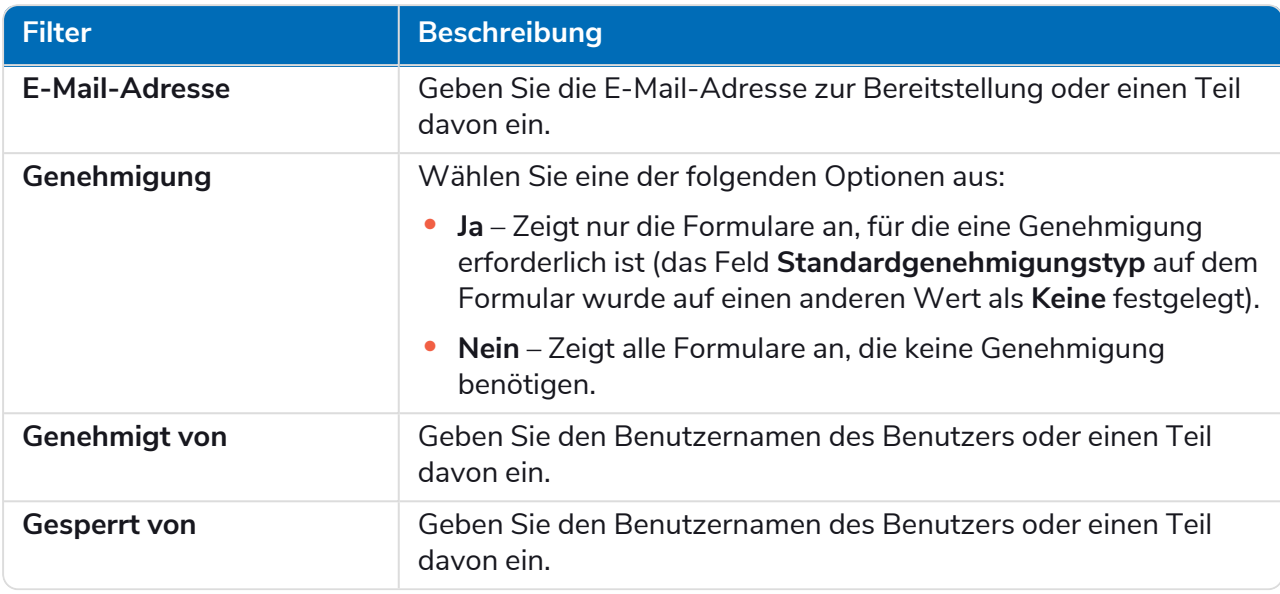

Die Liste der Formulare zeigt sofort alle Formulare an, die mit den eingegebenen Daten übereinstimmen.

Wenn Sie die Filter eingestellt haben, aber die ungefilterten Informationen noch einmal anzeigen möchten, schalten Sie entweder die erforderlichen Filter aus oder entfernen Sie alle Einstellungen innerhalb des Filters, damit er leer ist.

<span id="page-26-0"></span>3. Klicken Sie auf **Bereich schließen**, um den Filter-Bereich zu schließen.

#### Nach einem Feld suchen

1. Klicken Sie auf den Seiten "Formular bearbeiten" oder "Formular anzeigen" auf Felder **durchsuchen**.

Der Bereich mit dem Suchfeld wird angezeigt.

- 2. Geben Sie etwas Text ein, der Ihnen hilft, das benötigte Feld zu finden. Sie haben folgende Eingabemöglichkeiten:
	- **•** Feldtyp, zum Beispiel Text für Textfelder oder die Option für Optionsschaltflächen.
	- **•** Name des Feldes.
	- **•** Anderer Text, der möglicherweise mit einem Teil der Feldbeschreibung übereinstimmt.

Der Text wird anhand des Feldtyps, des Feldnamens und der Beschreibung durchsucht.

Bei der Eingabe werden die Ergebnisse in einer Liste unter dem Suchfeld angezeigt. Je mehr Zeichen Sie eingeben, desto stärker wird die Liste verfeinert.

3. Klicken Sie auf das erforderliche Feld in der Liste, um im Formular zum Feld zu springen.

### <span id="page-27-0"></span>**Formulare bereitstellen**

Sobald ein Formular zur Verwendung in der Interact Benutzeroberfläche erstellt wurde, muss das Formular einer Rolle zugewiesen werden, um es den erforderlichen Benutzern zur Verfügung zu stellen. Diese Aufgabe kann nur von einer Person durchgeführt werden, die über administrative Berechtigungen verfügt.

1. Klicken Sie auf Ihr Profilsymbol, um die Seite "Einstellungen" zu öffnen. Klicken Sie dann auf Rollen **und Berechtigungen**.

Die Seite "Rollen und Berechtigungen" wird angezeigt.

2. Klicken Sie auf **Rolle erstellen**, um eine neue Rolle zu erstellen.

Der Abschnitt "Rolle erstellen" wird angezeigt.

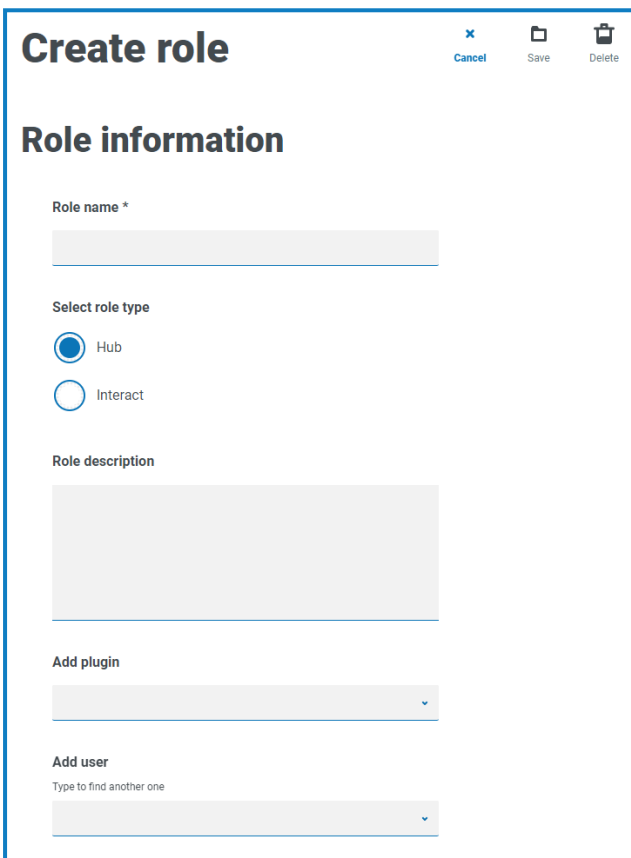

Alternativ können Sie eine vorhandene Rolle verwenden. Finden Sie die Rolle, die Sie verwenden möchten, und klicken Sie auf **Bearbeiten** und aktualisieren Sie dann die Informationen nach Bedarf.

3. Wählen Sie den **Interact** Rollentyp und geben Sie bei Bedarf einen Namen und eine Beschreibung der Rolle ein.

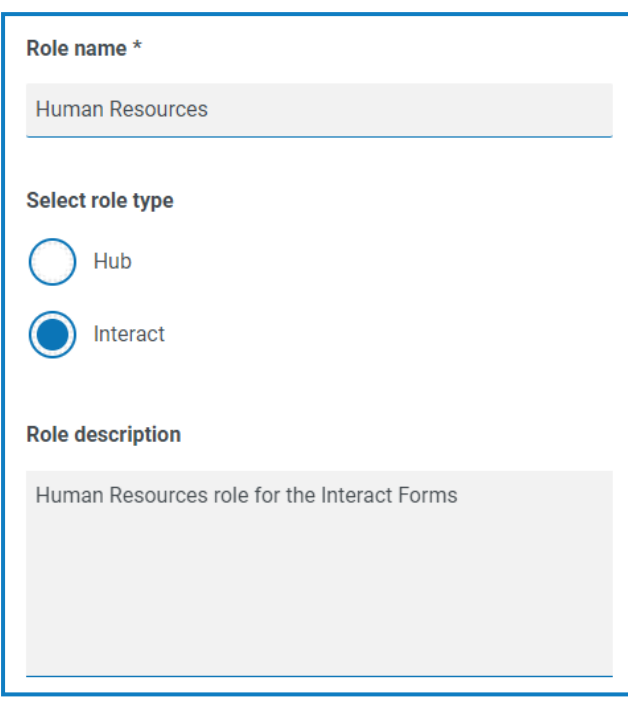

4. Wählen Sie das Formular, auf das die Benutzerrolle Zugriff haben soll, aus der Dropdown-Liste **Formulare hinzufügen** aus.

Sie können mehr als ein Formular aus der Liste auswählen, indem Sie ein Formular auswählen, aus der Dropdown-Liste heraus klicken, sodass es unter dem Feld erscheint, und dann das nächste Formular aus der Dropdown-Liste auswählen.

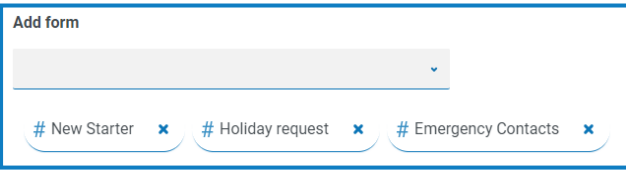

5. Wählen Sie aus der Dropdown-Liste **Benutzer hinzufügen** die Benutzer aus, denen diese Rolle zugewiesen wird. In der Liste werden nur Benutzer angezeigt, die über entsprechende Berechtigungen verfügen, zum Beispiel, wenn die Rolle für Interact gilt, werden nur Interact Benutzer und keine Hub Benutzer angezeigt.

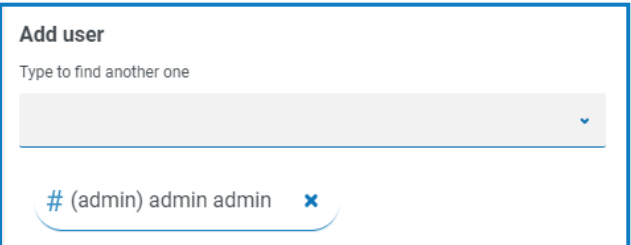

6. Klicken Sie auf **Speichern**, um die Rolle zu erstellen.

Die neue Rolle wird auf der Seite "Rollen und Berechtigungen" angezeigt. Sie ist jetzt auch innerhalb der Interact Benutzeroberfläche für die ausgewählten Benutzer verfügbar, wo die Rolle als Kategorie fungiert.

### <span id="page-29-0"></span>**Erfassungstypen in Formularen verwenden**

Dieser Abschnitt beschreibt jeden Erfassungstyp und die Kontrollen, die angewendet werden können, um die Dateneingabe in die Felder eines Interact Formulars einzuschränken. Hier werden elf verschiedene Erfassungstypen mit Beispielen und konfigurierbaren Parametern behandelt.

- **•** [Text](#page-29-1)
- **•** [Datum](#page-36-0)
- **•** [Hochladen](#page-41-0)
- **•** [Horizontale](#page-44-0) Linie
- **•** [Optionsgruppe](#page-48-0)
- <span id="page-29-1"></span>**•** [Tabelle](#page-53-0)
- **•** [Zahl](#page-33-0)
- **•** [Zeit](#page-39-0)
- **•** [Absatz](#page-43-0)
- **•** [Dropdown](#page-45-0)
- **•** [Kontrollkästchengruppe](#page-50-0)

#### Text

Wenn Sie bei einem Feld sicherstellen möchten, dass der Benutzer die richtigen Informationen im richtigen Format eingibt, ist der Texterfassungstyp die beste Wahl. Das Textfeld ist der am häufigsten verwendete Erfassungstyp. Das Feld ermöglicht die Eingabe von Daten in alphanumerischen Kombinationen, daher werden sowohl Buchstaben als auch Zahlen akzeptiert.

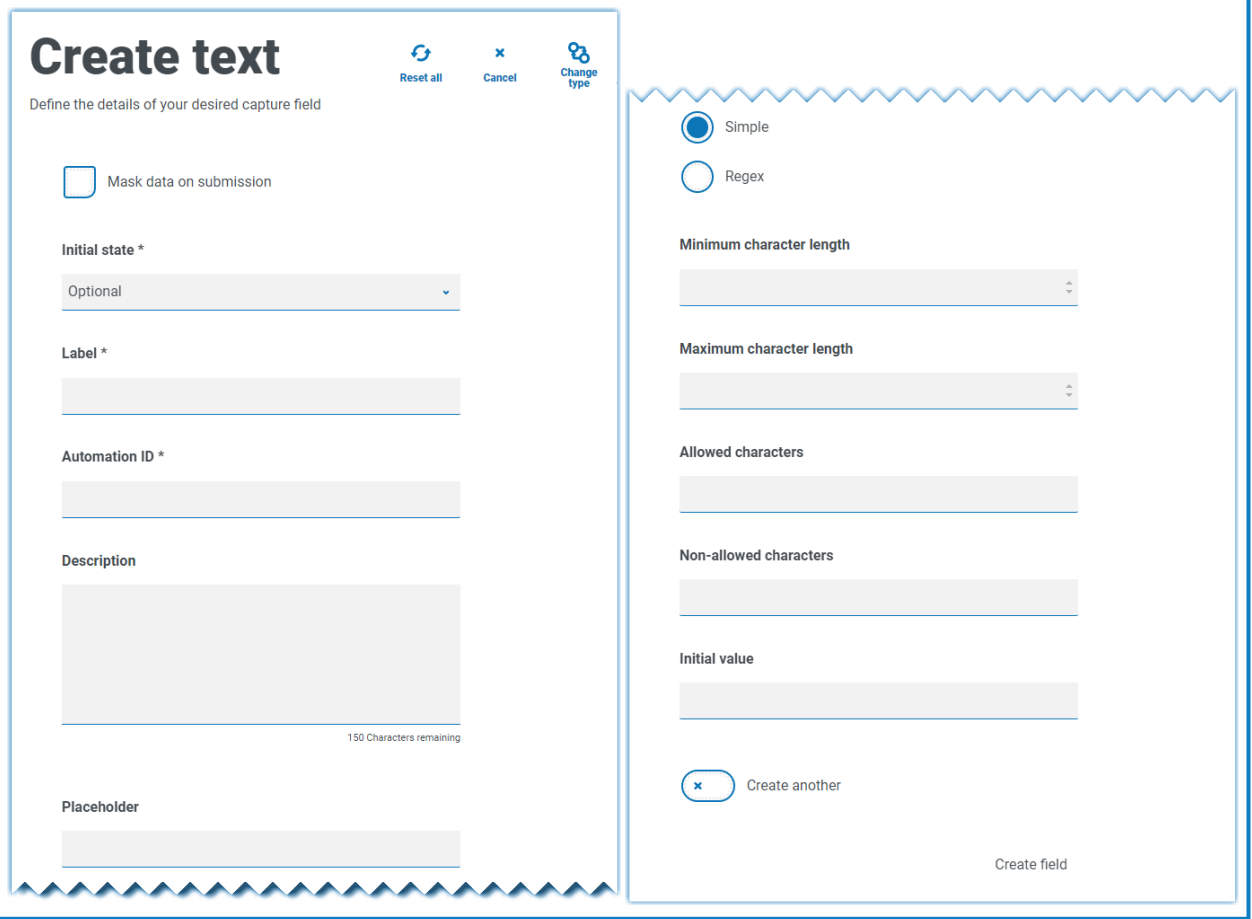

Standardmäßig unterstützt der Texterfassungstyp die Verwendung einfacher regulärer Ausdrücke, die kontrolliert werden können, indem Sie Werte für die in der folgenden Tabelle beschriebenen Felder festlegen.

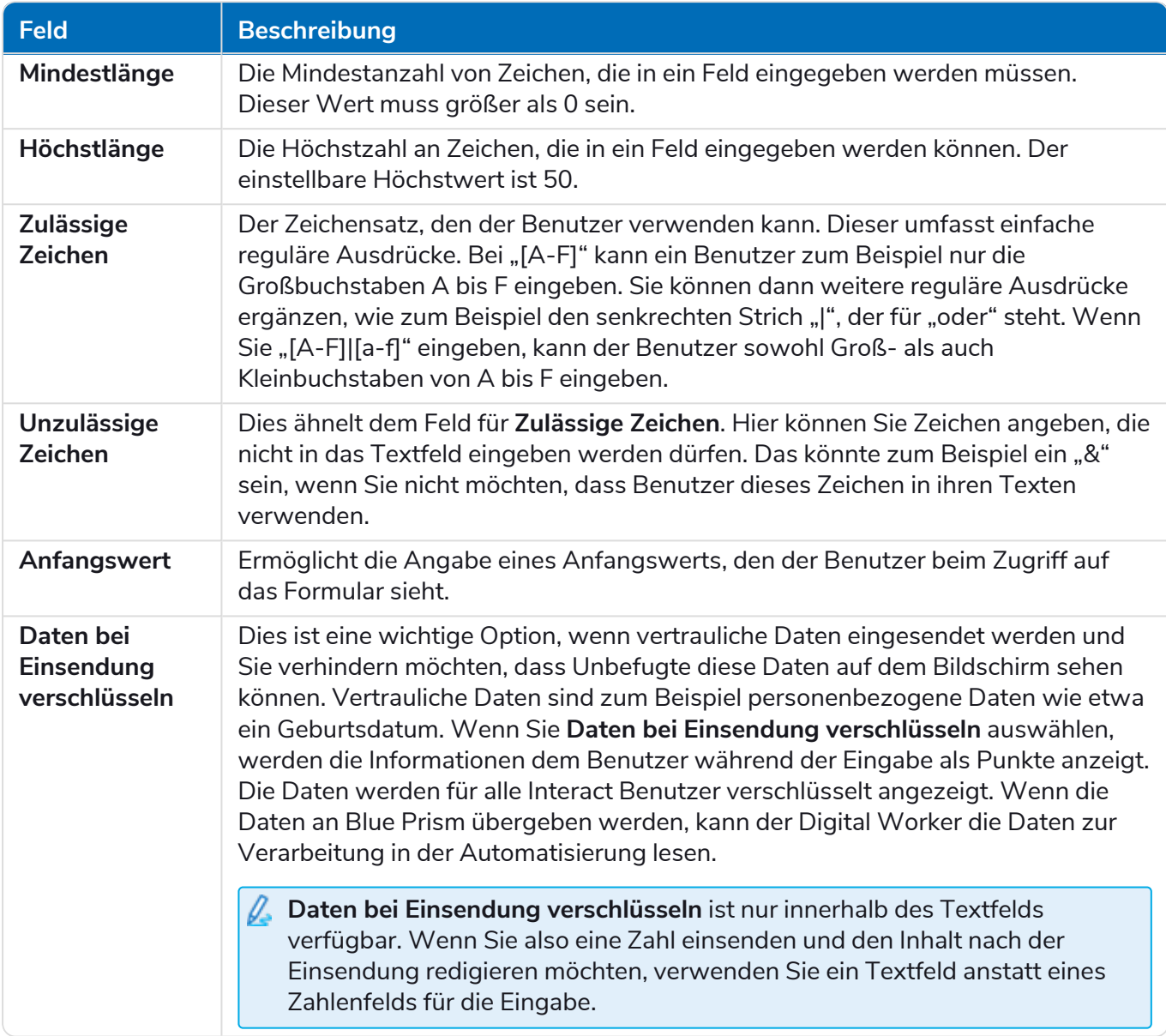

Alternativ können Sie **Regex** auswählen und komplexere reguläre Ausdrücke konfigurieren. Mehr erfahren Sie unter Reguläre Ausdrücke [verwenden](#page-55-0) auf Seite 56.

#### <span id="page-31-0"></span>Beispiel für Textfeld

Im nachfolgenden Beispiel wurde das Feld als Pflichtfeld mit einer minimalen Anzahl von zwei Zeichen, aber keinem Höchstwert für die Anzahl der eingegebenen Zeichen festgelegt. Das Feld wurde durch eine einfache Zeichenbeschränkung auf Großbuchstaben eingeschränkt.

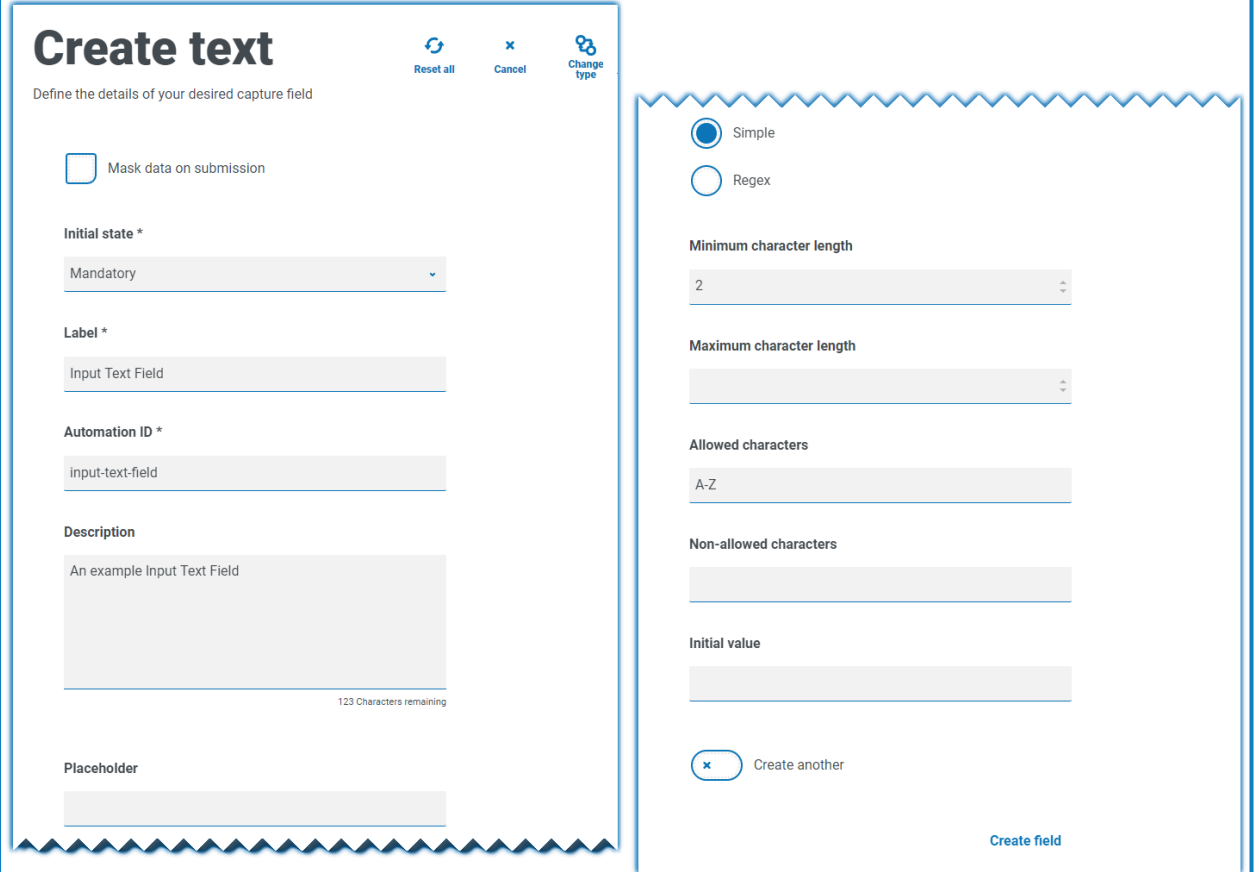

Mit der **Regex**-Funktion können Sie eine komplexe Einschränkung erstellen. Zum Beispiel kann anhand der UK National Insurance Number ein regulärer Ausdruck angewendet werden, der immer für die Eingabe des richtigen Formats sorgt. Wenn nicht, wird eine Warnmeldung angezeigt.

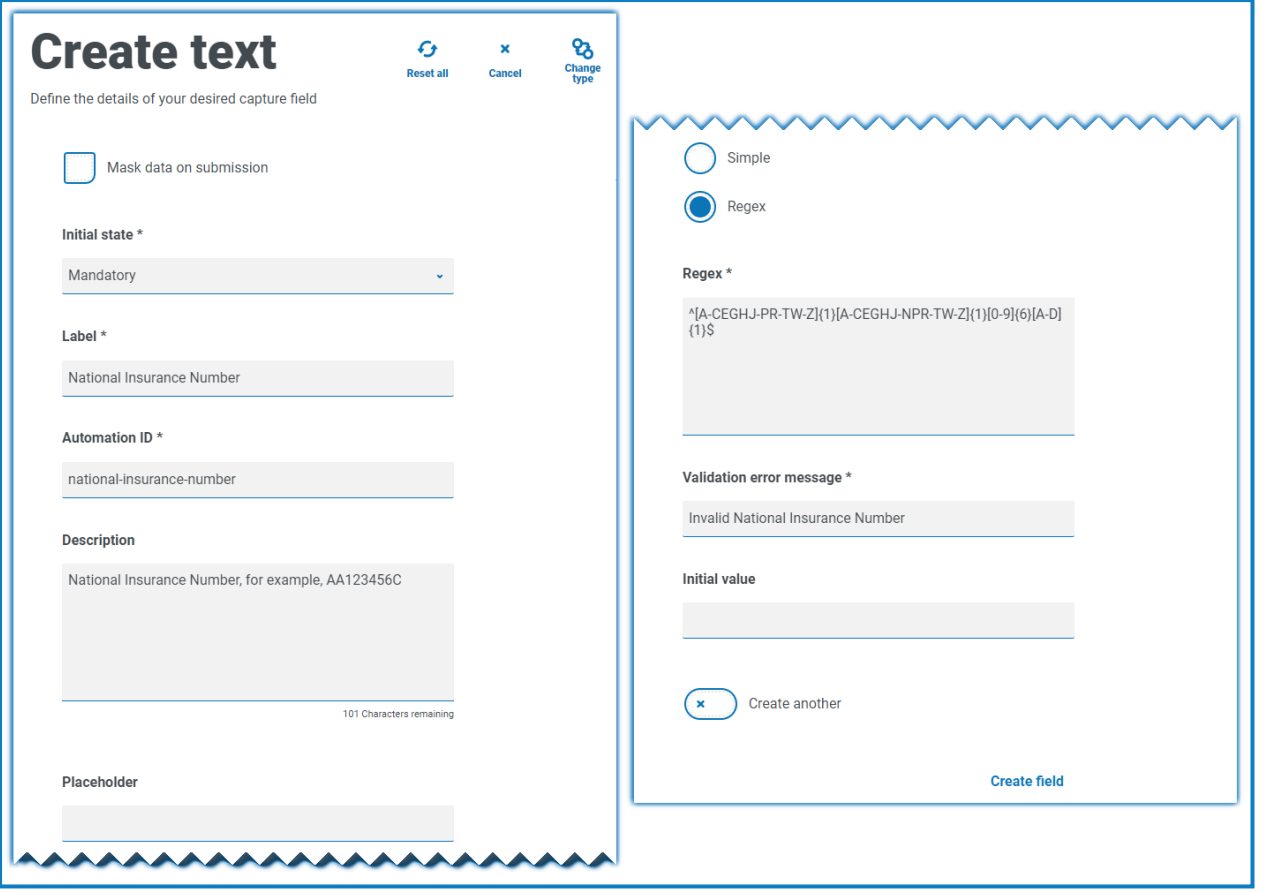

Sie können die Einschränkung der Zeichenfolge testen und sich das Feldverhalten ansehen. Geben Sie eine korrekte Formatierungsnummer in das entsprechende Formularfeld auf der Seite "Formular bearbeiten" ein. Dieser Wert wird akzeptiert und es wird keine Validierungsfehlermeldung angezeigt. Löschen Sie dann das Feld und geben Sie danach eine falsch formatierte Zahl ein, wodurch die Validierungsfehlermeldung angezeigt wird.

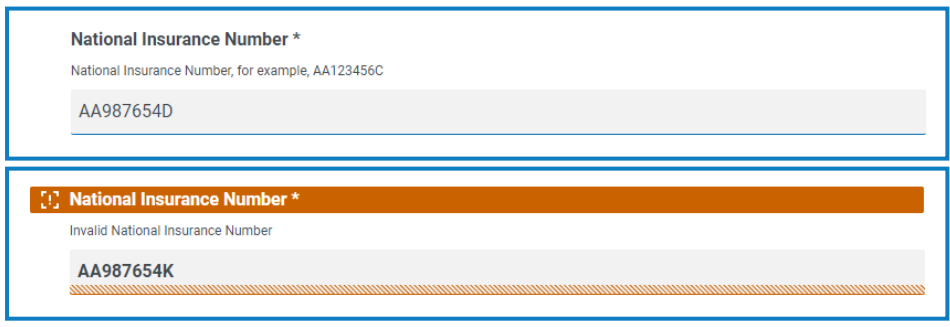

### <span id="page-33-0"></span>Zahl

Der Zahlerfassungstyp hat zahlreiche Funktionen, um zu steuern, wie Ihre Benutzer Daten eingeben und wie diese angezeigt werden.

Das Zahlenfeld beschränkt den Eintrag nur auf numerische Zeichen. Das Feld unterstützt die Verwendung des Punkts (.) und Kommas (,) als Dezimal- bzw. Tausendertrennzeichen. Wenn es sich bei der Zahl um eine Währungsangabe handelt, können Sie mit dem Präfixzeichen das entsprechende Währungssymbol verwenden. Zusätzlich können Sie die Verwendung des Kommas (,) bei der Eingabe der Zahl erzwingen, indem Sie die Option **Kommas anzeigen** auswählen. Schließlich können Sie der Zahl ggf. einen Mindest- und/oder Maximalwert zuweisen.

Mehrere Länder verwenden ein Komma anstelle eines Punkts als Dezimaltrennzeichen. Wenn dies erforderlich ist, wird die Nutzung eines Textfelds anstatt eines Zahlenfelds zur Definition des anwendbaren Formats empfohlen.

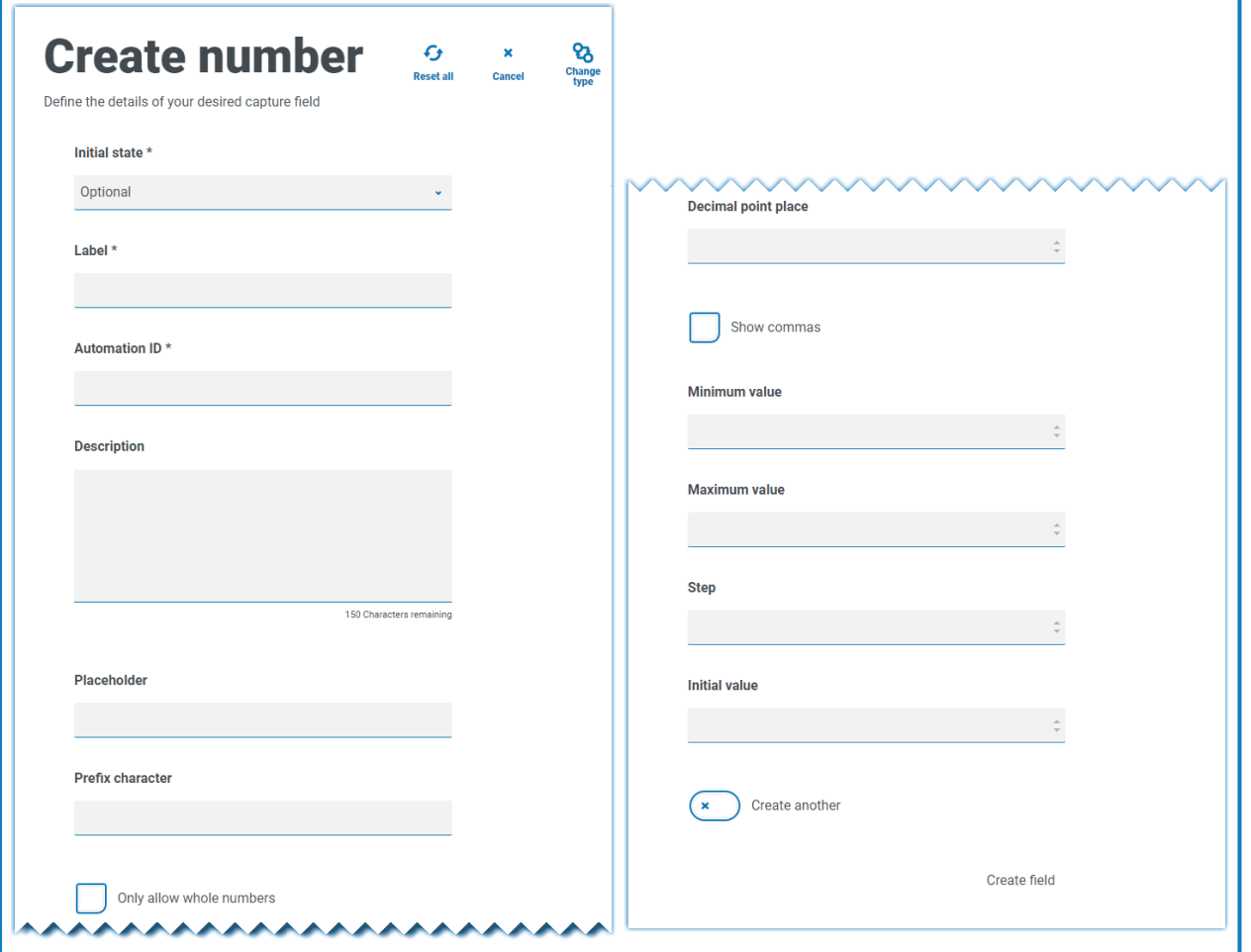

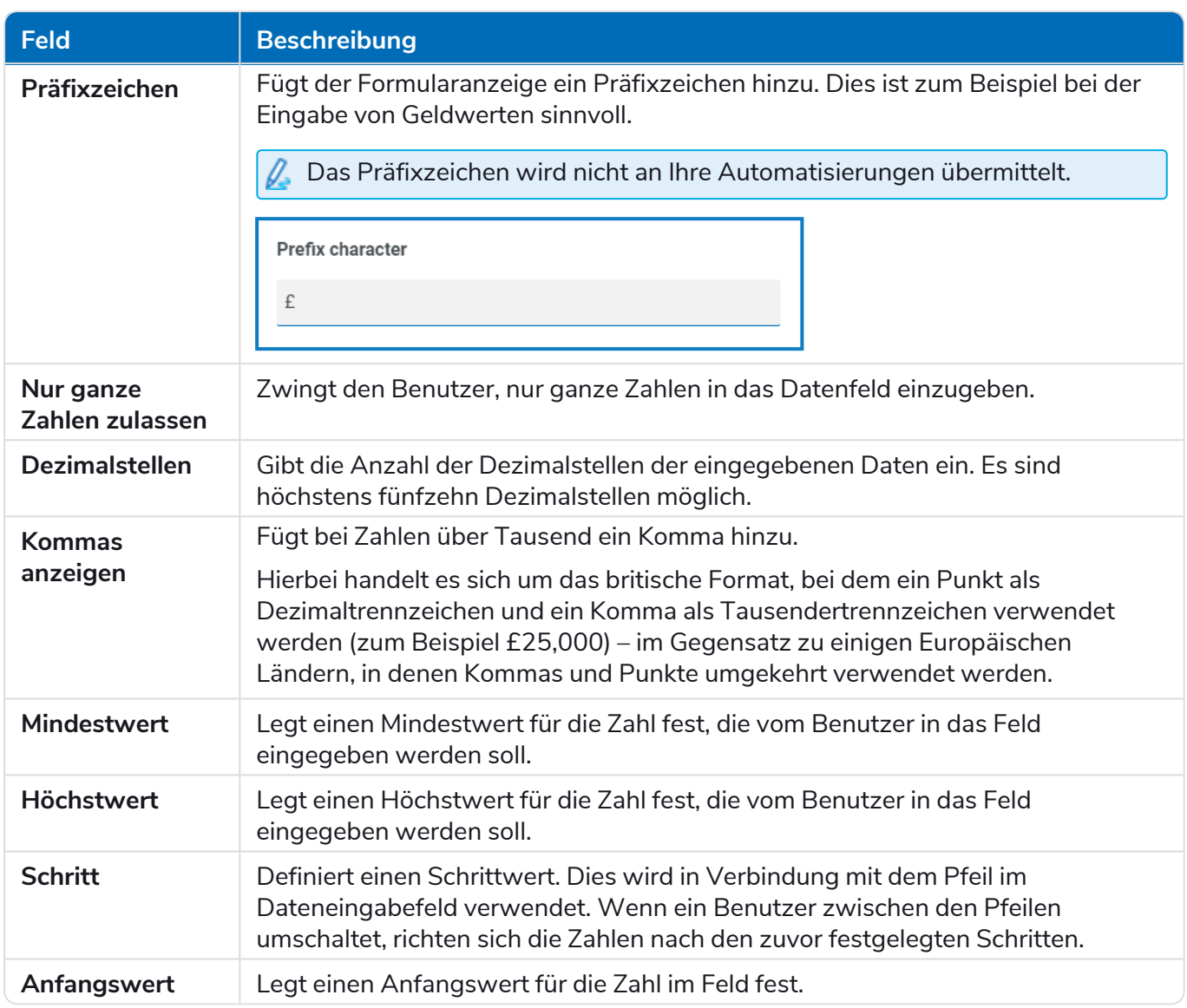

#### <span id="page-35-0"></span>Beispiel für Zahlenfeld

Im nachfolgenden Beispiel wird das Zahlenfeld als Gehaltsfeld verwendet. Dadurch wird die Höhe eines Gehalts erfasst, dem ein "£"-Symbol vorangestellt wird, und die Verwendung von Kommas als Tausendertrennzeichen erzwungen. In diesem Beispiel wurde auch ein **Platzhalter** definiert. Ein Platzhalter zeigt grauen Text im Feld an, bevor er eingegeben wird, sodass ein repräsentativer Wert dargestellt werden kann.

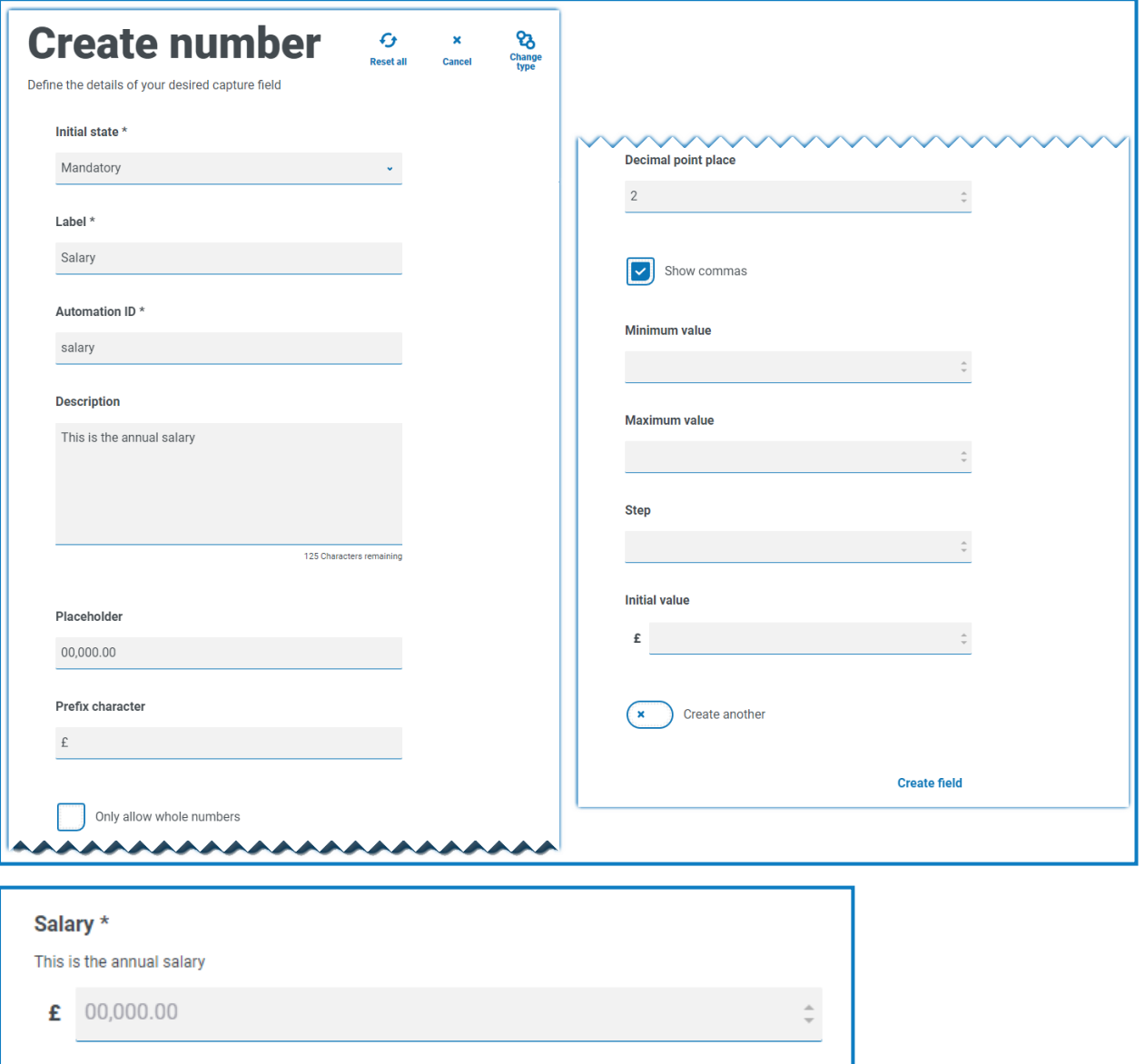

Wenn Sie eine bestimmte Regex-Funktion auf eine Zahl anwenden möchten, müssen Sie ein Textfeld verwenden. Dadurch wird das Format erzwungen, das Sie benötigen. Zum Beispiel überprüft die folgende Regex-Funktion, ob eine britische Mobiltelefonnummer korrekt eingegeben wurde:

^07([\d]{3})[(\D\s)]?[\d]{3}[(\D\s)]?[\d]{3}\$

### <span id="page-36-0"></span>Datum

Der Datumserfassungstyp hat zahlreiche Funktionen, um zu steuern, wie Ihre Benutzer Daten eingeben und wie diese angezeigt werden. Das nachfolgende leere Formular zeigt die verfügbaren Optionen.

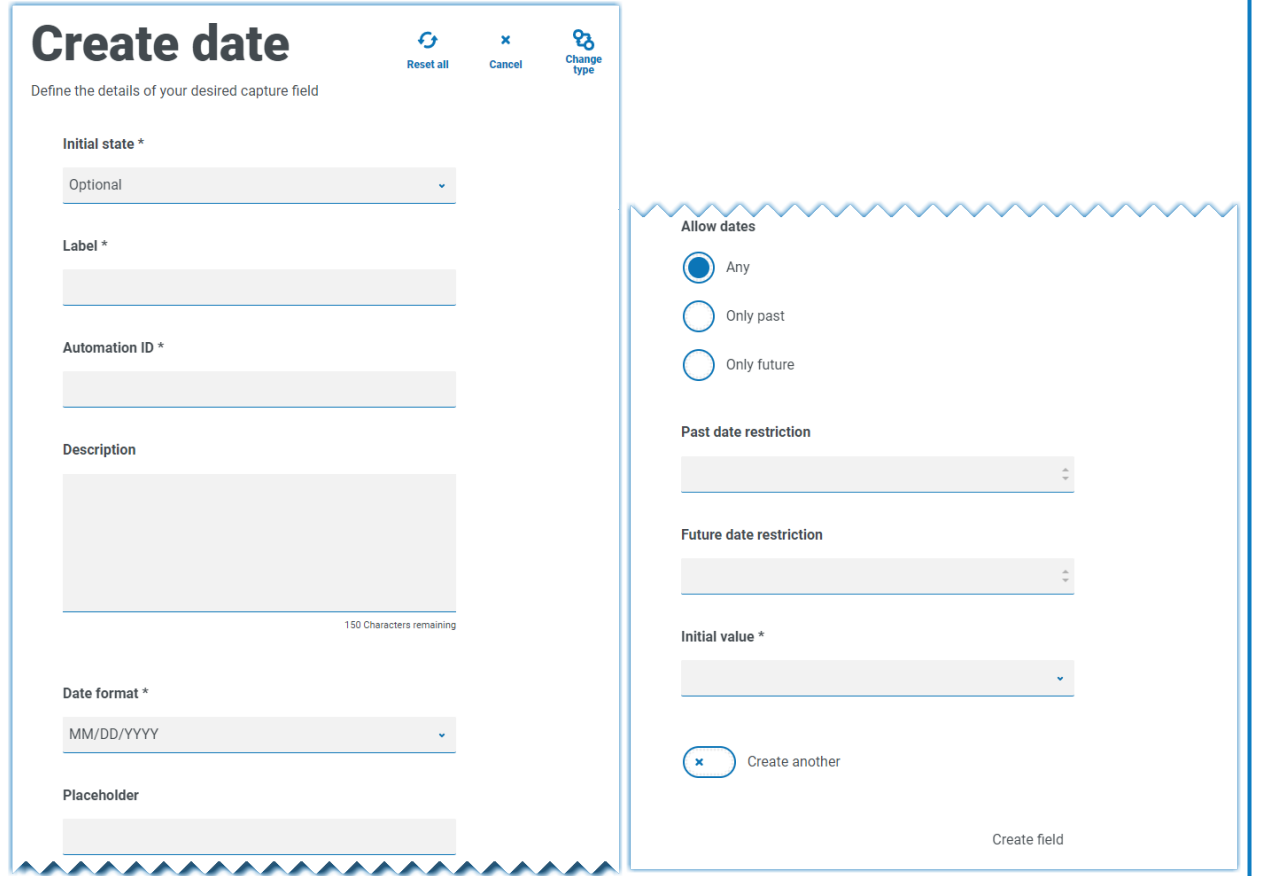

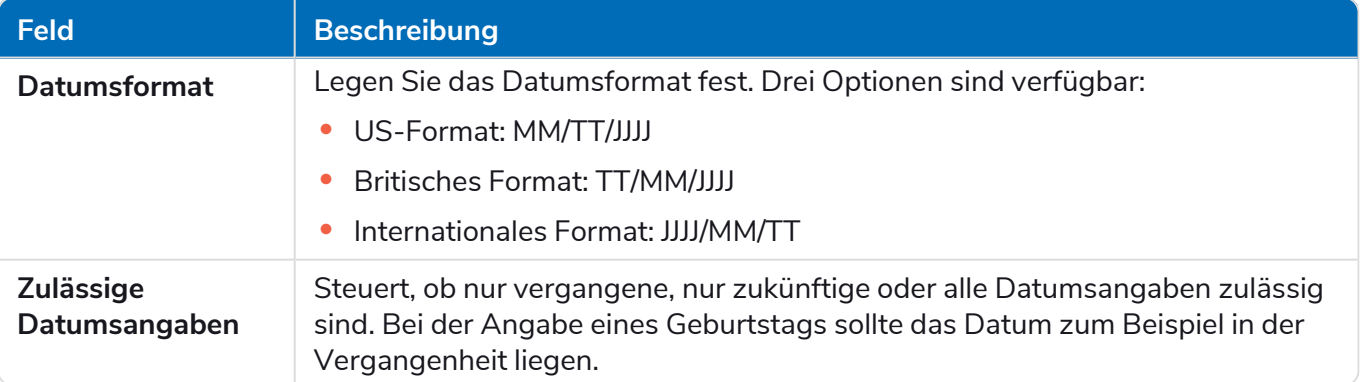

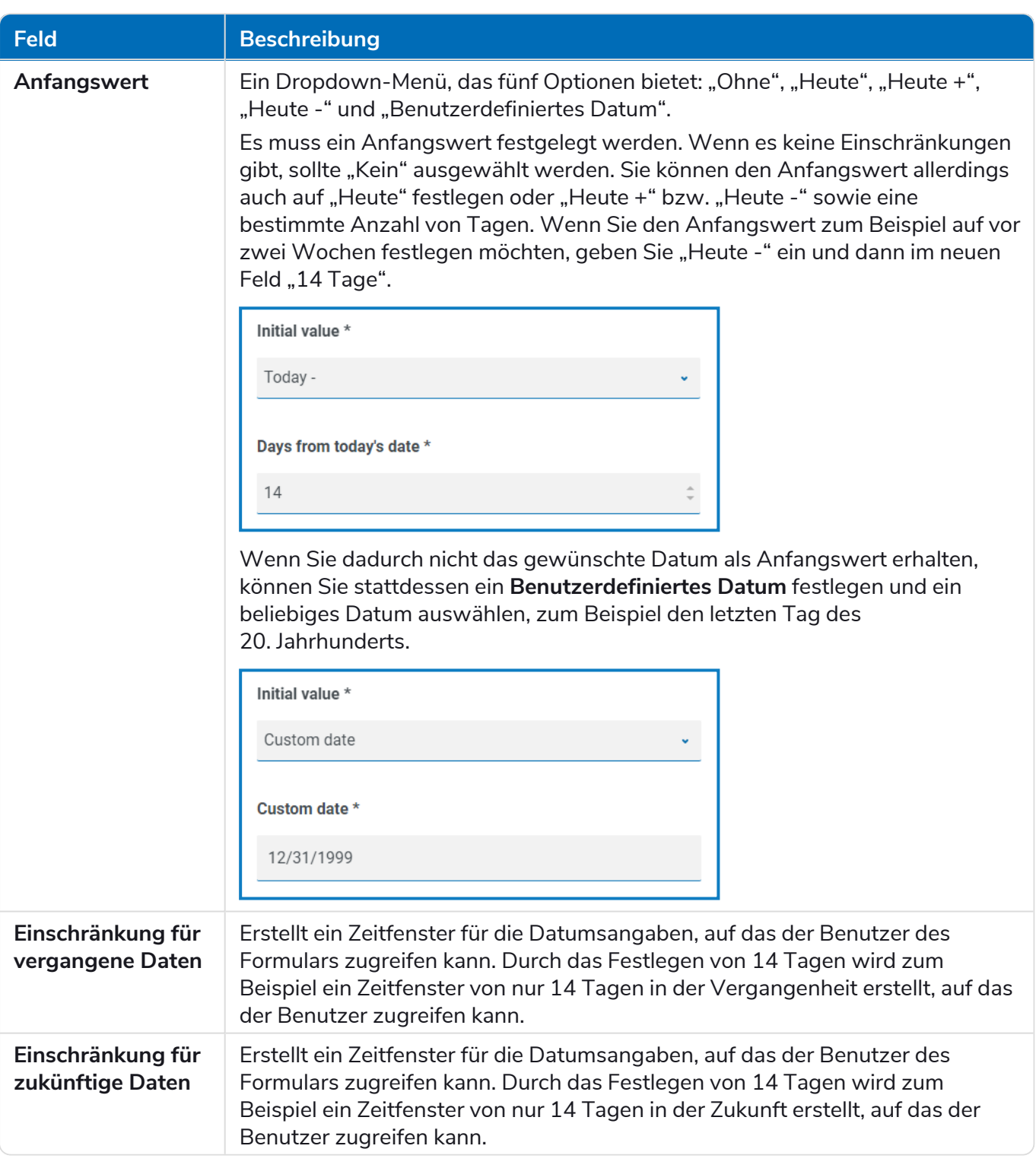

Bei Verwendung des Felds **Einschränkung für vergangene Daten** oder **Einschränkung für** a. **zukünftige Daten** in Verbindung mit **Heute -** oder **Heute +** muss die Datumsbeschränkung die Gesamtzahl der Tage, die Anzahl der Tage für das Fenster und die Anzahl der Tage in der Vergangenheit oder Zukunft enthalten.

#### <span id="page-37-0"></span>Beispiel für Datumsfeld

Das nachfolgende Beispiel zeigt ein Datumsfeld, das bei einem Beitrittsformular für Neueinsteiger verwendet werden kann. Im Beispiel wird das Datumsformat als TT/MM/JJJJ angegeben. Es gibt jedoch zwei andere Optionen, und zwar MM/TT/JJJJ oder JJJJ/MM/TT. Es wurde ein Platzhalter eingegeben, der

das Datumsformat angezeigt. Die Suche des Datums wurde nur auf Daten in der Zukunft ab dem heutigen Datum beschränkt. Wenn **Heute-** als **Anfangswert** ausgewählt ist, dann können Sie eine Zahl in **Tage ab dem heutigen Datum** eingeben, wodurch der Beginn des Zeitraums im Kalender auf Tage in der Vergangenheit beschränkt wird. Darüber hinaus können Sie mit den Feldern **Einschränkung für vergangene Daten** oder **Einschränkung für zukünftige Daten** ein "Fenster" für die Daten erstellen, auf das der Benutzer des Formulars zugreifen kann, z. B. durch das Festlegen von 14 Tagen wird ein Fenster von nur 14 Tagen erstellt, auf das der Benutzer zugreifen kann.

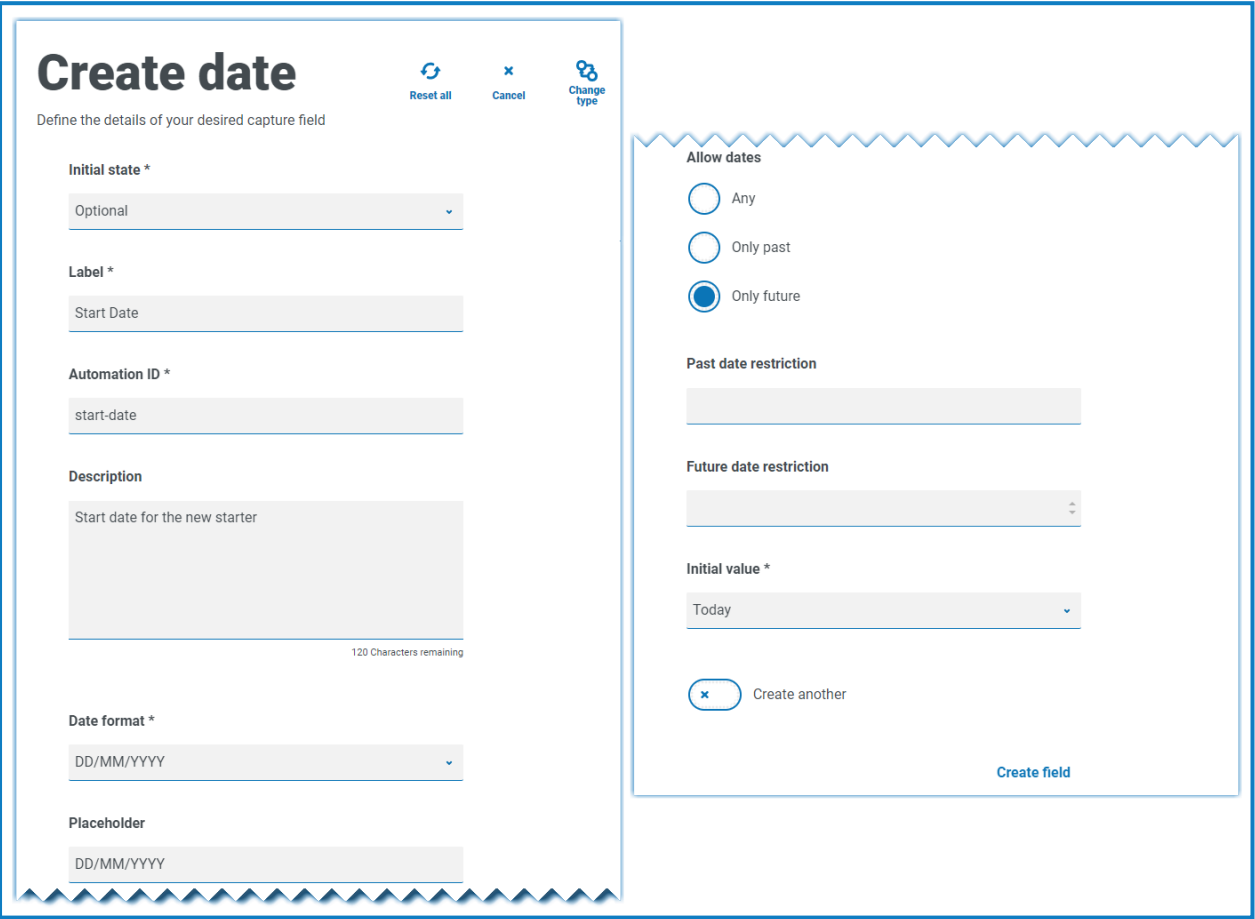

Bei der Überprüfung der Ausgabe sieht der Benutzer einen Popup-Kalender, den er für die Auswahl des gewünschten Datums verwenden kann.

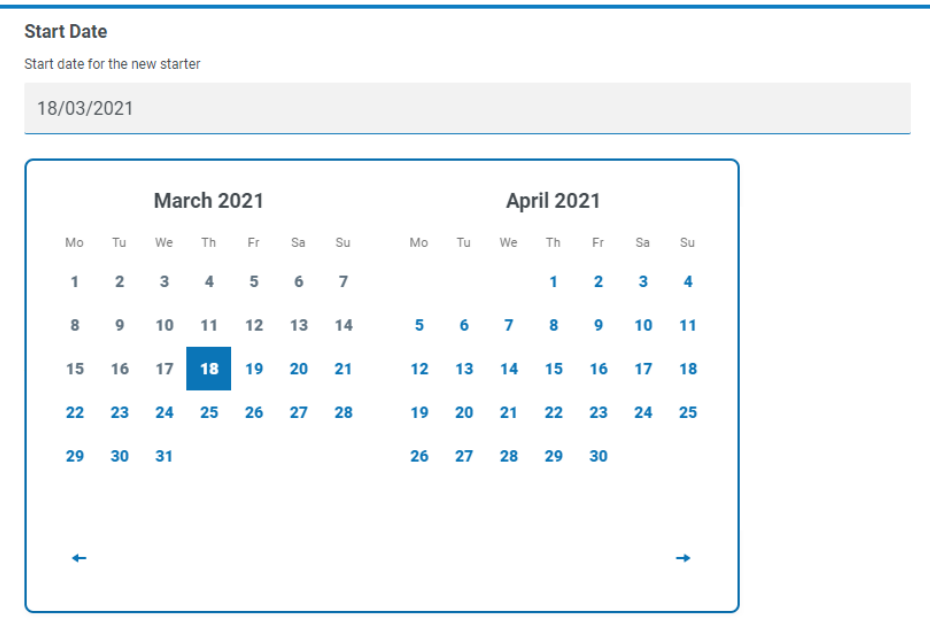

### <span id="page-39-0"></span>Zeit

Es gibt nur ein Feld, mit dem Sie die Benutzereingabe im Zeitfeld steuern können: **Anfangswert**. Dieses Feld legt einen Standardwert in der Anzeige fest, den der Benutzer dann nach Bedarf ändern kann (siehe unten).

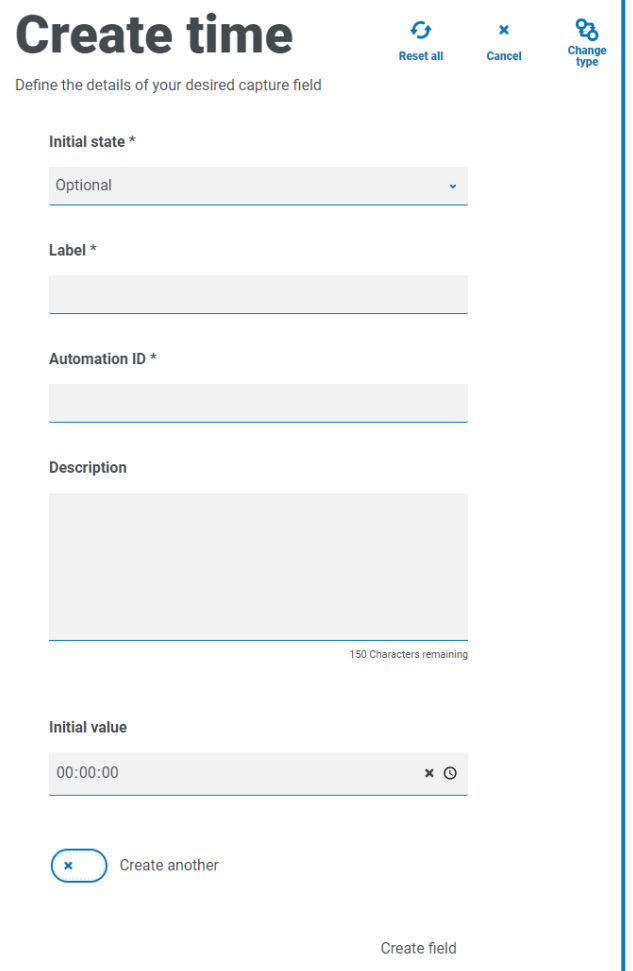

#### <span id="page-40-0"></span>Beispiel für Zeitfeld

Das nachfolgende Beispiel zeigt die Eigenschaften der Zeitfelderfassung und eine Beispieldarstellung in einem Formular.

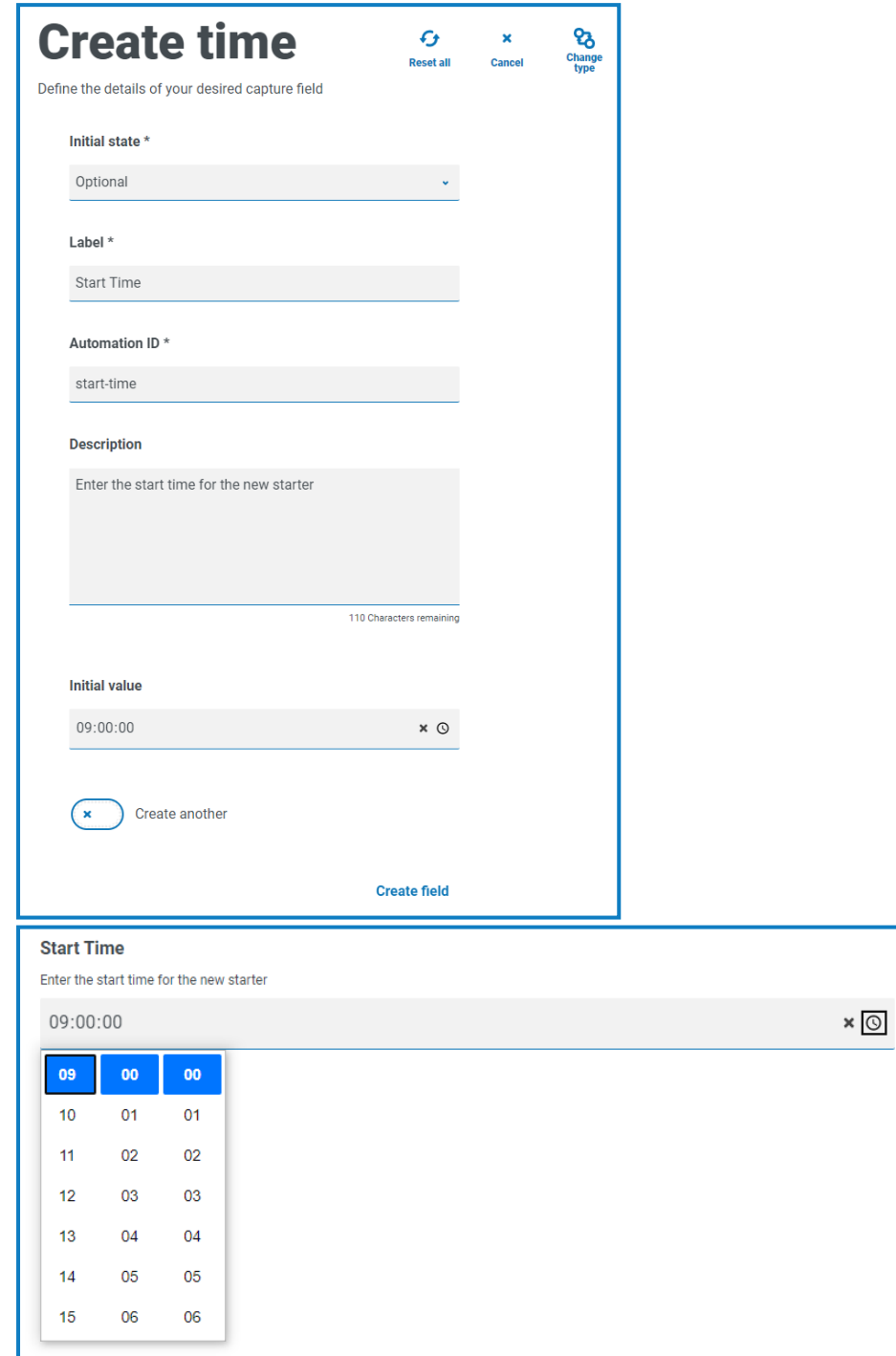

### <span id="page-41-0"></span>Hochladen

Der Hochladen-Erfassungstyp ermöglicht es, eine Datei oder ein Bild zur weiteren Verarbeitung in einer Automatisierung zu parsen. Die Übertragung ist für alle Formate möglich, ausgenommen ausführbare Dateien mit der Dateierweiterung .exe. Dateien werden im "Blob"-Speicher gespeichert und eine URL wird in die Erfassung aufgenommen, die an die Blue Prism Warteschlange gesendet wird.

Das Hochladen-Feld kann nur in einem Aspekt gesteuert werden, und zwar in Hinblick auf die Erweiterung der hochzuladenden Datei, was der **Input-Typ** ist. Wenn:

- **• Bild** als Dateityp ausgewählt wird, können Sie einen von drei Dateitypen auswählen: JPG, PNG oder GIF.
- **• Datei** ausgewählt wird, können Sie eine Liste von Erweiterungen hinzufügen, die im Formular unterstützt werden sollen. Die Erweiterungen dürfen keinen vorangestellten Punkt enthalten und müssen durch Kommas getrennt werden. Nicht geladen werden können ausführbare Dateien mit einer .exe-Erweiterung.

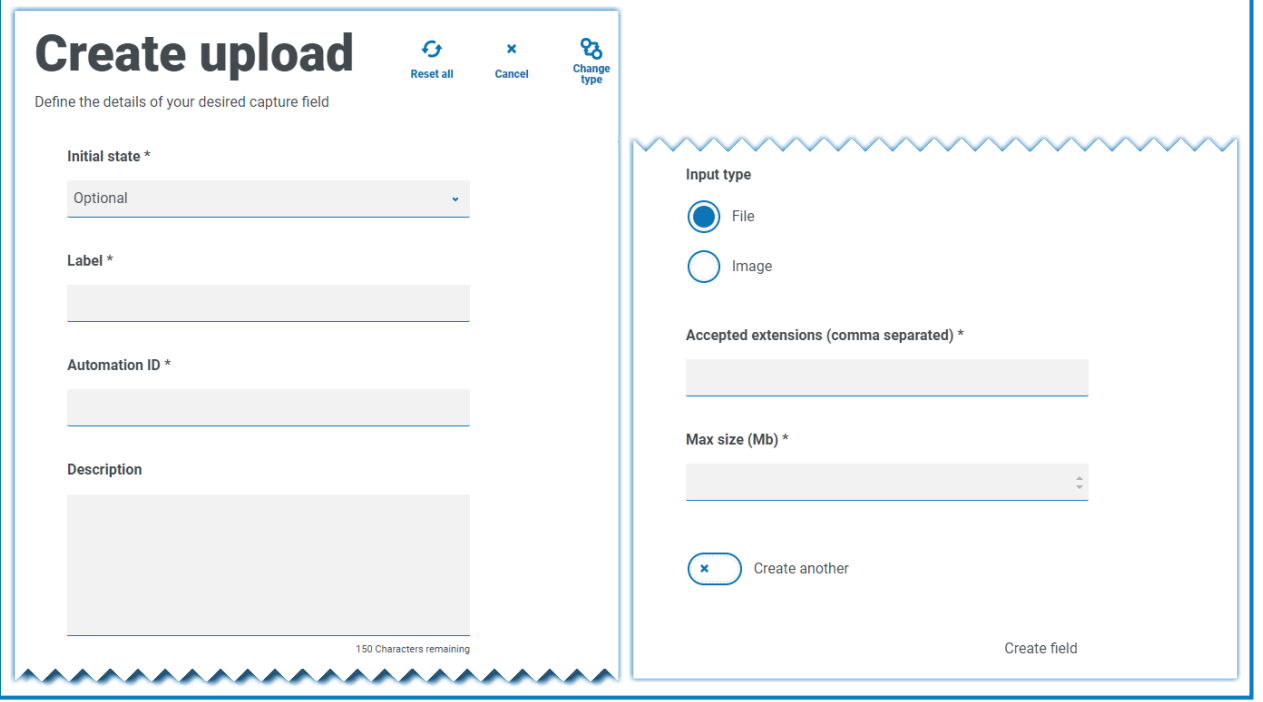

Standardmäßig ist die maximale Größe des Datei-Uploads auf maximal 5 Mb und die Bildgröße auf 1920 x 1080px beschränkt.

Die maximale Größe kann durch einen Systemadministrator erhöht werden, indem der in der Hub Konfigurationsdatei auf dem Server definierte Wert geändert wird. Der Wert, der im Feld Höchstgröße auf der Seite "Upload erstellen" angegeben ist, darf nicht größer sein als der in der Konfigurationsdatei definierte Wert (standardmäßig 5).

#### <span id="page-42-0"></span>Beispiel für Hochladen-Feld

Das nachfolgende Beispiel für ein Hochladen-Feld ermöglicht es dem Interact Benutzer, einen Lebenslauf des Neueinsteigers hochzuladen. Das hochgeladene Dokument kann im Format PDF, Microsoft Word oder Text vorliegen.

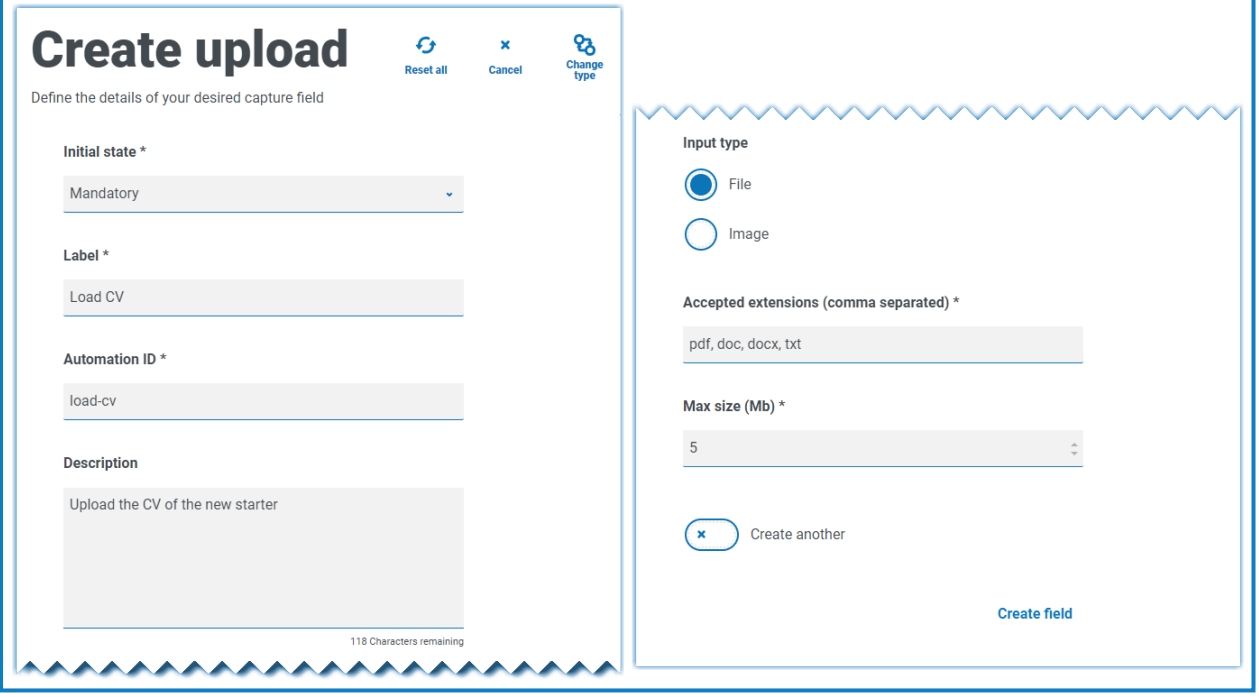

Die zulässigen Erweiterungen müssen ohne vorangestellten Punkt (.) eingegeben werden. ls

Der Benutzer wird Folgendes im Formular sehen, wenn er eine Anfrage absendet.

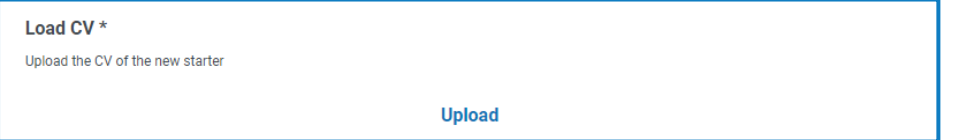

#### <span id="page-43-0"></span>Absatz

Mit dem Absatz-Erfassungstyp können Sie formatierten Text zum Formular hinzufügen, um Interact Benutzer mit Informationen dabei zu helfen, die richtigen Informationen im richtigen Format einzugeben. Sie können den Text fett oder kursiv formatieren, unterstreichen und markieren, um wichtige Textteile hervorzuheben.

Der Absatz kann zunächst ausgeblendet bereitgestellt werden und erst eingeblendet werden, wenn eine Bedingung erfüllt wurde. Er kann auch aktualisiert werden, wenn ein Digital Worker das Formular im Rahmen einer Automatisierung aktualisiert hat.

Absatz-Elemente sind auf 500 Zeichen beschränkt.

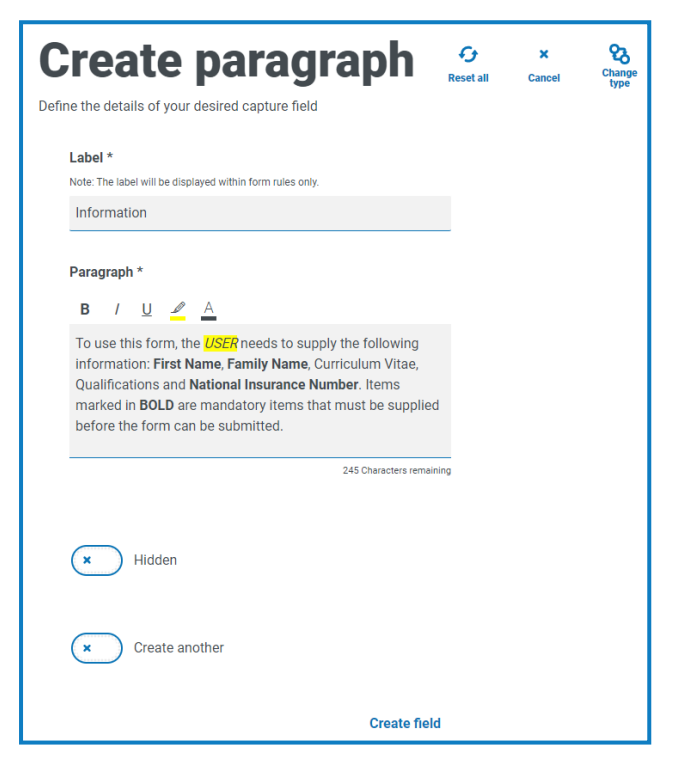

Der Text wird nicht als Teil einer Anfrage an Blue Prism übermittelt und daher gibt es keine ℒ **Automatisierungs-ID**.

#### <span id="page-43-1"></span>Beispiel für Absatzfeld

Es folgt ein Beispiel für den Text in einem Formular.

This form is the New Starter form. The form will take the information provided and, using an automation, will set the new starter up within the Payroll System. The automation will them email the new starter with their payroll number.

### <span id="page-44-0"></span>Horizontale Linie

Der Erfassungstyp für "Horizontale Linie" wird für kosmetische Zwecke verwendet, um große Seiten eines Formulars aufzubrechen, indem das Formular in lesefreundlichere Abschnitte unterteilt wird. Die Linie kann aufgefüllt werden, um den Bereich davor und dahinter festzulegen (höchstens 999 Pixel an jeder Seite der Linie).

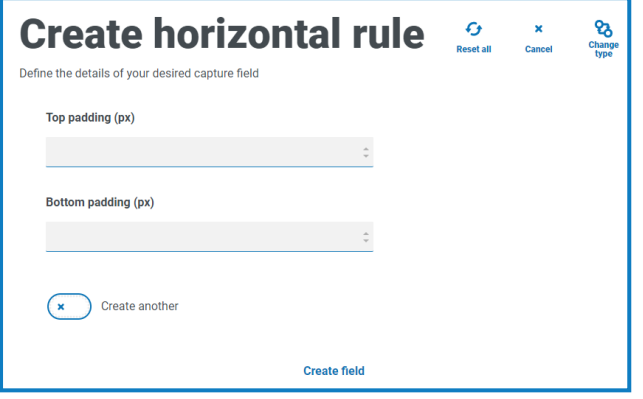

#### <span id="page-44-1"></span>Beispiel für Horizontale Linie

Das nachfolgende Beispiel zeigt die Abstandseinstellungen für eine horizontale Linie und ihr Aussehen unter einem Beispiel für ein Absatzfeld.

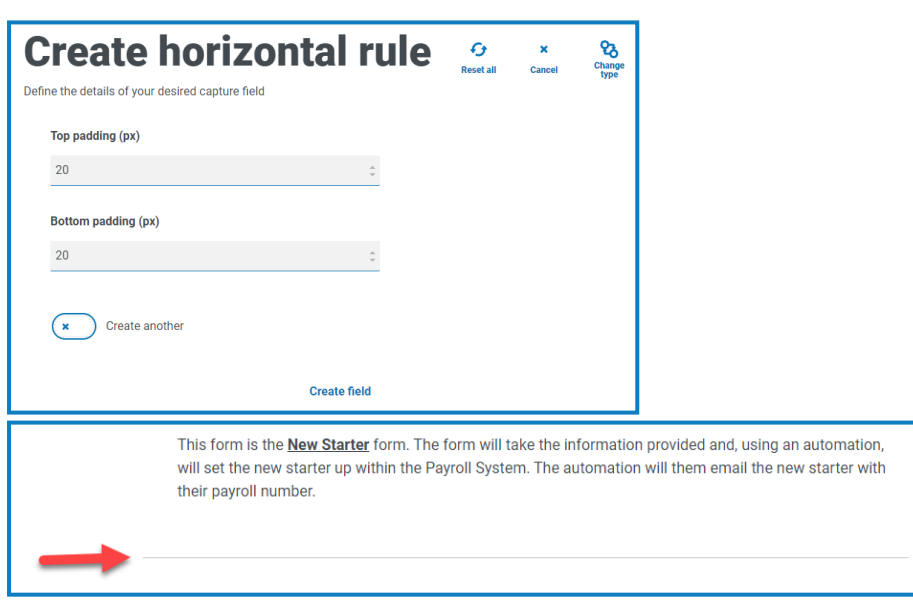

#### <span id="page-45-0"></span>Dropdown

Der Dropdown-Erfassungstyp erlaubt es Ihnen, ein Dropdown-Menü zu konfigurieren, bei dem der Interact Benutzer einzelne oder mehrere Elemente in einem Dropdown-Menü auswählen kann.

Bei einer:

- **•** Einzelauswahl wird eine Liste erstellt, in welcher der Benutzer ein einziges Element auswählen kann.
- **•** Mehrfachauswahl kann der Benutzer entweder eine beliebige Anzahl, eine Mindestzahl oder eine Höchstzahl an Elementen auswählen. Dies hängt von den Werten ab, die in den Feldern **Mindestauswahl** und **Höchstauswahl** konfiguriert wurden.
- Wenn Sie die Liste der Elemente definieren, die in der Dropdown-Liste angezeigt werden, und diese in der falschen Reihenfolge eingeben, können Sie die Pfeile rechts verwenden, um die Liste neu zu ordnen.

Maximal 250 Elemente können zu einem Dropdown-Feld hinzugefügt werden.

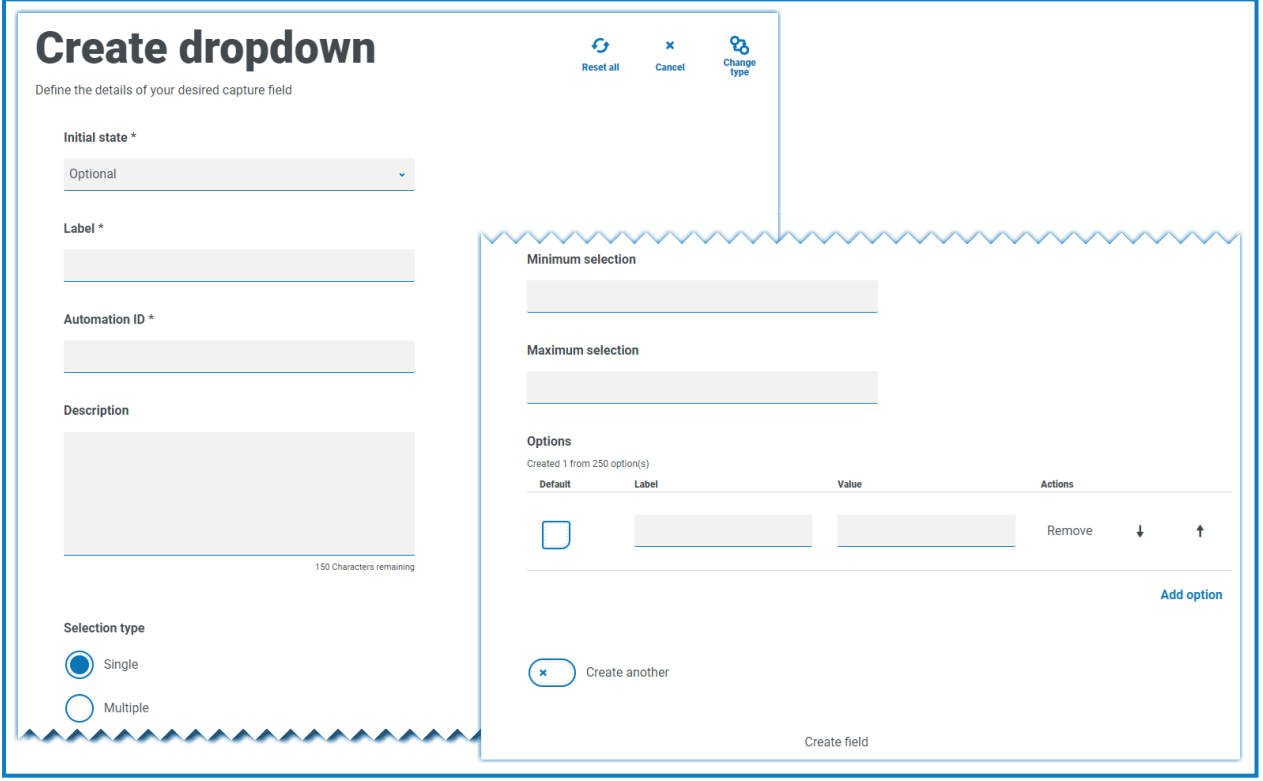

Die Felder für [Optionsgruppe](#page-48-0) und [Kontrollkästchengruppe](#page-50-0) erfüllen eine ähnliche Funktion wie das Dropdown-Feld, das die Auswahl von einem einzelnen oder mehreren Elementen ermöglicht. Wenn der Platz auf Ihrem Formular allerdings eingeschränkt ist, wird das Dropdown-Feld empfohlen, insbesondere bei einer großen Menge an Elementen. Wenn nur wenige Elemente zur Auswahl stehen und die Gesamtgröße des Formulars keine Bedeutung hat, können entweder die Felder für die Options- oder die Kontrollkästchengruppe verwendet werden.

#### <span id="page-46-0"></span>Beispiel für Dropdown-Feld

Es folgt eine Beispielkonfiguration eines Dropdown-Felds für eine Einzelauswahl:

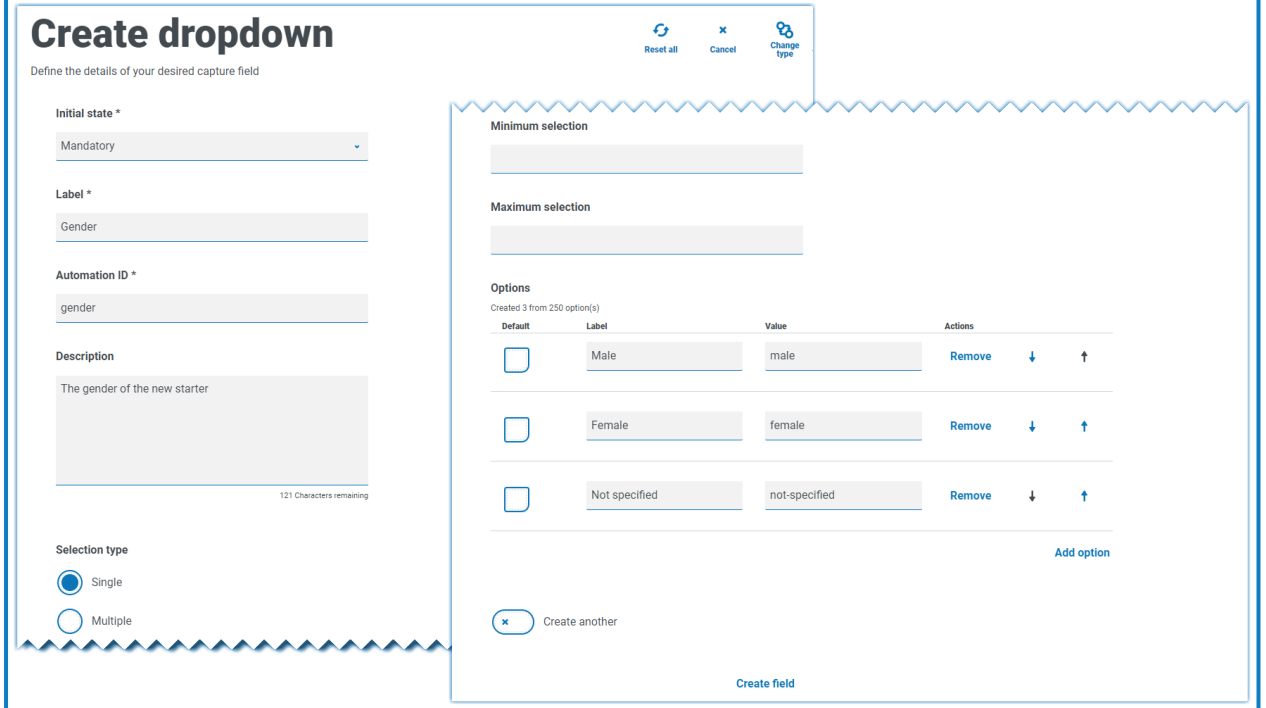

Dadurch wird das folgende Element im Formular erstellt, auf das der Benutzer zugreifen kann.

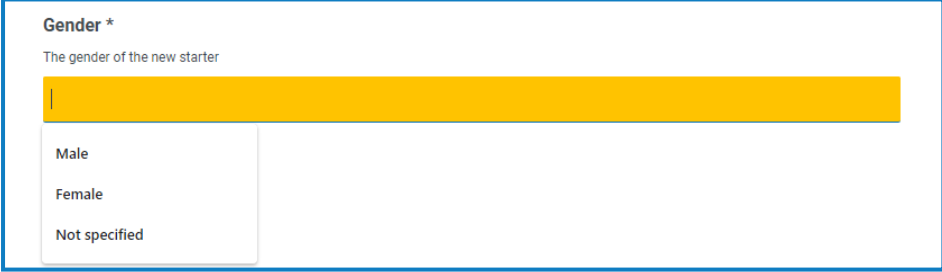

Wenn eine Dropdown-Liste mit Mehrfachauswahl erstellt wird, kann eine Einschränkung angewendet werden, ob der Benutzer eine minimale oder maximale Anzahl an Elementen auswählen muss.

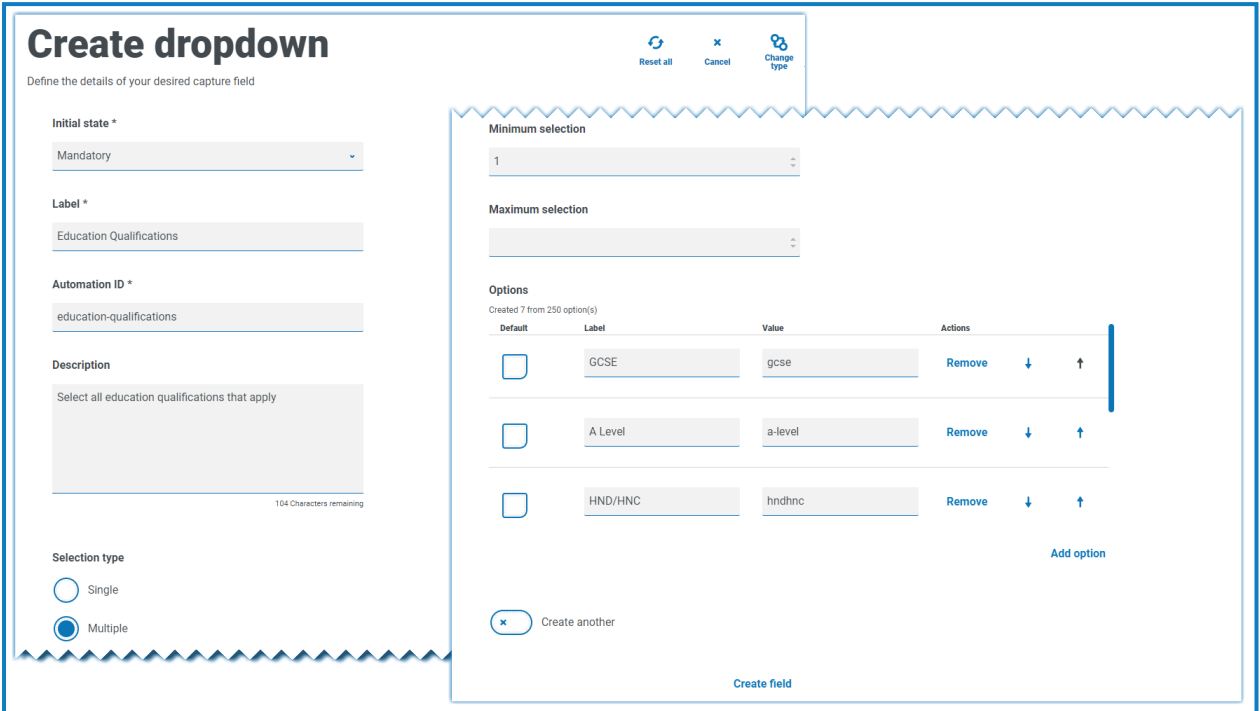

Bei der Auswahl von Elementen in der Dropdown-Liste werden diese unter dem Feld auf dem Formular angezeigt. Die ausgewählten Objekte können versehentlich entfernt werden, indem das "x" neben dem Objekt ausgewählt wird.

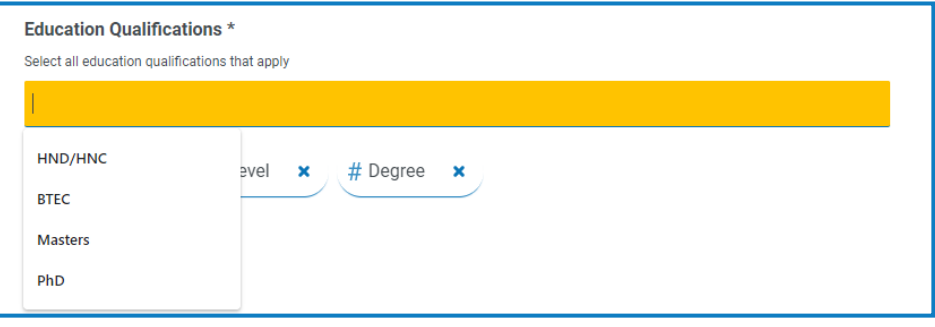

### <span id="page-48-0"></span>**Optionsgruppe**

Der Optionsgruppenerfassungstyp ähnelt [Dropdown,](#page-45-0) ermöglicht Interact Benutzern aber nur die Auswahl eines einzelnen Erfassungstyps. Die Optionsgruppe benötigt mehr Platz auf dem Formular. Deshalb kann bei einer großen Anzahl an auszuwählenden Elementen eine Dropdown-Liste die bessere Lösung sein.

Sie können festlegen, was der Benutzer sieht, indem Sie bestimmte Elemente auflisten. Bei Bedarf können Sie auch einen Standardwert eingeben.

Maximal 10 Elemente können zu einer Optionsgruppe hinzugefügt werden.

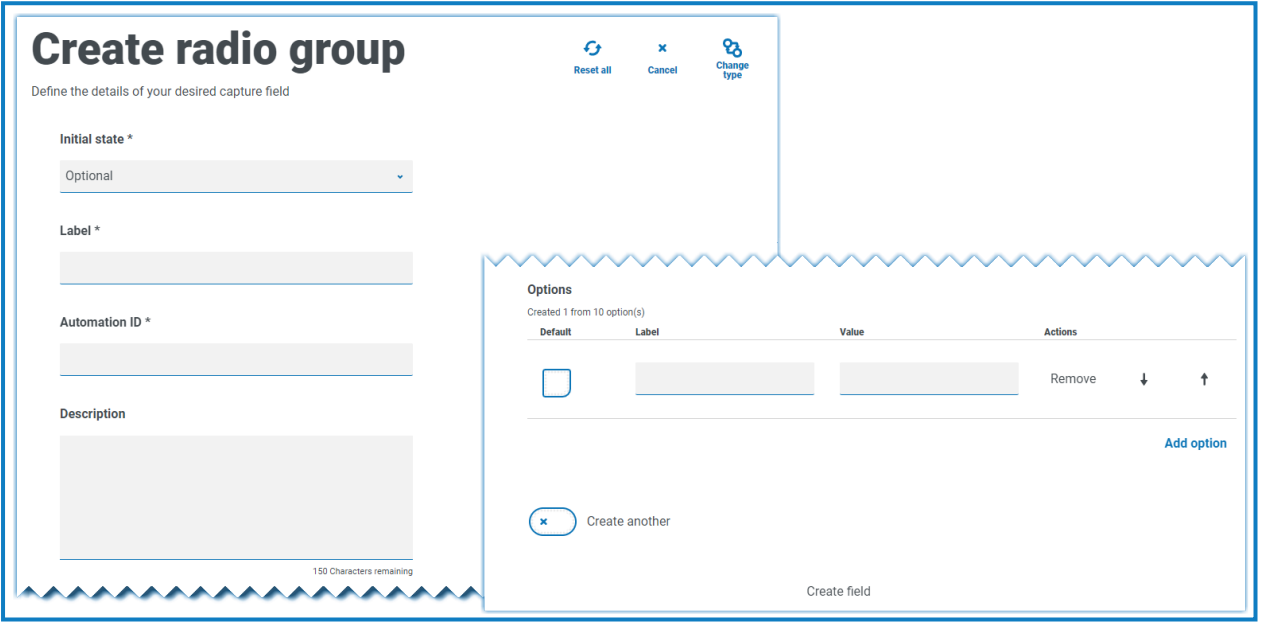

 $\mathcal{L}$  Wenn das Formular für Interact bereitgestellt wird, werden die Optionsgruppen-Schaltflächen visuell anders angezeigt als die Schaltflächen, die im Testbereich angezeigt werden. Sie werden als horizontale Schaltflächenleiste auf der Interact Website angezeigt. Zum Beispiel:

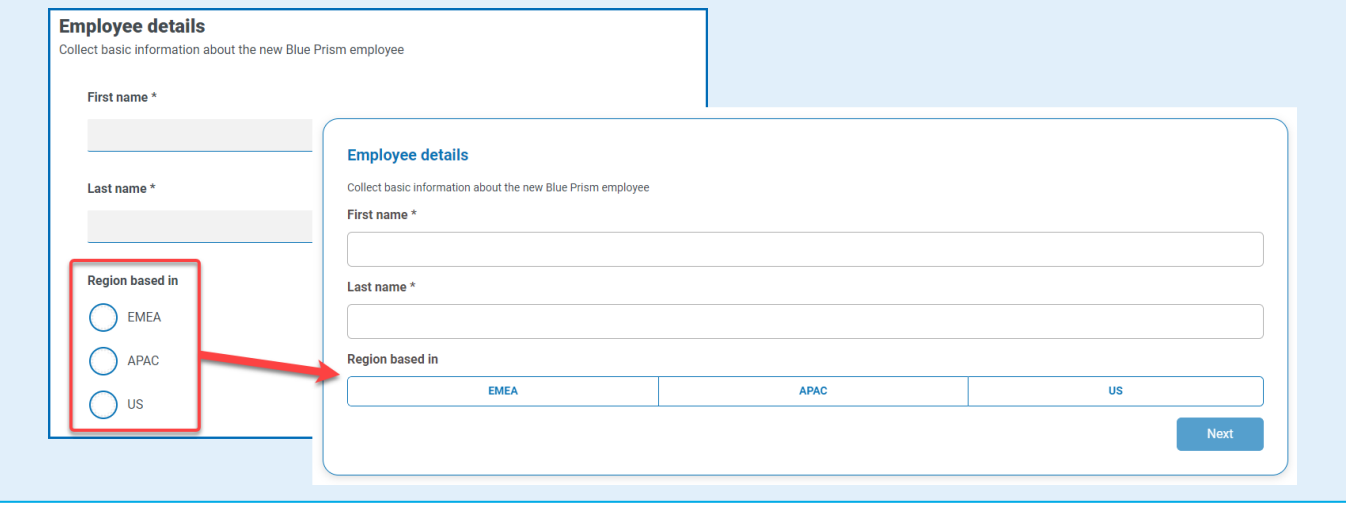

#### <span id="page-49-0"></span>Beispiel für Optionsgruppe

Im unteren Beispiel ist eine Optionsgruppe dargestellt, in welcher der Benutzer zwischen drei Optionen wählen muss.

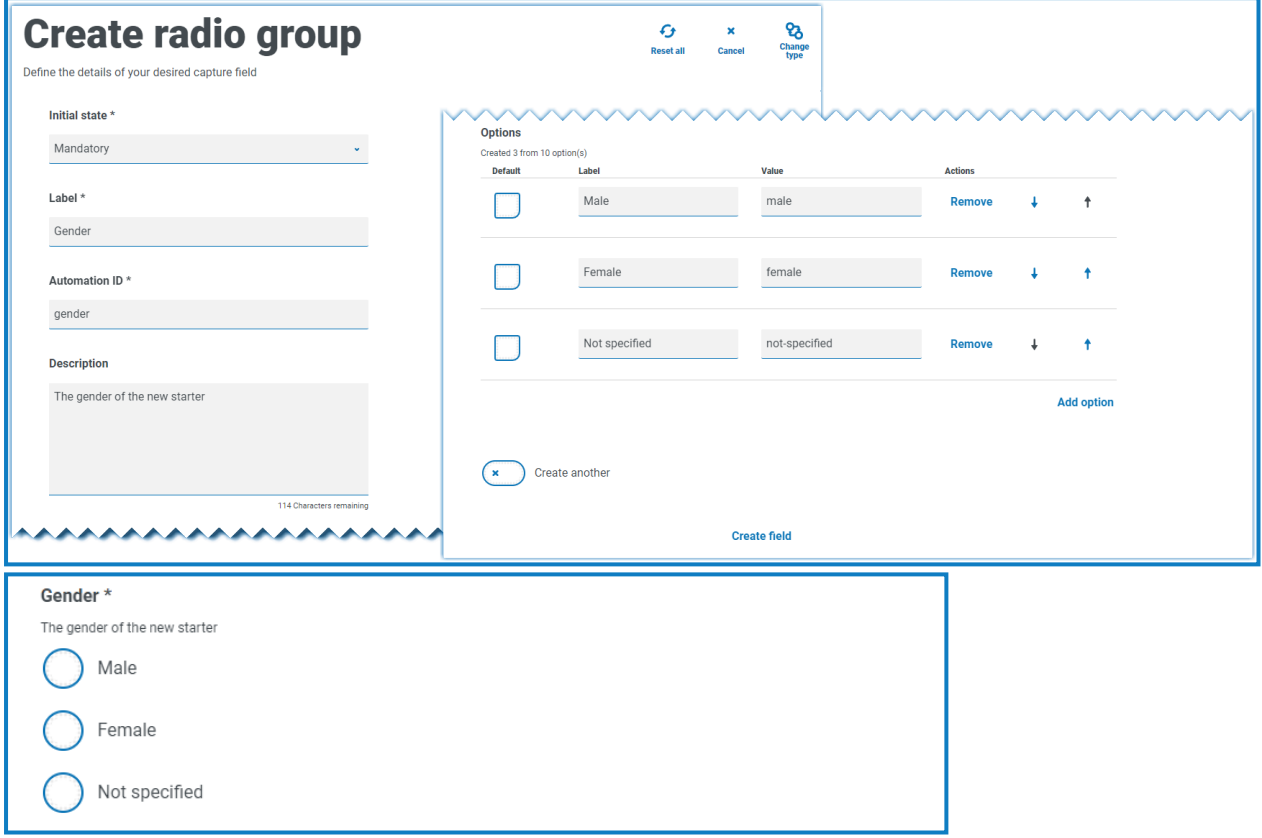

### <span id="page-50-0"></span>Kontrollkästchengruppe

Bei der Konfiguration der Kontrollkästchengruppe sind die gleichen Optionen verfügbar wie bei [Dropdown](#page-45-0). Die Kontrollkästchengruppe kann so konfiguriert werden, dass eine Einzelauswahl oder Mehrfachauswahl möglich ist. Die Anzahl der Elemente, die ausgewählt werden können, kann über die Werte **Mindestauswahl** und **Höchstauswahl** festgelegt werden. Die Kontrollkästchengruppe zeigt alle Elemente auf dem Formular an – im Gegensatz zum Dropdown-Feld, bei dem der Benutzer durch eine Liste scrollt.

Maximal 10 Elemente können zu einer Kontrollkästchengruppe hinzugefügt werden.

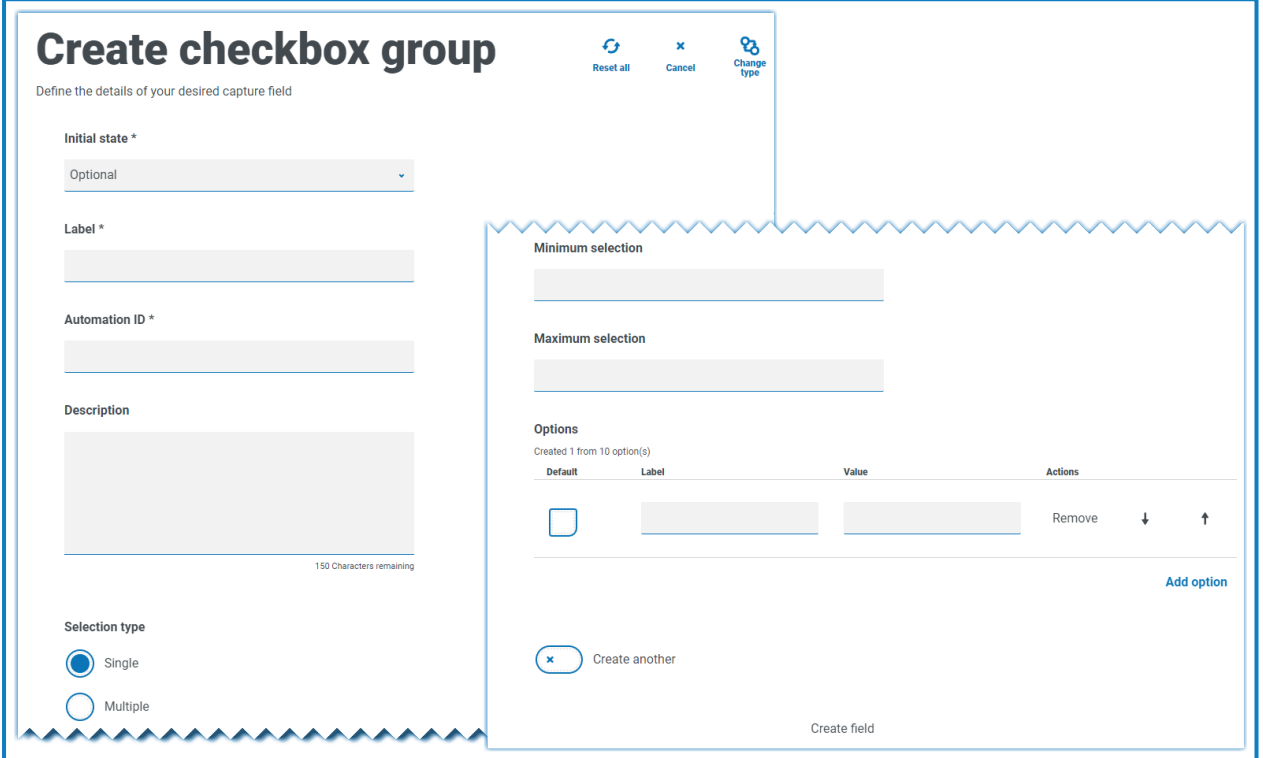

#### <span id="page-51-0"></span>Beispiel für Kontrollkästchengruppe

Das nachfolgende Beispiel zeigt eine Kontrollkästchengruppe mit sechs Auswahloptionen für den Benutzer. Wenn das Feld jedoch für die Einzelauswahl konfiguriert wird, kann der Benutzer nur ein Element auswählen. Das bietet die gleiche Funktion wie das Optionsgruppenfeld, jedoch mit anderer Anzeige.

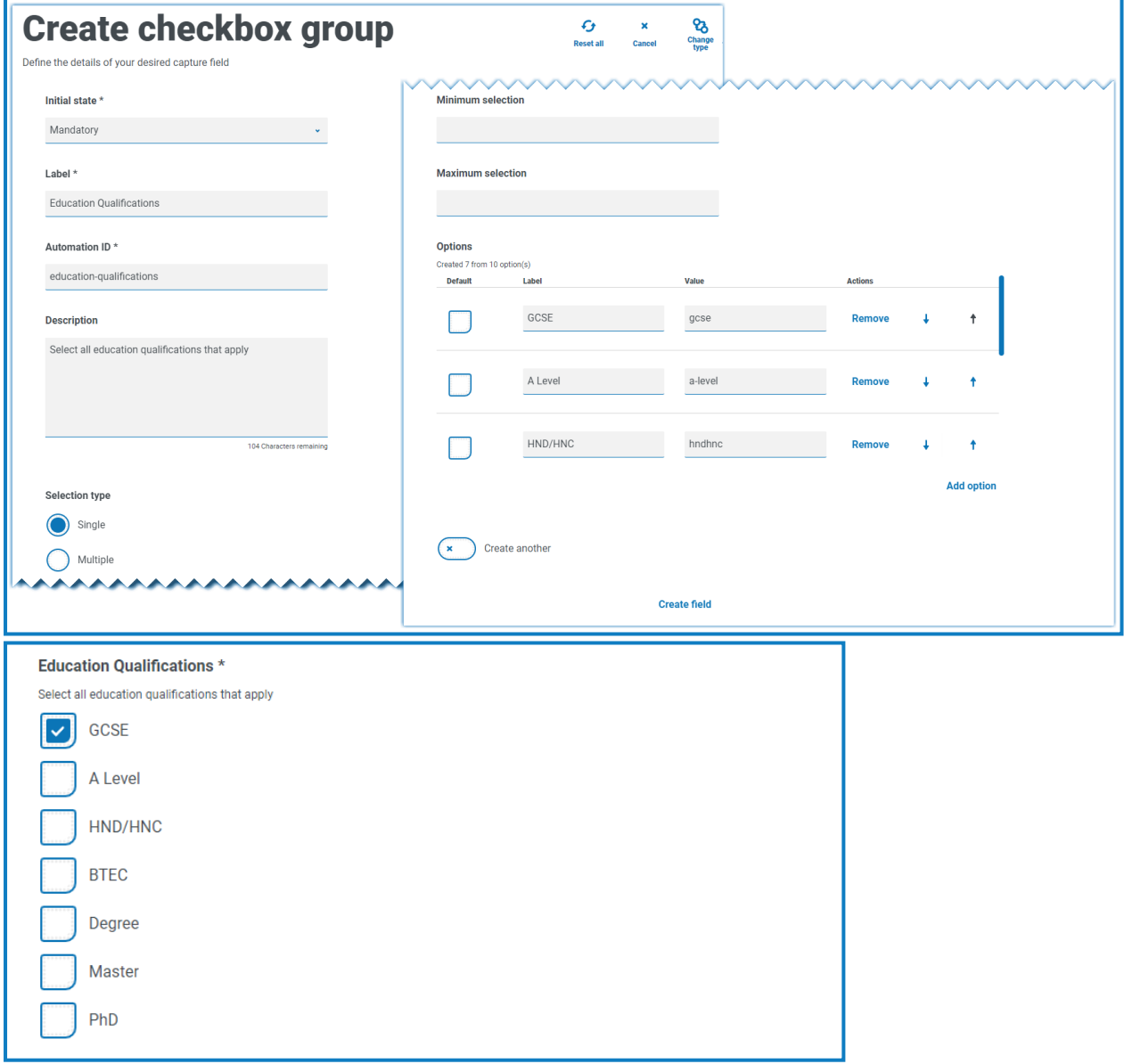

Wenn die Mehrfachauswahl möglich ist, kann der Benutzer mehrere angezeigte Elemente auswählen. Sie können jedoch die gewählte Anzahl einschränken, indem Sie einen minimalen und maximalen Auswahlwert festlegen.

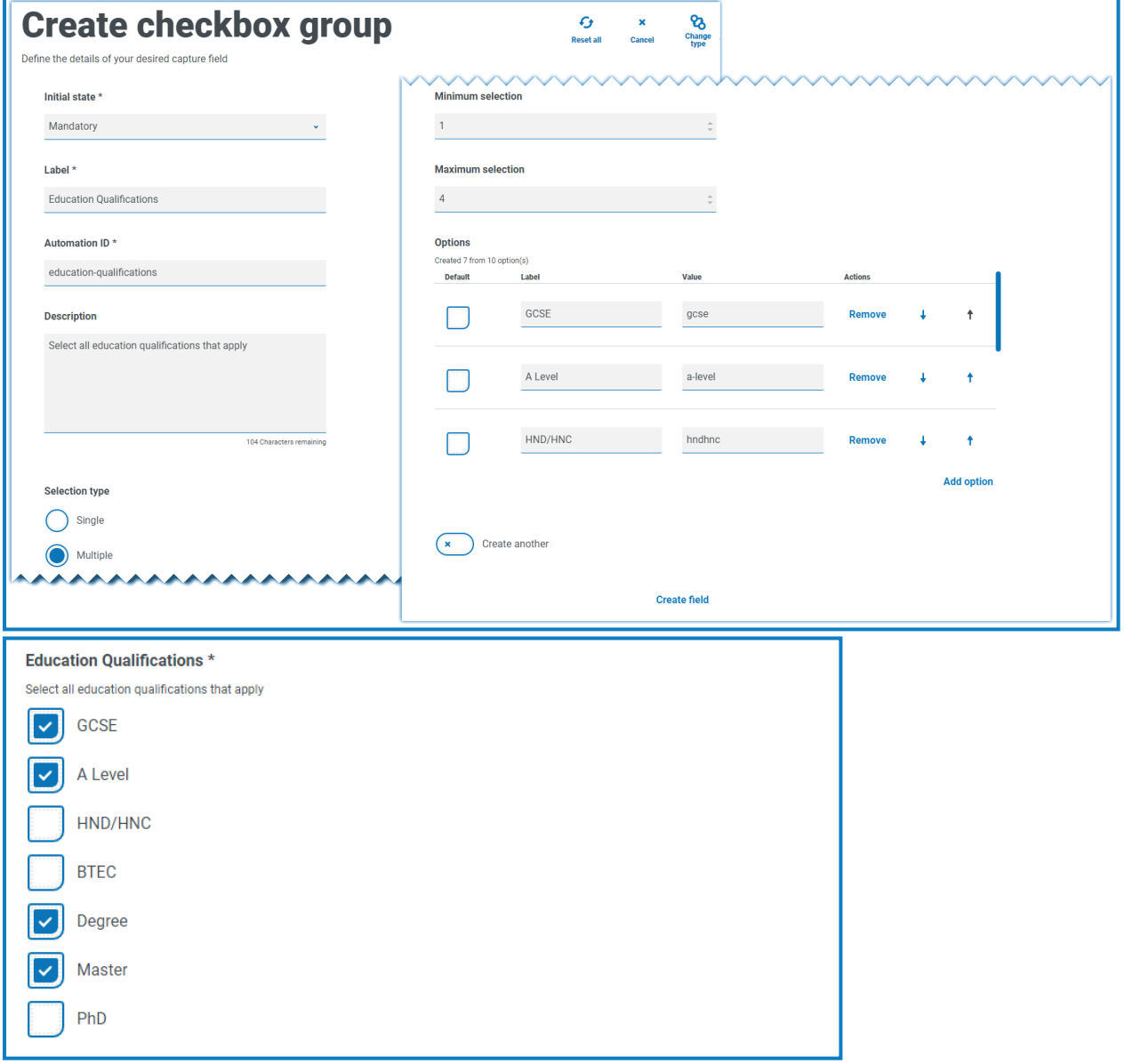

### <span id="page-53-0"></span>**Tabelle**

Im Tabellenerfassungsfeld können Sie eine Tabelle in einem Formular eingeben, das zur Datenerfassung verwendet werden kann. Sie können die Anzahl der Zeilen in einer Tabelle steuern, die dem Interact Benutzer angezeigt werden, die Anzahl der benötigten Spalten festlegen und Spaltenüberschriften zuweisen. Einer Tabelle können höchstens 15 Spalten hinzugefügt werden. Anschließend kann der Benutzer je nach den Einstellungen im Tabellenelement Zeilen zur Tabelle hinzufügen oder aus der Tabelle löschen.

Sie können die **Anfängliche Zeilenanzahl**, die **Mindestzeilenanzahl** und die **Höchstzeilenanzahl** festlegen.

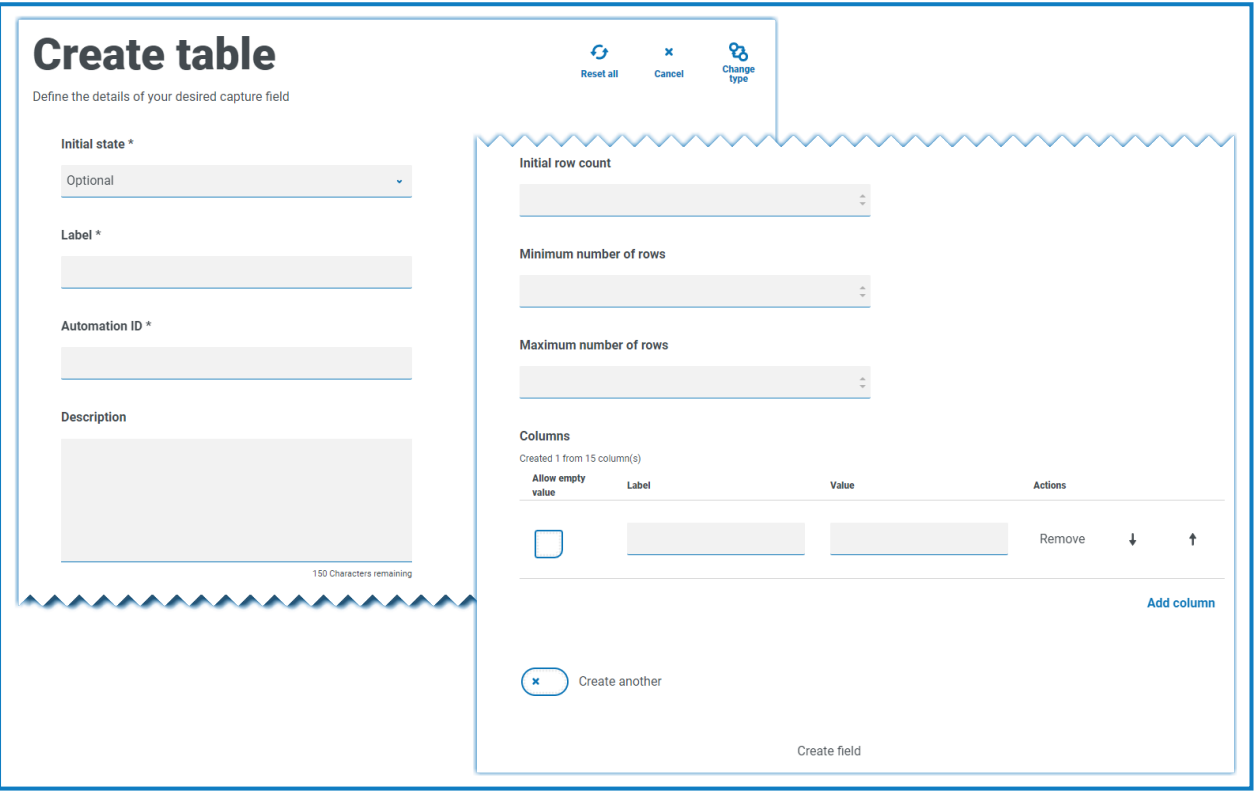

#### <span id="page-54-0"></span>Beispiel für Tabelle

In diesem Beispiel werden Ausbildungsqualifikationen gesammelt und es wird erwartet, dass der Benutzer die Qualifikationen, die er auf der entsprechenden Ebene hat, in das Feld eingibt. In diesem Beispiel wird eine Tabelle definiert, die ursprünglich mit drei Zeilen beginnt. Der Benutzer kann die maximale Anzahl an Zeilen dann auf 12 erweitern. Dadurch wird Folgendes angezeigt:

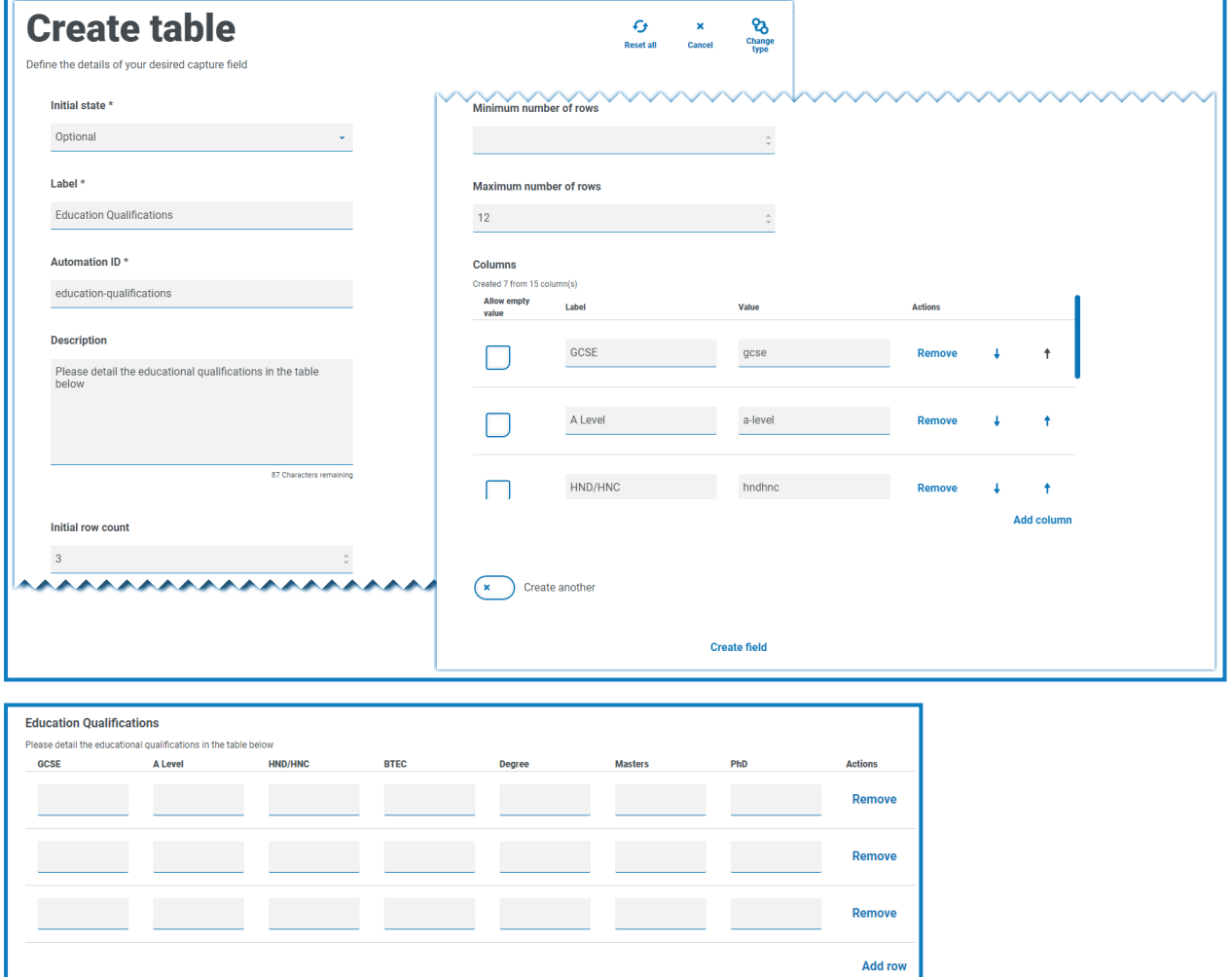

Die Verwendung des ursprünglichen Status ist wichtig. Wenn Sie das Tabellenfeld als Pflichtfeld definieren und eine Tabelle mit 6 Spalten mal 3 Zeilen angeben, muss der Benutzer jede Zelle in der Tabelle mit einem Wert ausfüllen, bevor die Anfrage übermittelt werden kann. Das könnte eine Anforderung sein, aber der optionale Status ist für die meisten Tabellenfelder wahrscheinlich besser. Sie können jedoch den Pflichtfeld-Status kombiniert mit dem Festlegen einer Spalte verwenden, um leere Werte in der Spalte zuzulassen. Dazu wählen Sie **Leeren Wert zulassen** neben der Spalte aus, in der Sie leere Werte zulassen möchten.

### <span id="page-55-0"></span>**Reguläre Ausdrücke verwenden**

Mit regulären Ausdrücken (regex) können Sie kontrollieren, welche Daten Ihre Benutzer in Interact Formulare eingeben.

Wenn Sie ein Interact Formular erstellen, kann es sein, dass Sie die Eingabe der Benutzer einschränken müssen. Dies ist zum Beispiel bei der Angabe einer National Insurance oder Social Security Number der Fall. Wenn Sie nur bestimmte Eingaben erlauben, können Sie sicherstellen, dass die Versicherungsnummer im richtigen Format eingegeben wird.

Wenn Sie die **Regex**-Option im Formulardesigner auswählen, können Sie die Struktur der angezeigten Daten festlegen.

a. Nur der Erfassungstyp "Text" bietet vollständige Funktionen für reguläre Ausdrücke. Die anderen Erfassungstypen bieten andere, einfache Einschränkungen zur Kontrolle des Daten-Inputs.

Die folgende Tabelle zeigt Zeichen, die oft im **Regex**-Feld zum Einsatz kommen, und gibt Ihnen einige Beispiele für den durchgeführten Abgleich.

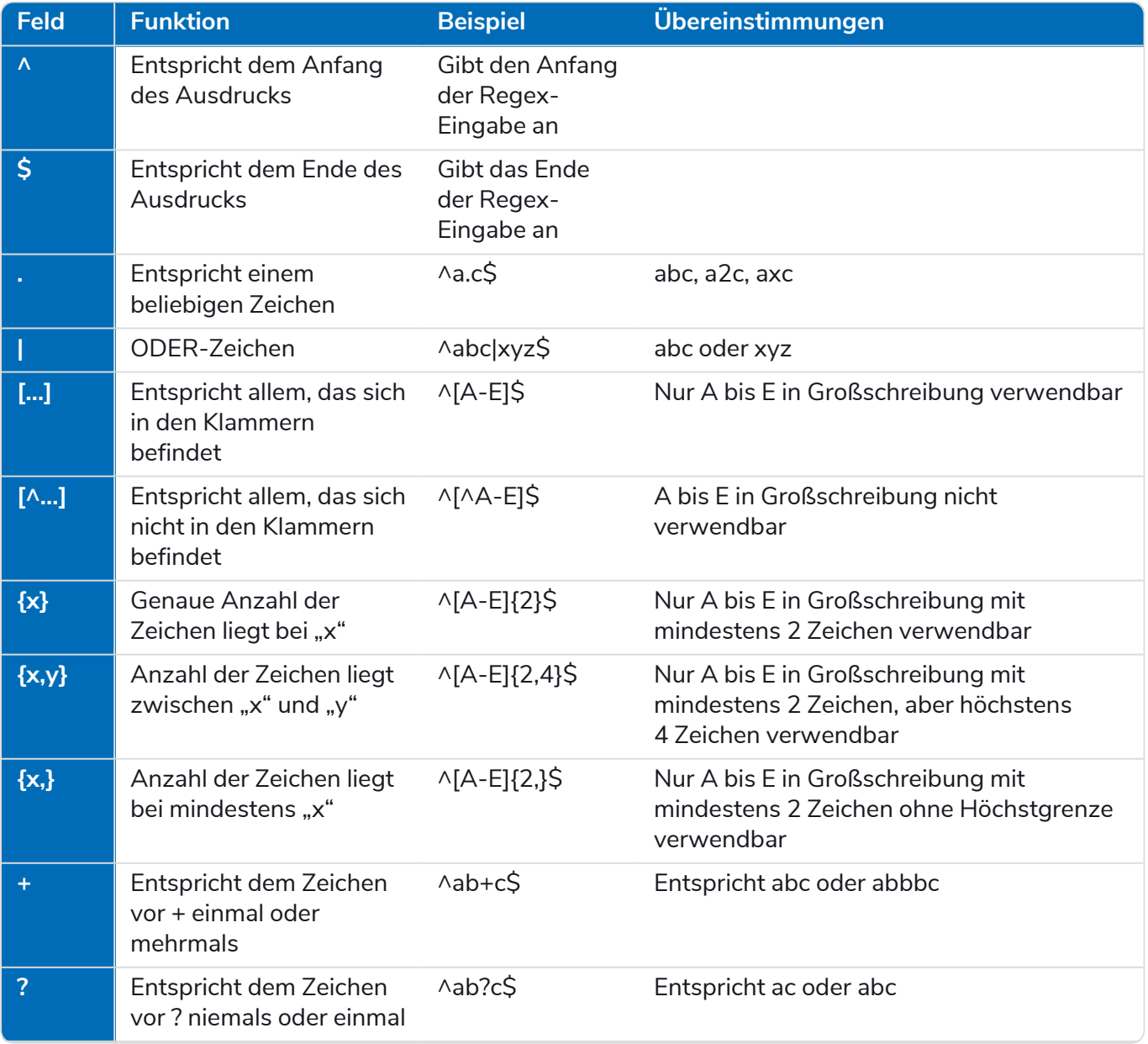

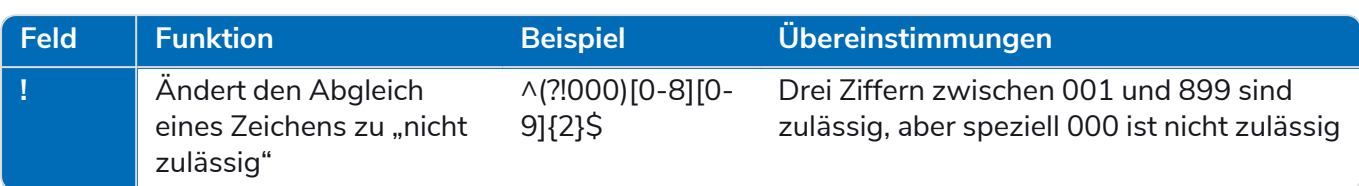

### <span id="page-57-0"></span>Beispiel: National Insurance Number

#### **^[A-CEGHJ-PR-TW-Z]{1}[A-CEGHJ-NPR-TW-Z]{1}[0-9]{6}[A-D]{1}\$**

Der reguläre Ausdruck lässt sich wie folgt aufschlüsseln:

- **• ^** der Anfang der Zeichenfolge
- **• [A-CEGHJ-PR-TW-Z]{1}** entspricht dem ersten Buchstaben; D, F, I, Q, U und V sind nicht zulässig
- **• [A-CEGHJ-NPR-TW-Z]{1}}** entspricht dem zweiten Buchstaben; D, F, I, O, Q, U und V sind nicht zulässig
- **• [0-9]{6}** die Länge muss sechs Ziffern betragen
- **• [A-D]{1}** entspricht dem letzten Buchstaben; nur A, B, C oder D sind zulässig
- **• \$** das Ende der Zeichenfolge

Beispiel für eine gültige National Insurance Number:

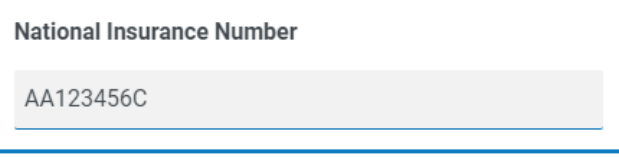

Beispiel für eine ungültige National Insurance Number:

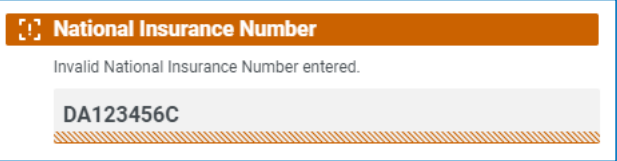

### <span id="page-58-0"></span>Beispiel: Social Security Number

#### **^(?!000|666)[0-8][0-9]{2}-(?!00)[0-9]{2}-(?!0000)[0-9]{4}\$**

Der reguläre Ausdruck lässt sich wie folgt aufschlüsseln:

- **• ^** der Anfang der Zeichenfolge
- **• (?!000|666)** weder 000 noch 666 dürfen eingegeben werden
- **• [0-8][0-9]{2}** entspricht der ersten Ziffer (zwischen 0 und 8) und den nächsten zwei Ziffern (zwischen 00 und 99)
- **• -** der Benutzer muss einen Bindestrich als Trennzeichen eingeben
- **• (?!00)[0-9]{2}** entspricht den nächsten zwei Ziffern (zwischen 01 und 99); verhindert, dass 00 eingegeben wird
- **• -** der Benutzer muss einen Bindestrich als Trennzeichen eingeben
- **• (?!0000)[0-9]{4}** entspricht den nächsten vier Ziffern (zwischen 0001 und 9999); verhindert, dass 0000 eingegeben wird
- **• \$** das Ende der Zeichenfolge

Beispiel für eine gültige Social Security Number:

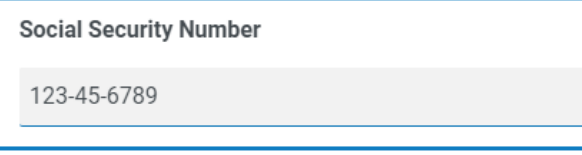

Beispiel für eine ungültige Social Security Number:

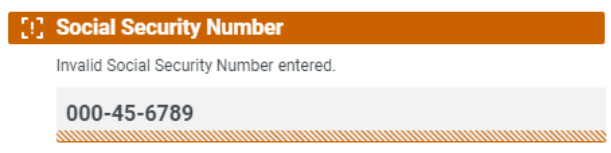

### <span id="page-59-0"></span>Beispiel: Handynummer aus dem Vereinigten Königreich

#### **^07([\d]{3})[(\D\s)]?[\d]{3}[(\D\s)]?[\d]{3}\$**

Der reguläre Ausdruck lässt sich wie folgt aufschlüsseln:

- **• ^** der Anfang der Zeichenfolge
- **• 07** muss mit diesen beiden Zeichen beginnen
- **• ([\d]{3})** muss drei Ziffern lang sein
- **• [(\D\s)]?** eine optionale Stelle
- **• ([\d]{3})** muss drei Ziffern lang sein
- **• [(\D\s)]?** eine optionale Stelle
- **• ([\d]{3})** muss drei Ziffern lang sein
- **• \$** das Ende der Zeichenfolge

#### So sieht eine gültige Handynummer aus dem Vereinigten Königreich aus.

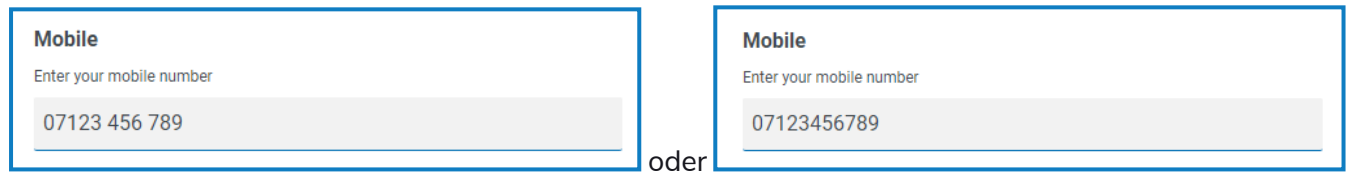

So sieht eine ungültige Handynummer aus dem Vereinigten Königreich aus.

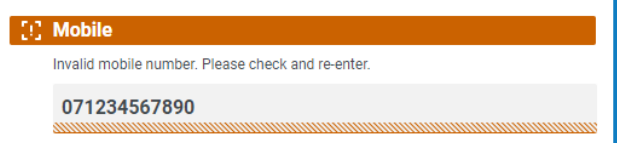

### <span id="page-60-0"></span>**Regeln verwenden**

Mit Regeln können Sie einfache Wenn-Dann-Strukturen erstellen, um Felder und Seiten in Formularen zu ändern, wenn bestimmte Bedingungen erfüllt sind. Sie können beispielsweise ein Feld oder eine Seite je nach erfüllter Bedingung ausblenden oder anzeigen.

### <span id="page-60-1"></span>Beispiele für Regeln

Die Verwendung von Regeln lässt sich anhand eines Interact Beispielformulars für einen Onboarding-Prozess am besten erklären. Hierfür haben wir einige einfache Regeln erstellt und zeigen, wie diese in Interact verwendet werden können. Das Formular sieht wie folgt aus:

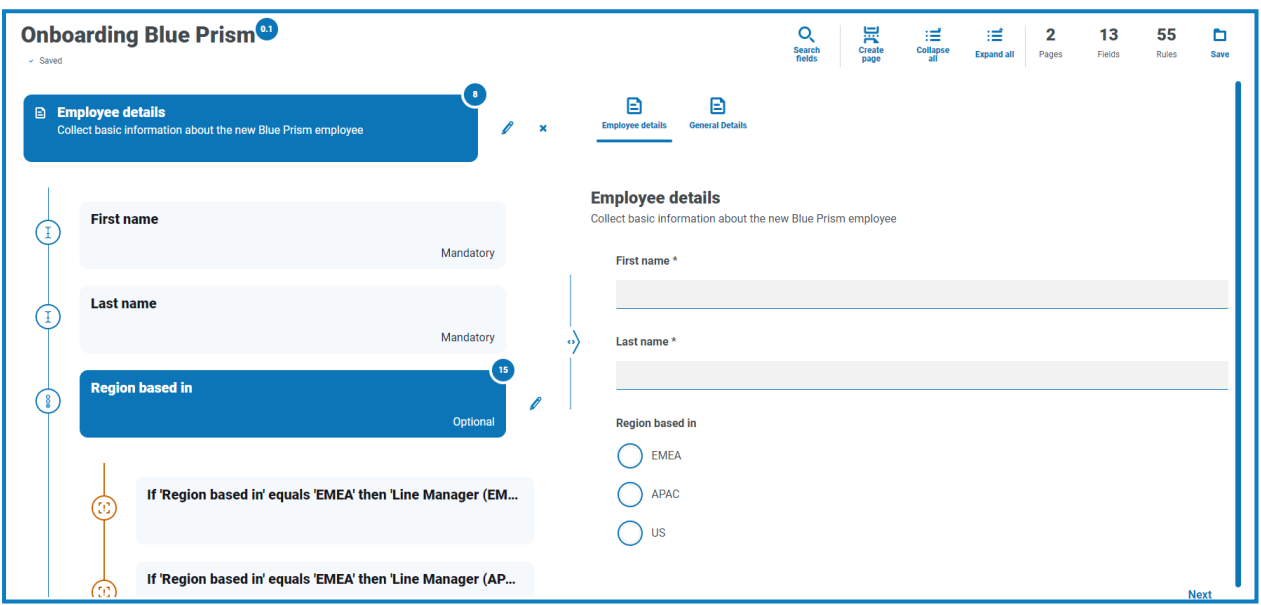

Die erste Beispielregel legt fest, welche Felder und Seiten ein Benutzer sehen kann. Selbst wenn Sie einem Benutzer über das standardmäßige Hub Benutzermanagement Zugriff auf ein Formular gewährt haben, können Sie trotzdem bestimmte Felder ausblenden, auf die der Benutzer nicht zugreifen kann.

Im Beispiel unten hat die Benutzerin Marion Smith Zugriff auf das Formular, kann jedoch nicht auf das Feld "Gehaltsdetails" zugreifen. Das heißt, dass Marion keine Gehaltsdetails für neue Mitarbeiter hinzufügen kann, während andere Benutzer des Formulars hierzu in der Lage sind.

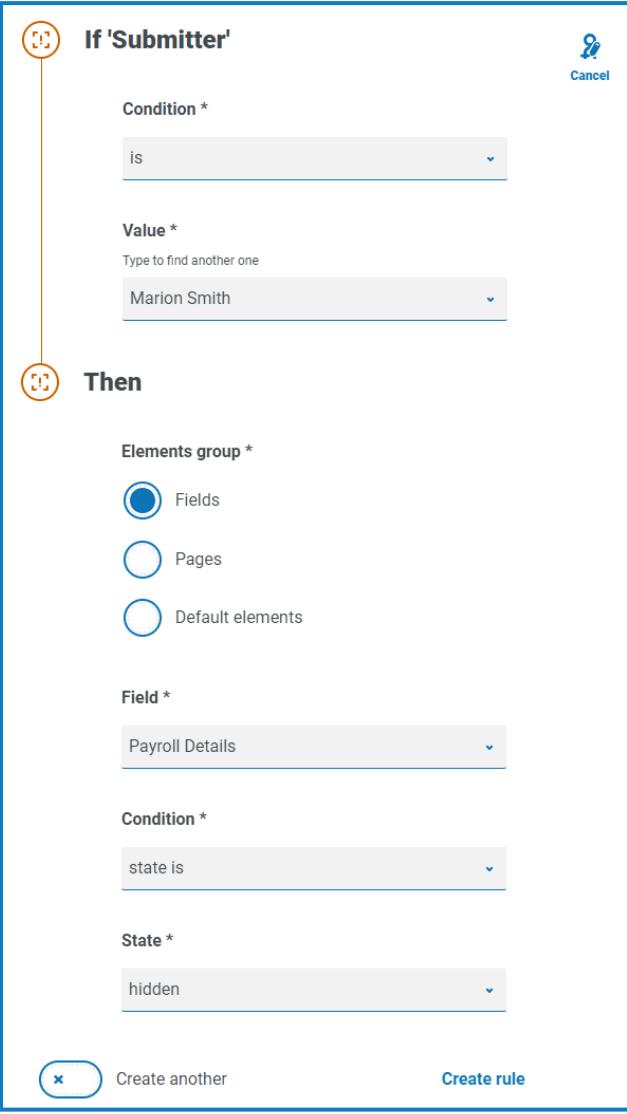

Unser zweites Beispiel zeigt den wahrscheinlich häufigsten Einsatzzweck für Regeln. Das Formular zeigt ein Feld, in dem der Benutzer auswählen kann, ob sich der neue Mitarbeiter im Vereinigten Königreich oder in den Vereinigten Staaten befindet. Wenn der Benutzer "United Kingdom" auswählt, soll er seine National Insurance Number eingeben, wenn er "United States" auswählt, seine Social Security Number.

Hierfür sind zwei Regeln erforderlich, da die Felder nicht von Anfang an ausgeblendet werden können. Stattdessen müssen die Felder je nach ausgewählter Option ausgeblendet werden. Die beiden Regeln sehen wie folgt aus:

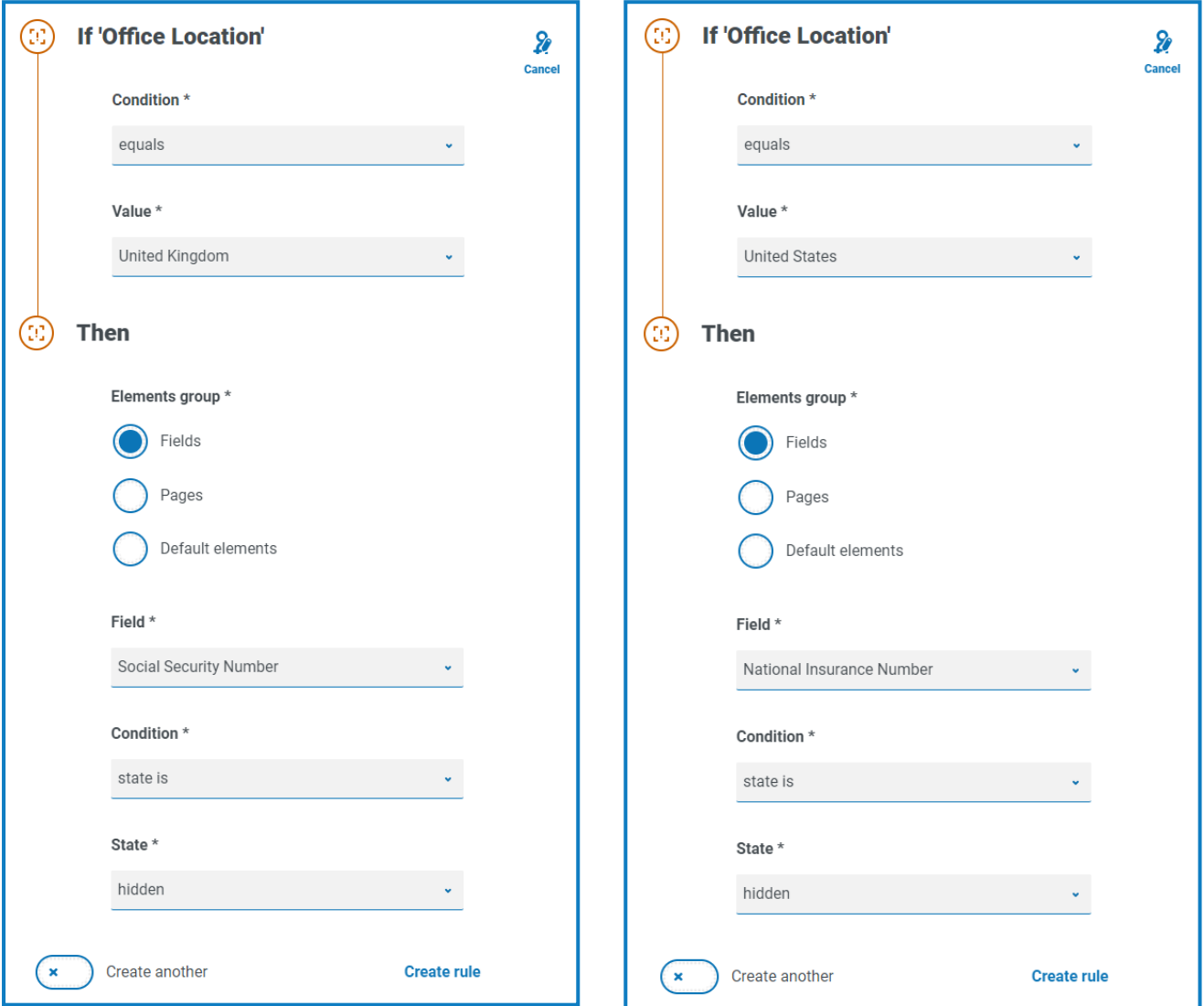

Die erste Regel legt fest: Wenn als Standort das Vereinigte Königreich ausgewählt wird, wird "Social Security Number" ausgeblendet. Bei der zweiten Regel ist es umgekehrt: Wenn als Standort die Vereinigten Staaten ausgewählt werden, wird "National Insurance Number" ausgeblendet.

Dies stellt sicher, dass dem Benutzer je nach Standortauswahl nur ein Feld für die Eingabe der richtigen Versicherungsnummer angezeigt wird.

Beide Formularfelder haben den Status "optional". Würde der Status auf "obligatorisch" gesetzt, müsste der Benutzer das Feld ausfüllen, selbst wenn er es nicht sehen könnte.

Im letzten Beispiel geht es darum, eine Seite in einem Formular einzublenden. In unserem Formular gibt es die ausgeblendete Seite "Payroll Details". Die Seite ist nur dann sichtbar, wenn das Feld "Payroll Details" auf "Ja" festgelegt wurde (siehe unten).

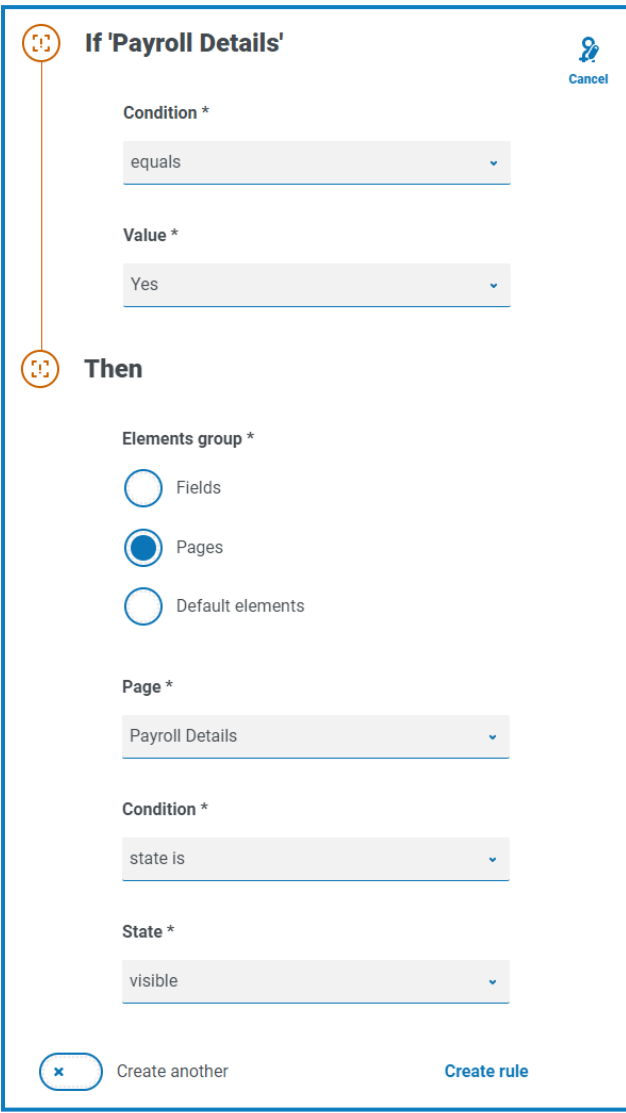

Diese Regel funktioniert in Verbindung mit der ersten Regel, die wir beschrieben haben. Da Marion keinen Zugriff auf das Feld "Payroll Details" hat, kann sie nie zur zweiten Seite gelangen.

### <span id="page-64-0"></span>Regellogik

Die Regellogik variiert je nach Element, das im Formular verwendet wird. Die folgende Tabelle zeigt die Regellogik, die für den betreffenden Elementtyp verwendet werden kann.

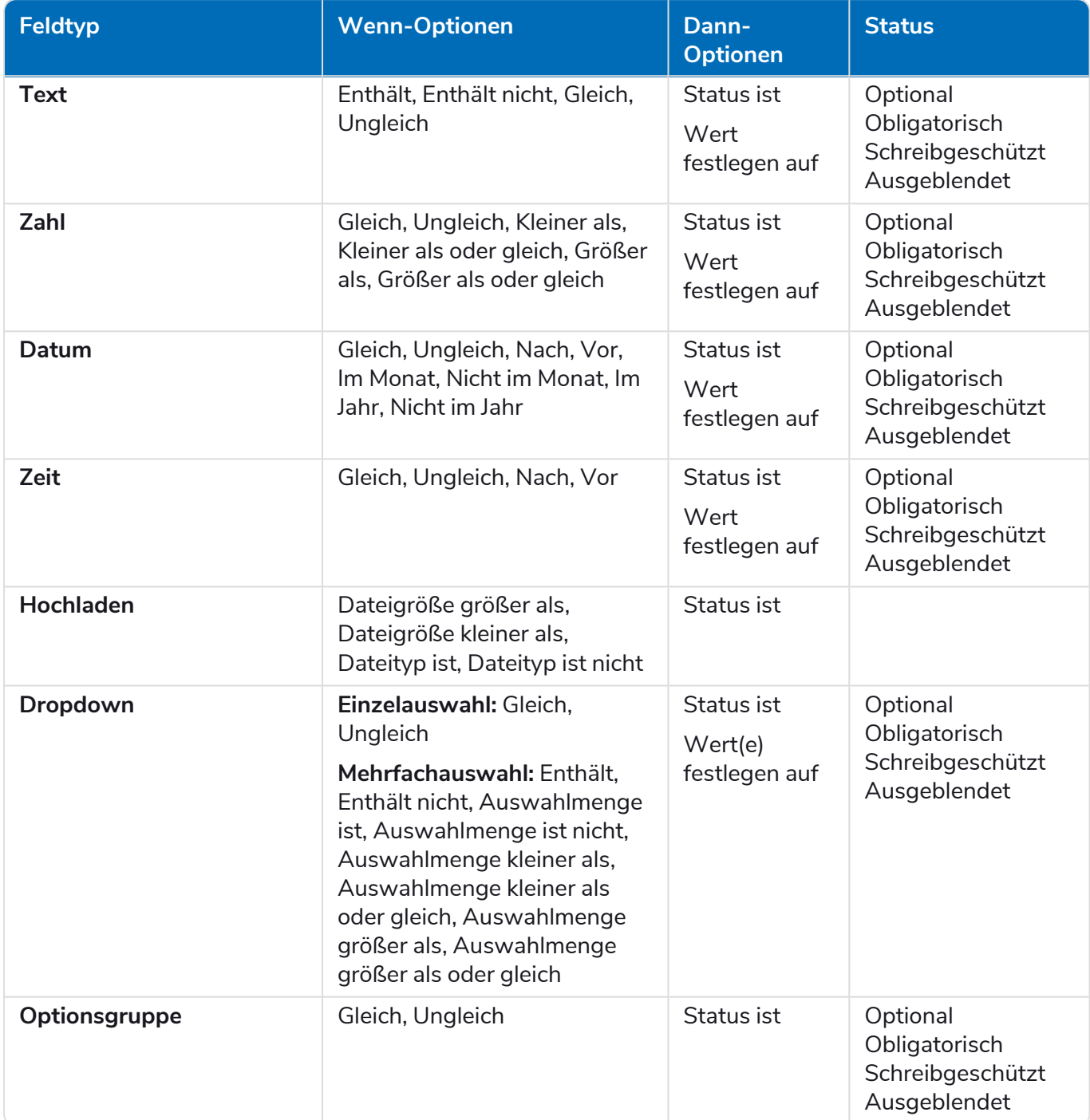

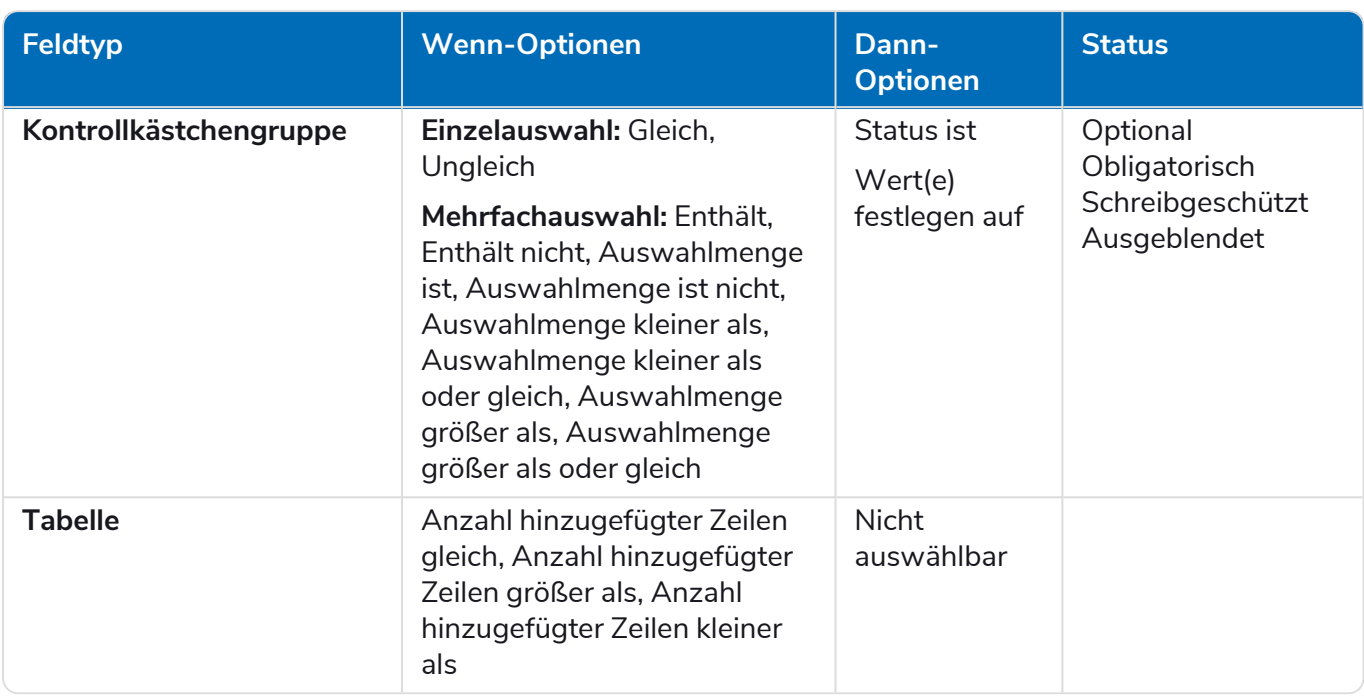

Für die Standardelemente gilt Folgendes:

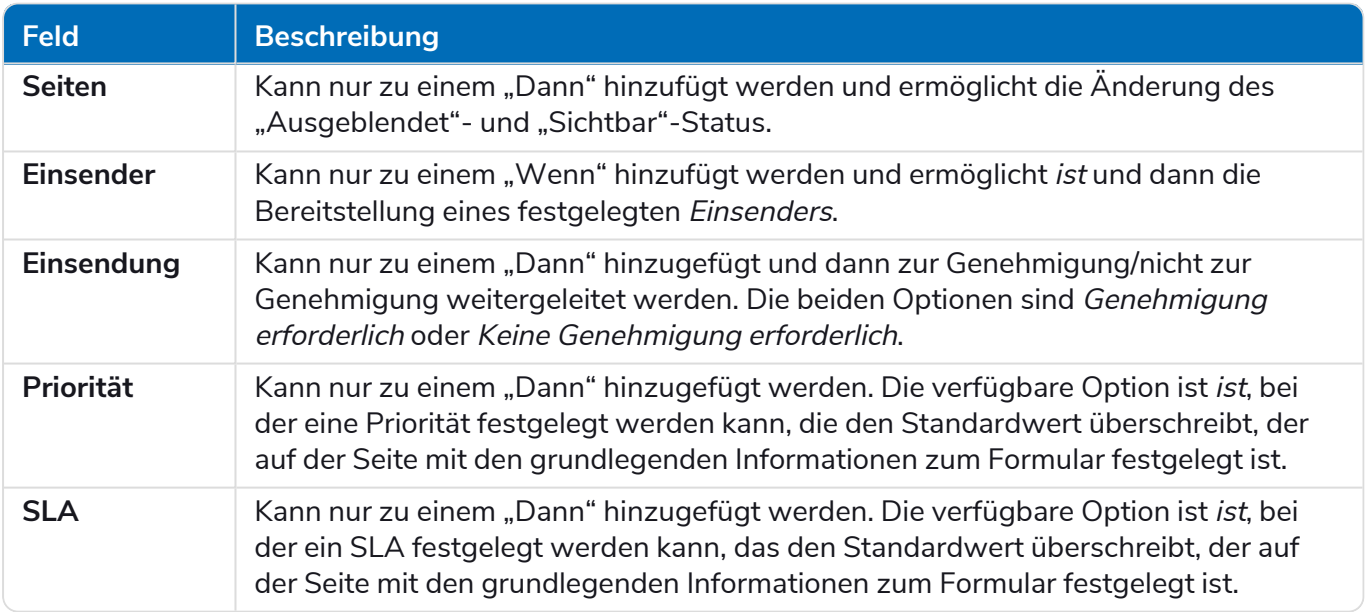

### <span id="page-66-0"></span>**Interact Einschränkungen**

<span id="page-66-1"></span>Die folgenden Einschränkungen gelten für die Elemente von Interact.

### Anzahl der Elemente

Die maximale Anzahl der Elemente sind:

- **• Maximale Anzahl von Feldern auf einer Seite** Es wird empfohlen, nicht mehr als 40 Felder pro Seite zu nutzen, da sonst der Zeitbedarf für die Darstellung des Formulars zunimmt.
- **• Maximale Anzahl von Seiten** Es wird empfohlen, nicht mehr als 10 Seiten mit maximal 30 Feldern pro Seite zu nutzen. Werden diese Werte überschritten, erhöht sich der Zeitbedarf für die Darstellung.

### <span id="page-66-2"></span>Benutzerdefinierte Symbole für Formulare

<span id="page-66-3"></span>Symbole müssen eine PNG-, JPG- oder SVG-Datei sein und dürfen nicht größer als 256 x 266 Pixel und 30 KB sein.

### Einschränkungen für das Formularfeld

Die untenstehende Tabelle gibt eine Übersicht über die Einschränkungen des Formularfelds.

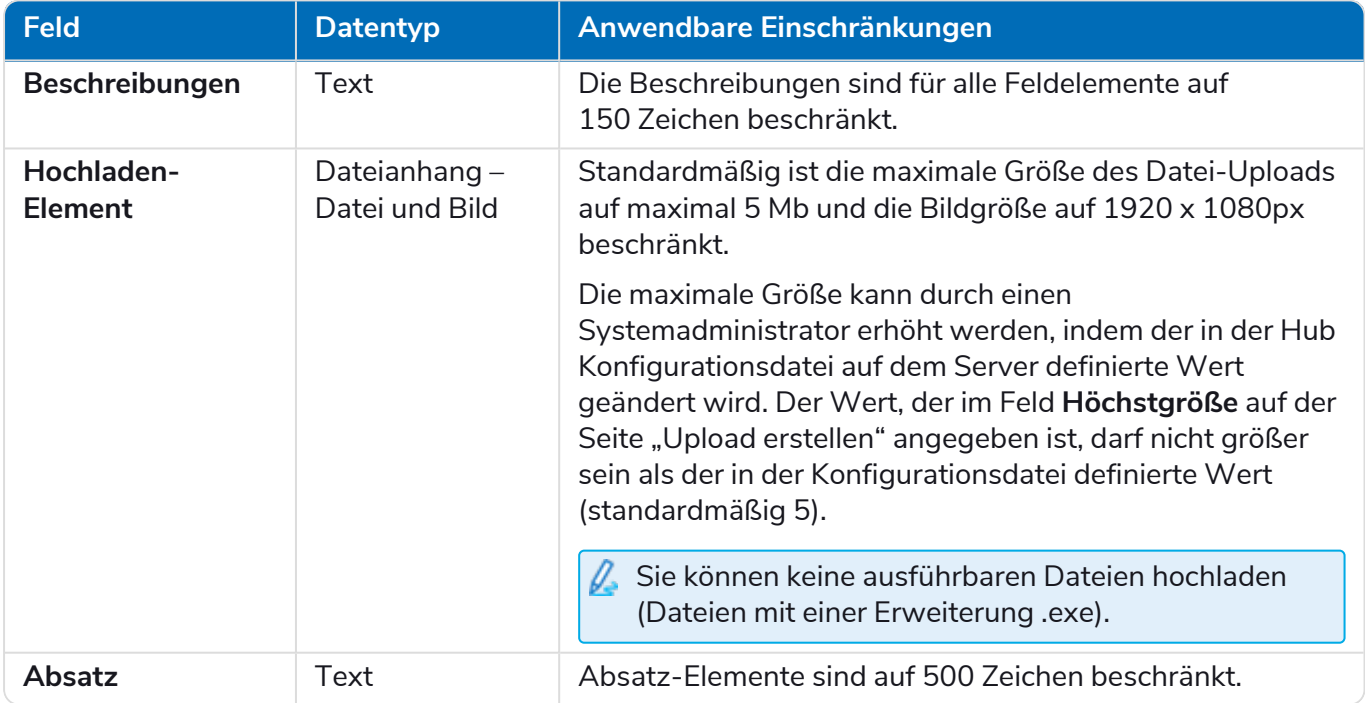

### <span id="page-66-4"></span>Beziehung zwischen Interact Formular und Geschäftsprozess

Es besteht eine Eins-zu-Eins-Beziehung zwischen einem Interact Formular und einem Geschäftsprozess. Sie können einem Geschäftsprozess nicht mehr als ein Formular zugewiesen haben und einem Formular nicht mehr als ein Geschäftsprozess zugewiesen haben.